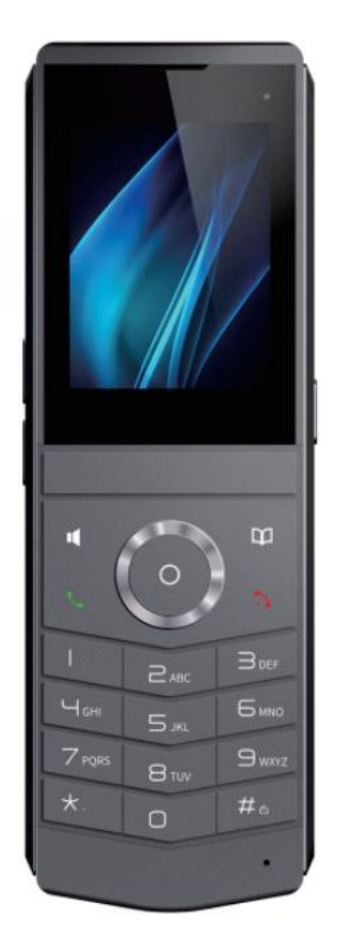

# 用户手册 **W611W**

软件版本: 1.4.5

发布时间:2022/6/15

## <span id="page-1-0"></span>目录

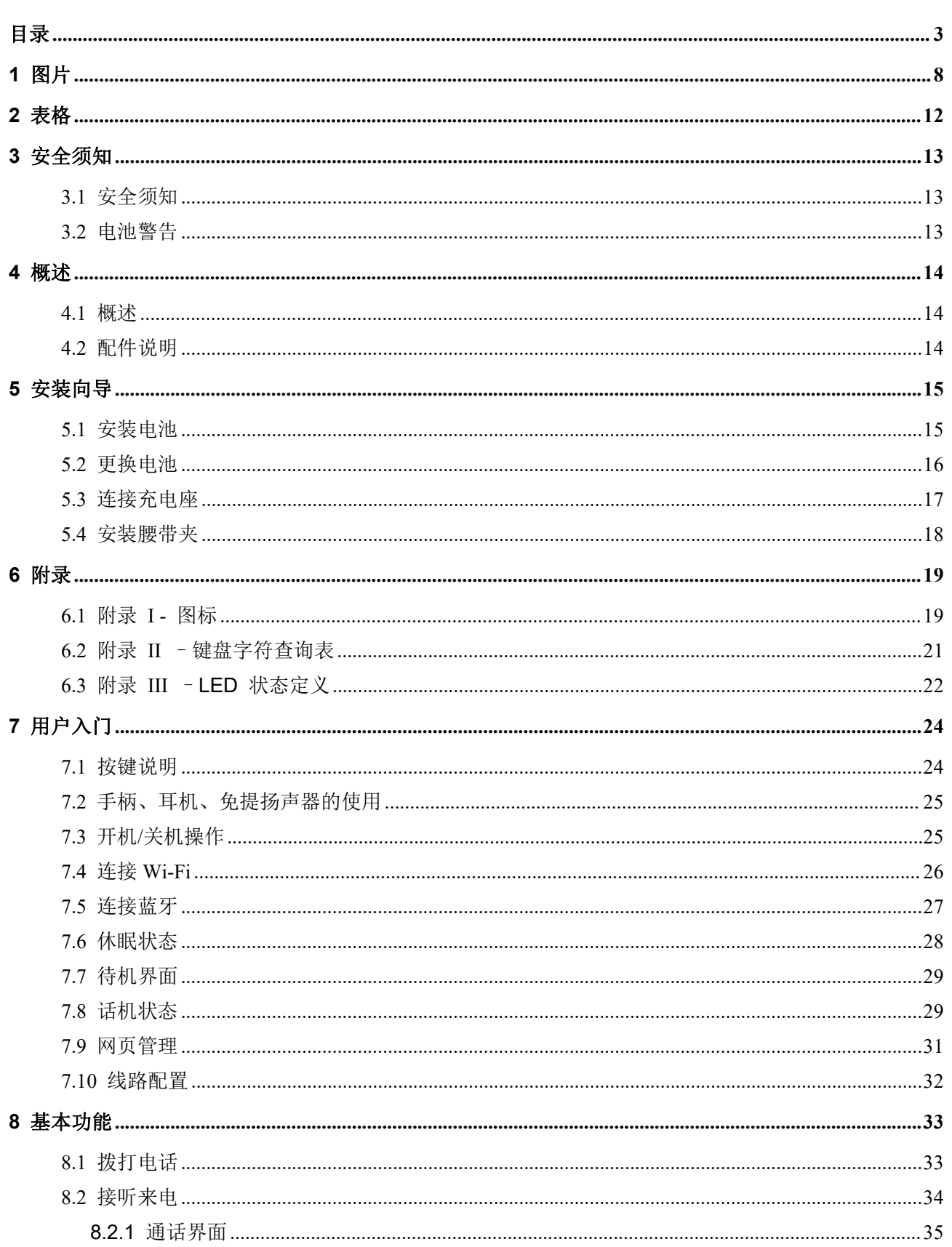

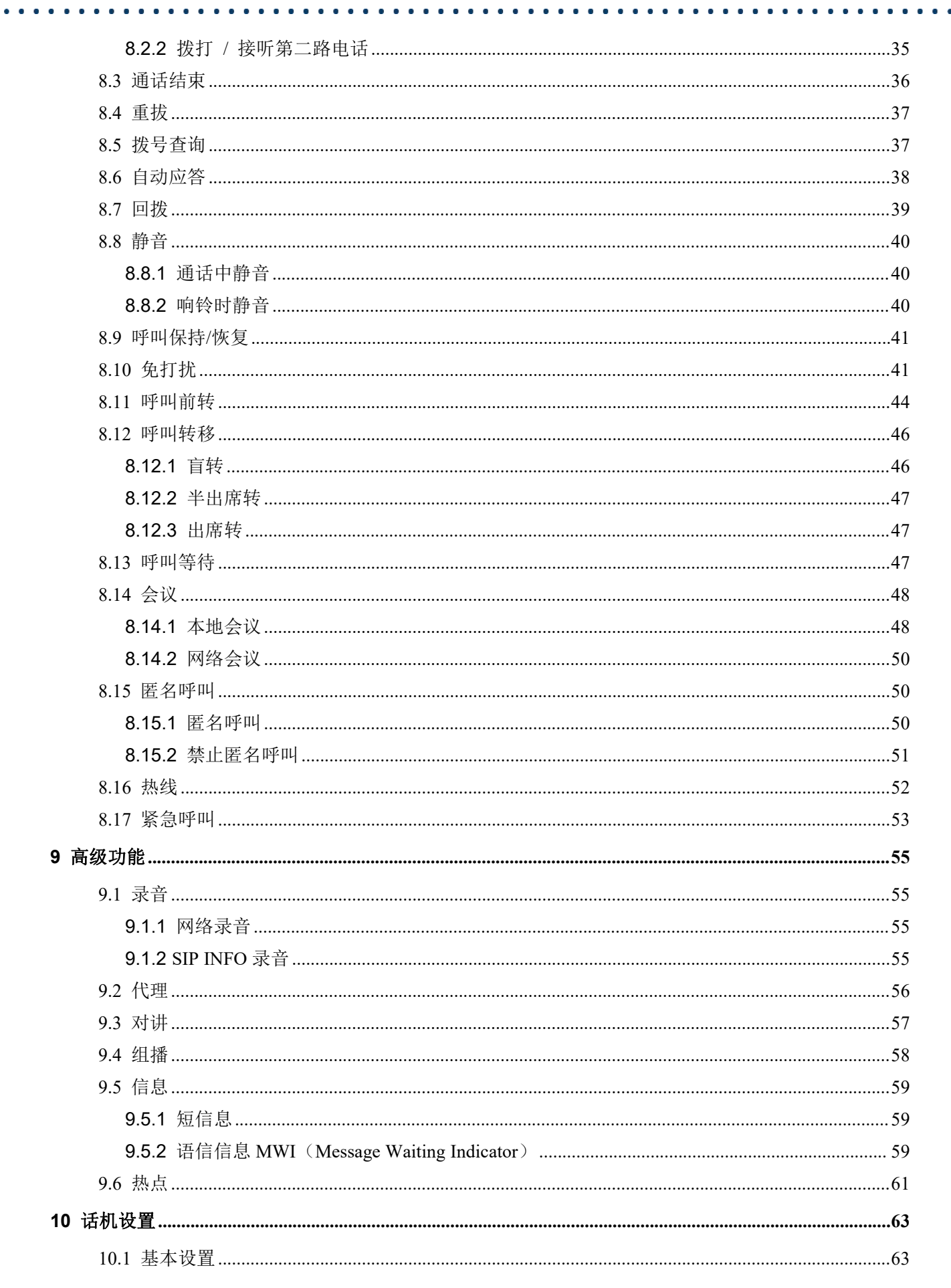

 $\bullet$   $\bullet$ 

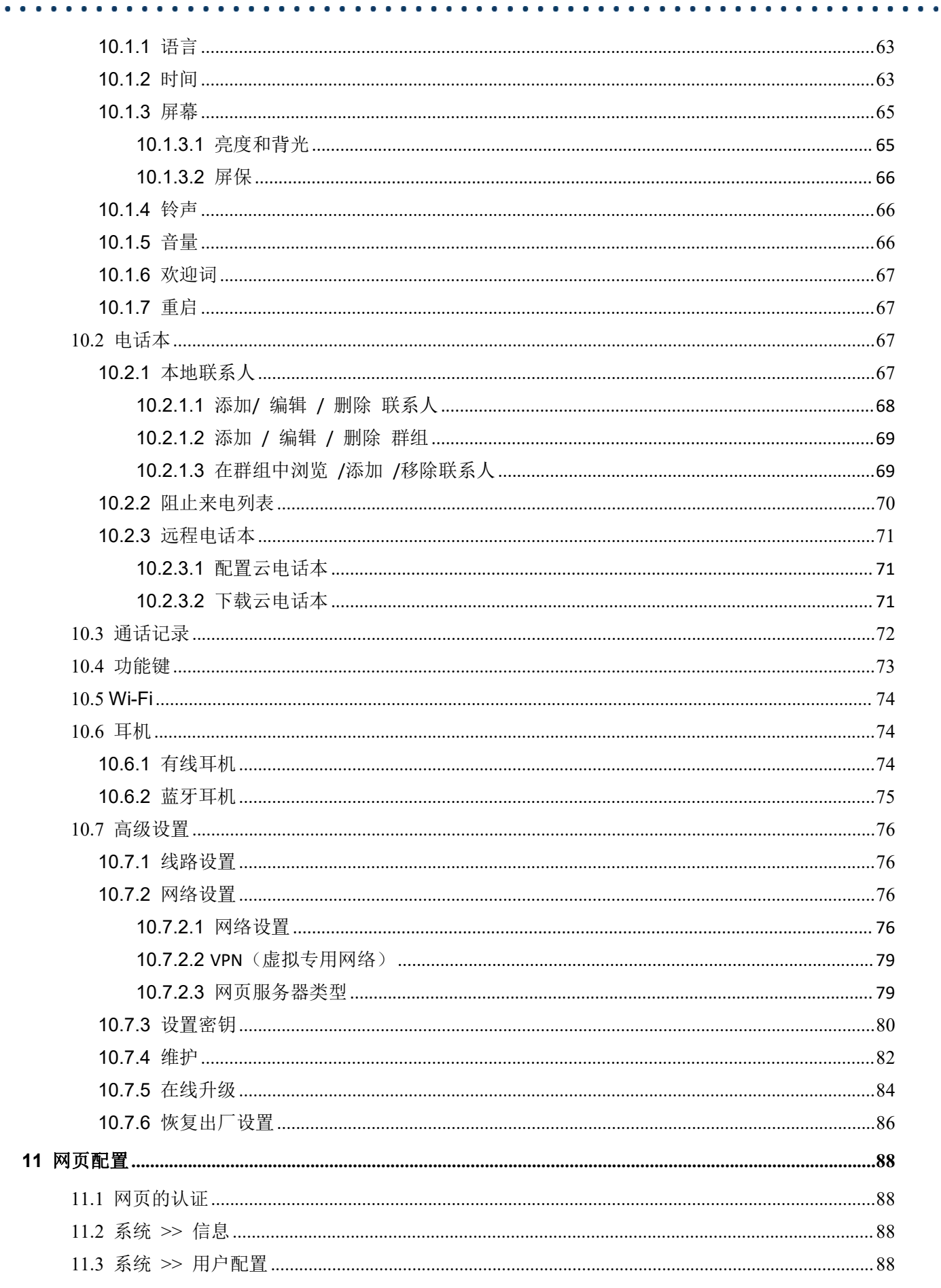

 $\ddot{\phantom{0}}$ 

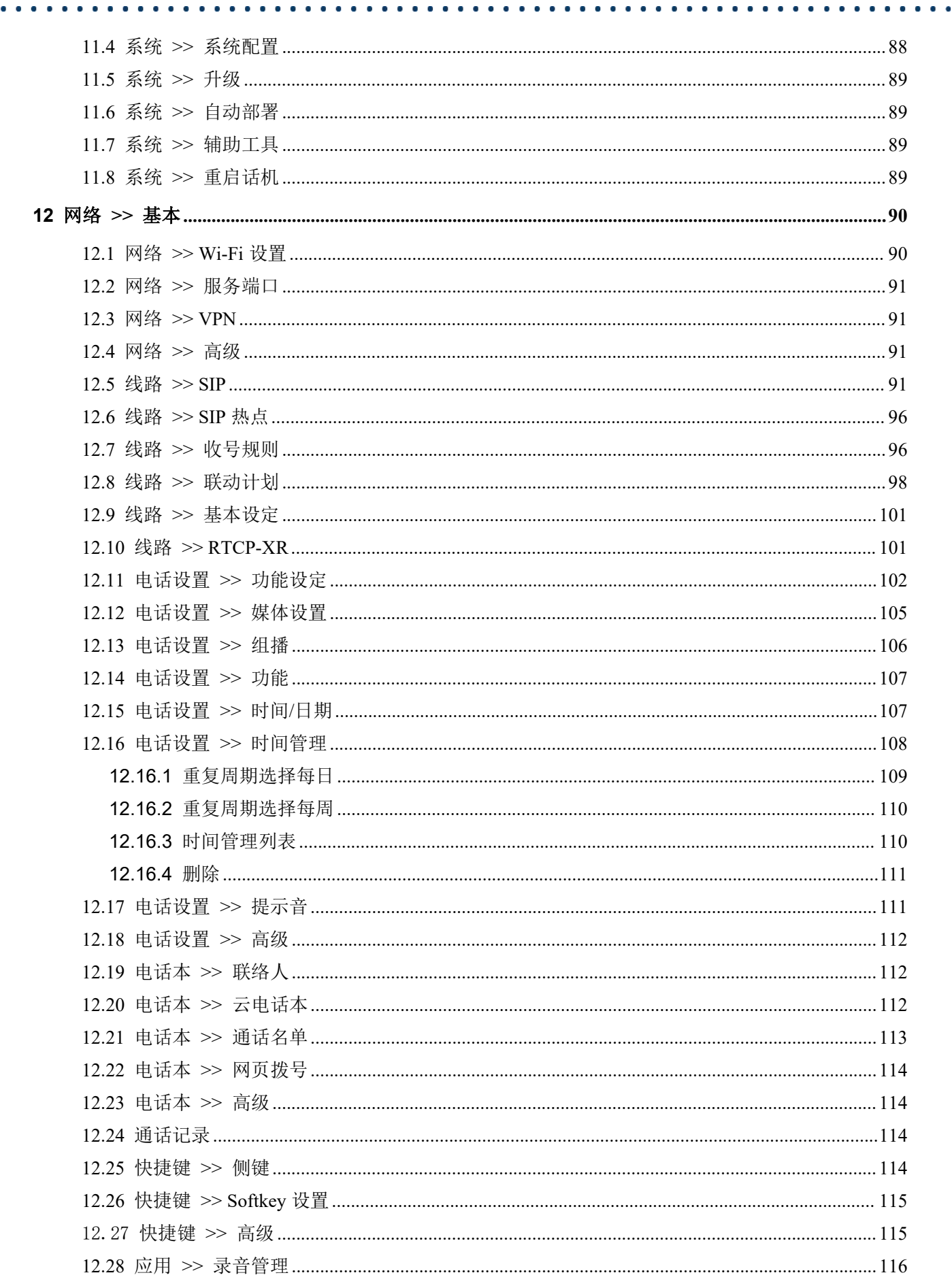

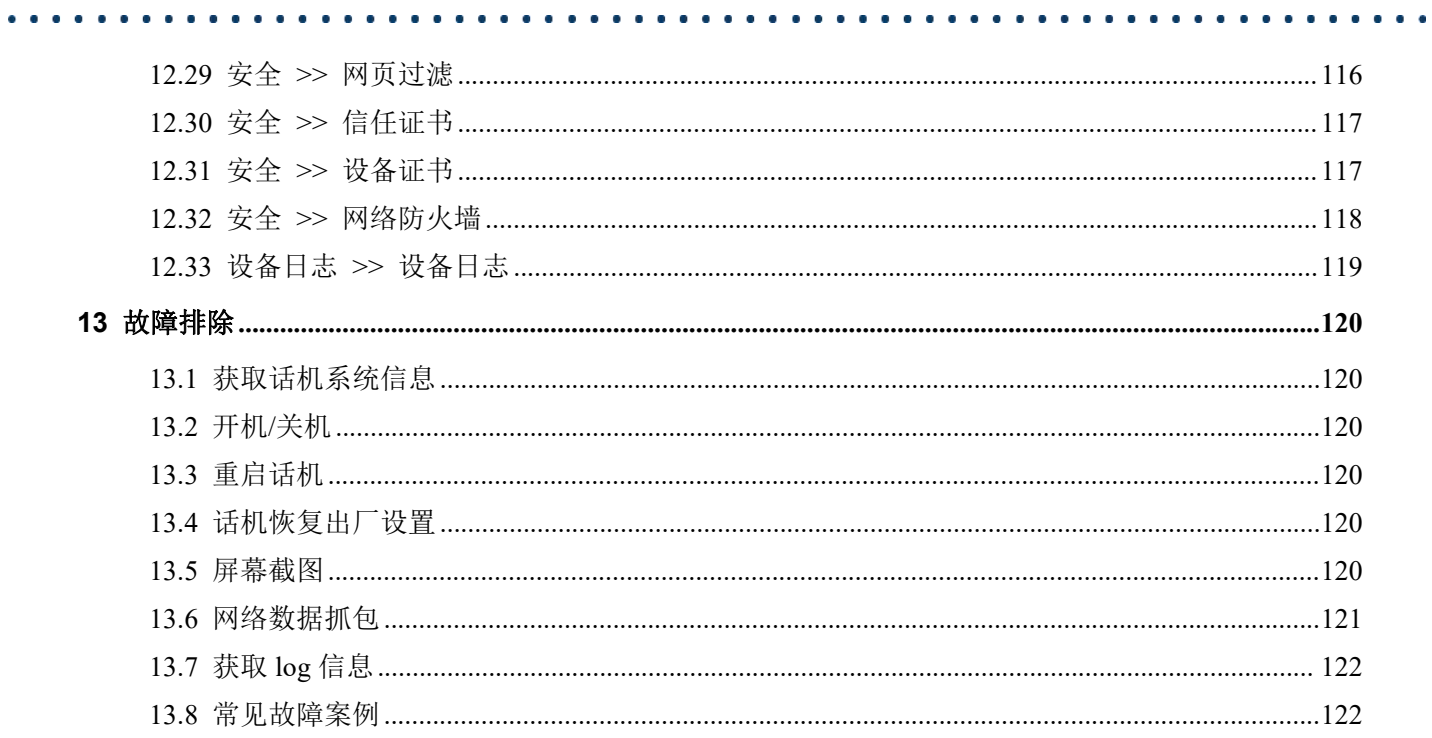

 $\bullet$   $\bullet$   $\bullet$   $\bullet$ 

## <span id="page-6-0"></span>1 图片

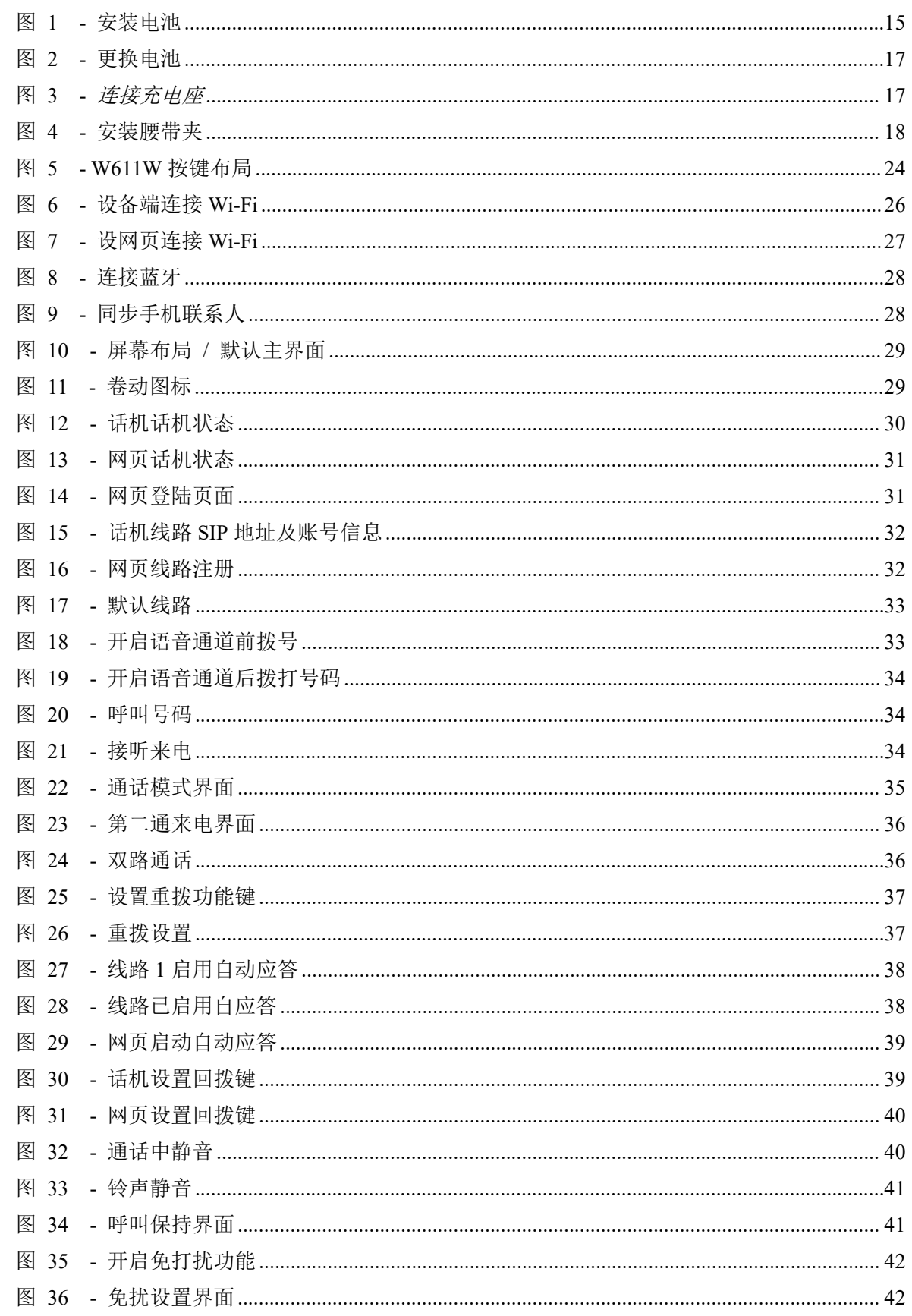

. . . . . . . . . .

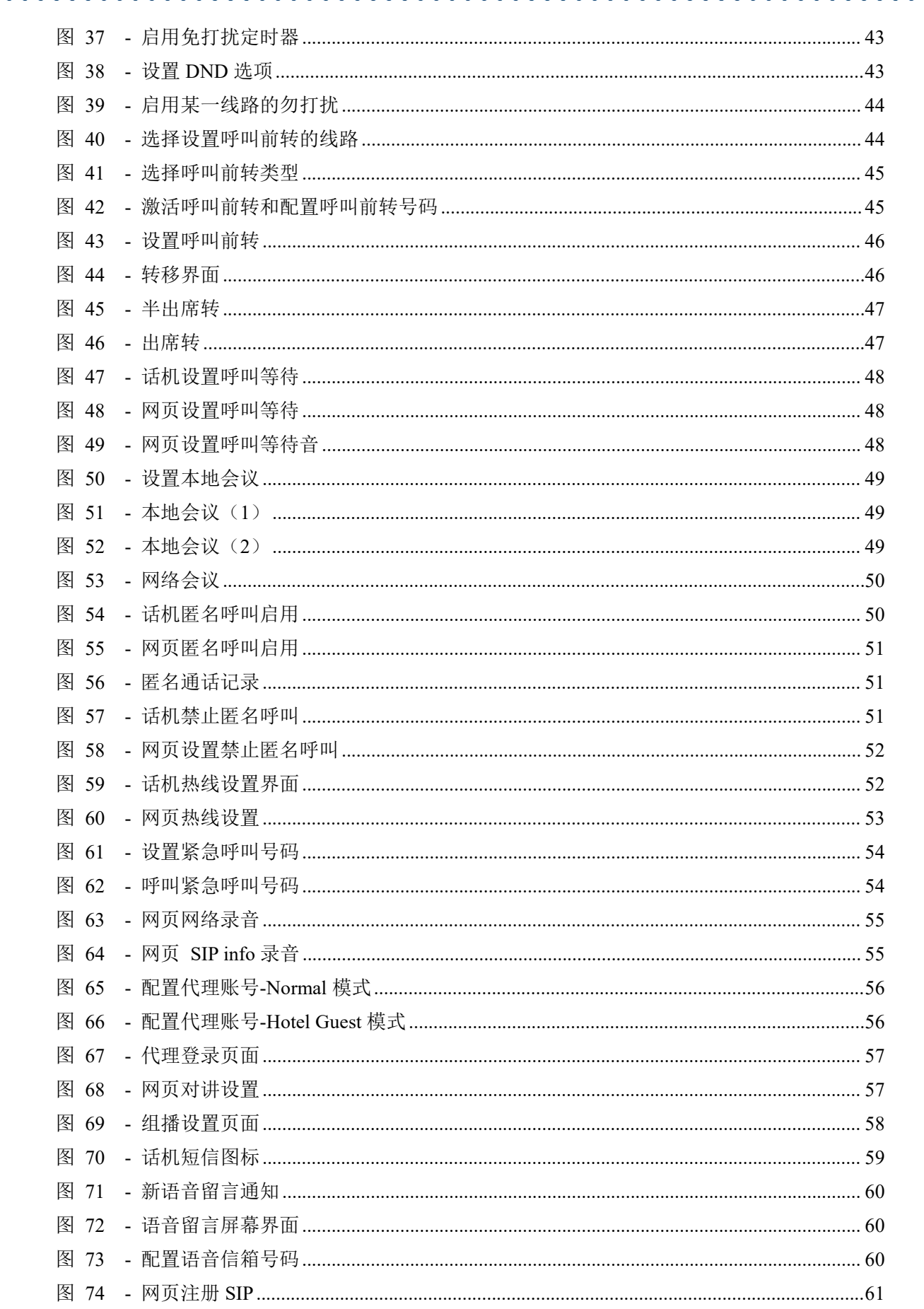

. . . . . . . . .

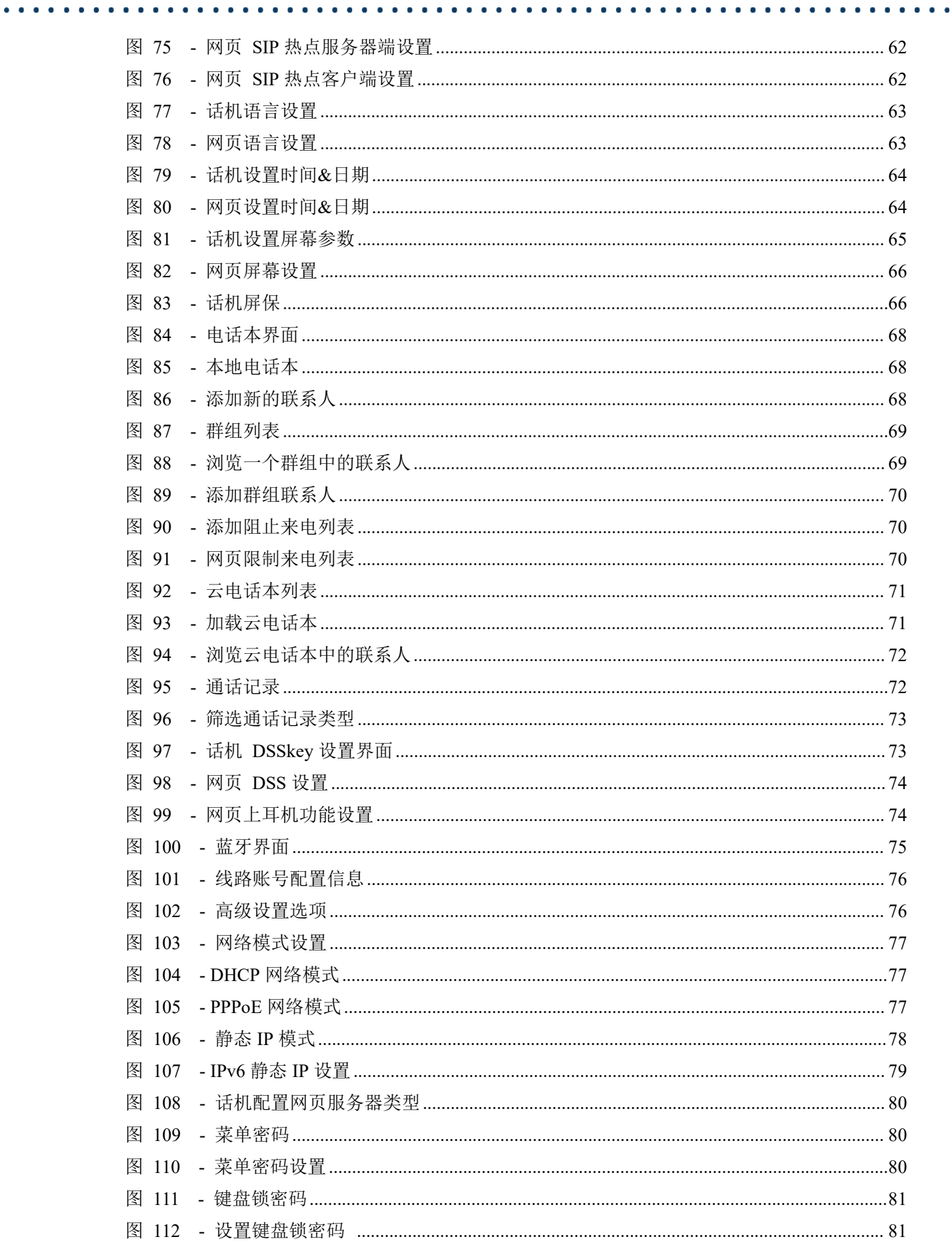

. . . . . . . . . . . .

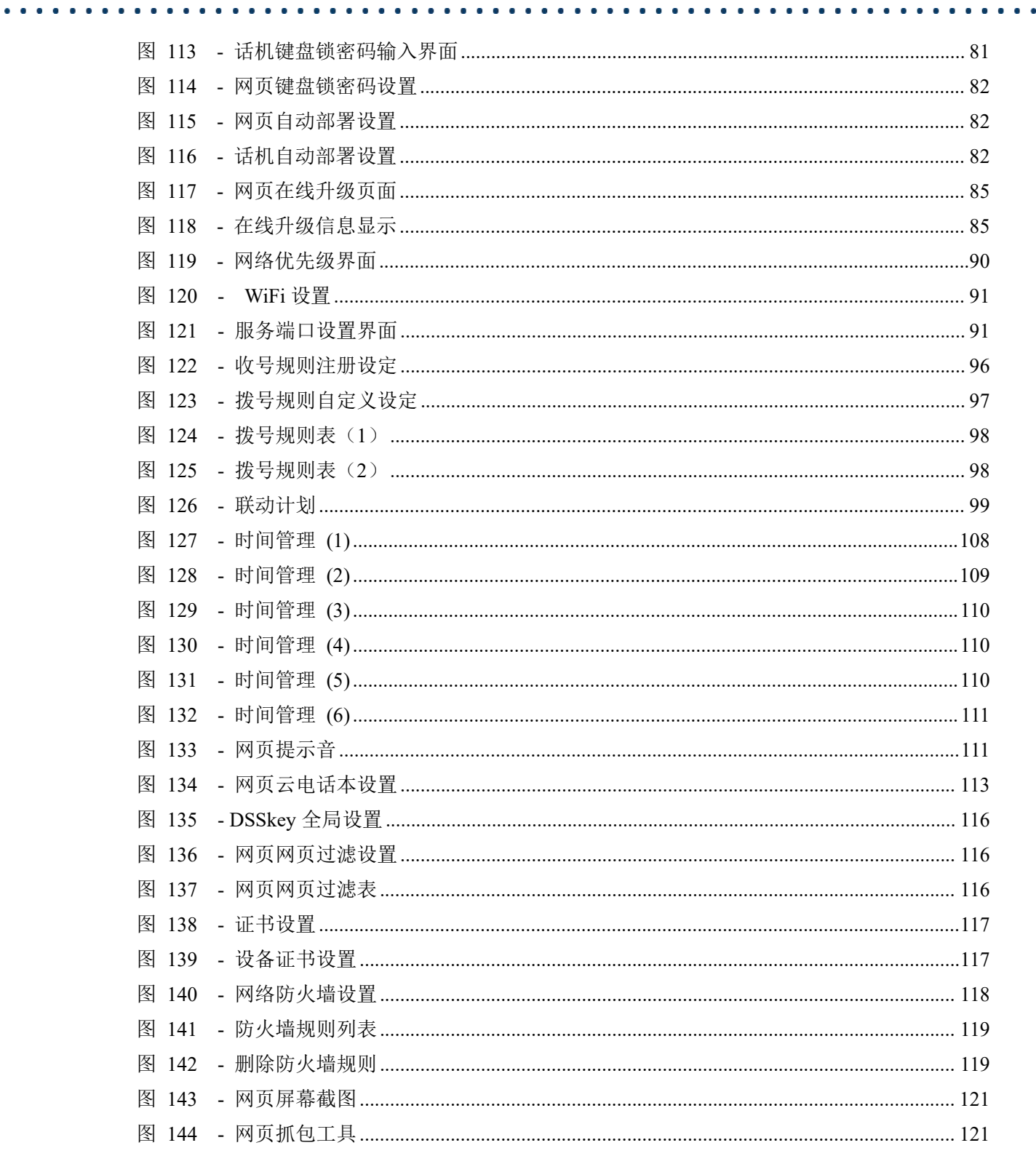

### COMMERCIAL IN CONFIDENCE

. . . . . . . . . . . .

## <span id="page-10-0"></span>2 表格

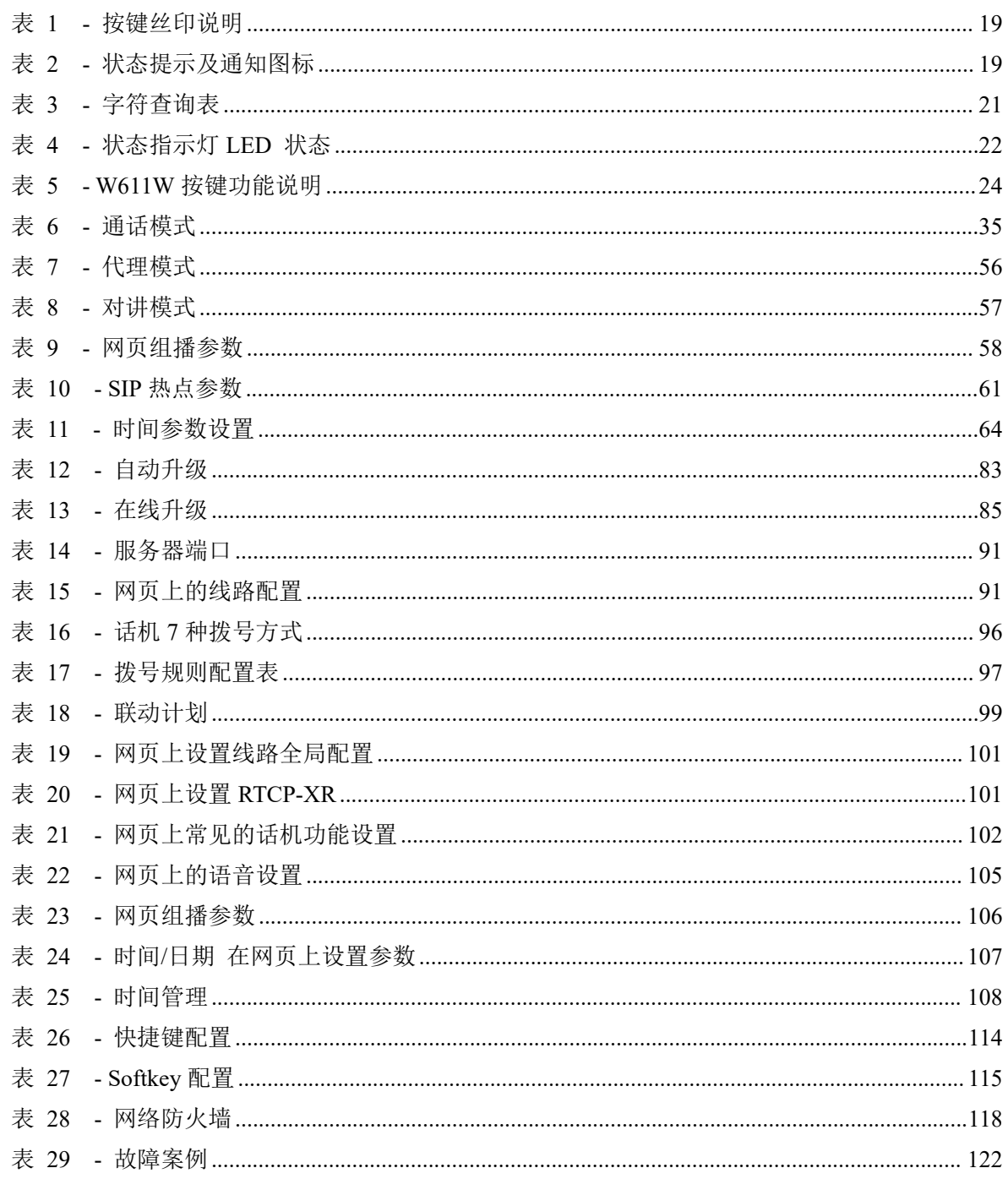

. . . . . . . . . .

# EQU(I)NET

### <span id="page-11-0"></span>**3** 安全须知

### <span id="page-11-1"></span>**3.1** 安全须知

请在安装使用话机前仔细阅读安全需知。这是确保设备安全可靠运行的关键。

- 请使用产品指定的电源适配器。若因特殊情况需使用其它厂商提供的电源适配器时,请确认所提供适 配器的电压与电流符合本产品的规格,同时建议使用通过安全认证的产品,否则可能会造成火灾或触 电事故。在使用本产品时,请勿损坏电源线,勿将其强行扭曲、伸展拉取和捆扎,也不可将其压在重 物之下或夹在物品之间,否则可能会造成因电源线破损而导致的火灾或触电事故。
- 在使用产品前请确认其所处环境的温度与湿度符合产品的工作需求。(自冷气房中移动本产品至自然 温度下,本产品表面或内部组件可能会产生凝结水汽,需待产品自然干燥后再开启电源使用。)
- 非技术服务人员切勿自行拆卸或修理产品,修理不当可能会造成触电、起火等事故,同时您产品的保 修服务也将失效。
- 请勿将大头针、铁丝等金属异物放进通风口或缝隙内。否则可能会造成因电流通过金属异物而引起的 触电等伤害事故,若产品内落进异物或类似金属物品应及时停止使用。
- 请勿将包装所用的塑料袋丢弃或存放在幼童拿得到的地方,避免幼童将其套住头部,从而造成鼻部和 口部阻塞,因而导致窒息。
- 请依照本产品说明书指示方法正确使用本产品,长期非正常操作可能会导致产品受损以及安全隐患。

### <span id="page-11-2"></span>**3.2** 电池警告

- 为防止电池组泄漏、发热、起火。请遵守以下注意事项:
- 软铝包装箔很容易被镍片、大头针和针等锋利的边缘部件损坏。
- 不要用任何锋利的零件撞击电池组。
- 请勿将电池组浸入水和海水中。
- 请勿在火或加热器等热源附近使用和放置电池组。
- 请勿颠倒正负极端。
- 请勿将电池组连接到电源插座。
- 请勿将电池组丢入火中或加热。
- 请勿将正负极直接与电线等金属物体连接,从而使电池组短路。
- 请勿将电池与项链、发夹等金属物品一起运输和存放。
- 不要敲打或抛扔电池组。
- 请勿直接焊接电池组或电池,也不要用钉子或其他尖锐物体刺穿电池。
- 充电时请使用购买时配置的充电器。

# EQU(I)NET

### <span id="page-12-0"></span>**4** 概述

### <span id="page-12-1"></span>**4.1** 概述

W611W 是一款便携式 WiFi 话机, 专为移动办公的无线通信需求而设计; 它外观商务大气, 轻巧便携, 适合单手持握,配备腰带夹,可随时随地进行移动办公;它内置双频 2.4G&5G Wi-Fi,支持目前最新的 WiFi6 协议,支持快速漫游,广泛适用于各种无线网络环境;高品质双向免提通话,支持三方本地通话; 米,适用于中小型企业、商场、小区、酒店、仓库等移动化办公的应用场景,为用户提供优防护等级为 IP67,有效防水防尘,防跌落高度 1.2 质的移动通讯服务。

对用户来说,设备是一款高性价比的便携式办公设备,在实现环保的同时还提供了便捷的操作。对 于追求高质量、高效能的企业用户和家庭用户来说,将会是个非常理想的选择。

为了帮助一些感兴趣的用户能够更好的了解产品方面的细节,此用户手册可以作为设备的使用参考 指南。本文档可能不适用于最新的版本软件,如果你有任何问题可以使用设备话机自带的帮助提示界面, 或者从 Fanvil 官方网站下载更新您的用户手册。

### <span id="page-12-2"></span>**4.2** 配件说明

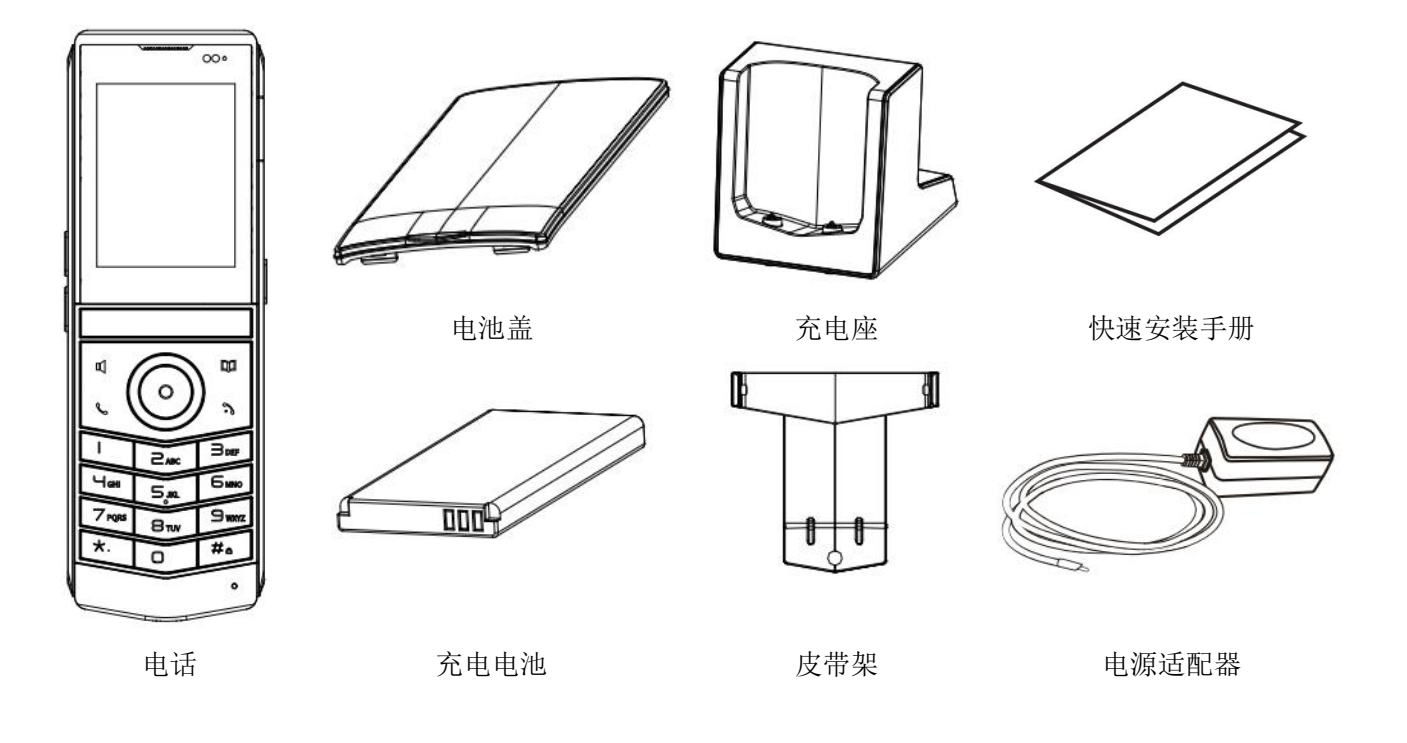

<span id="page-13-0"></span>**5** 安装向导

### <span id="page-13-1"></span>**5.1** 安装电池

1. 拆后壳:从主机后壳扣手位处,稍许用力将整机后壳拆下。

2. 安装电池:从包装盒内拿出电池,电池带有缺口一面向上,将电池 C 处对准电池仓 C 处放入, 拉动电池扣直至完全贴合电池的下侧面。

3. 安装电池盖:从包装盒内拿出电池盖,将电池盖沿着电池仓边缘贴合用力按紧,确保电池盖外 表面完全装入电池仓且与电池仓边缘平齐,达到 IP67 的防水等级。

4. 安装后壳:后壳对准主机背部扣位处,双手沿着主机边缘处,从上到下按压(过程中持续有"啪 嗒"声),确保没有缝隙后,表示后壳已扣紧。

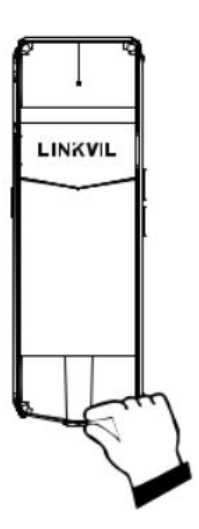

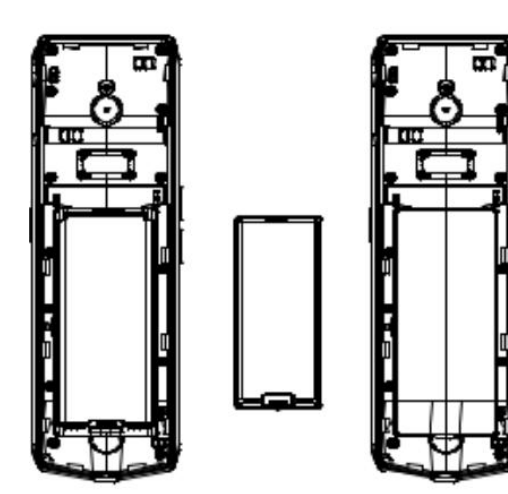

安装电池盖 いっこう しょうしゃ しんしゃ しんしゃ ついりょう 安装后壳 しんしん かいしん しゅうしゅう しんしゅう

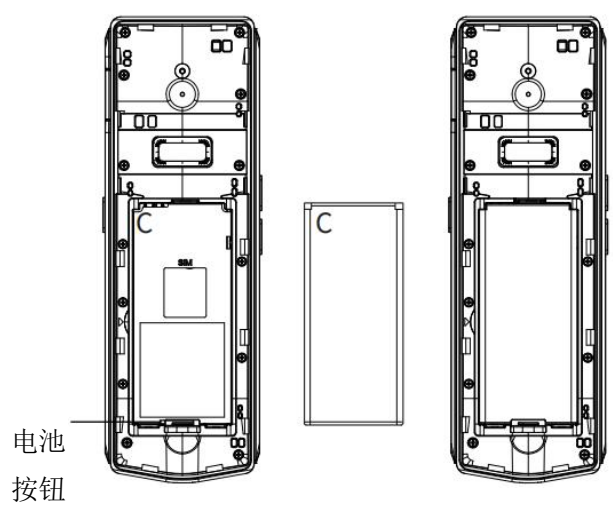

拆后壳 安装电池

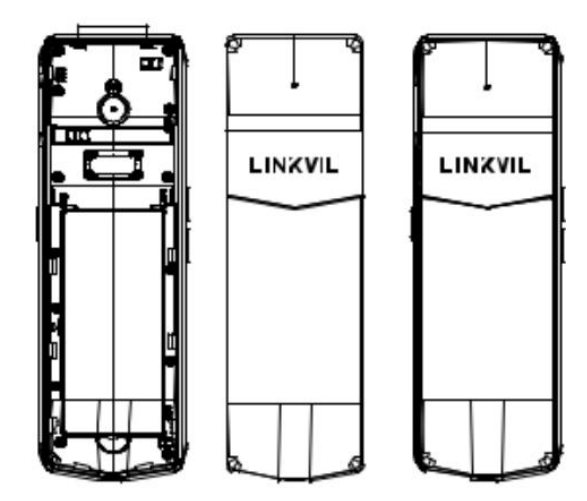

<span id="page-13-2"></span>图 *1 -* 安装电池

### <span id="page-14-0"></span>**5.2** 更换电池

- 1. 拆后壳:从主机后壳扣手位 A 处,稍许向上用力将整机后壳拆下。
- 2. 拆卸电池盖:从主机背部扣手位 B 处,像箭头所指方向用力同时向上拉(根据不同使用人员的力度 不同,可能存在二到三次的拉拔后才可取下;为确保机器的防水等级,此处不易拆卸)。
- 3. 取出电池:向下拨动电池扣,取出旧电池。
- 4. 安装新电池: 从包装盒内拿出电池, 电池带有缺口一面向上, 将电池 C 处对准电池仓 C 处放入, 拉 动电池扣直至完全贴合电池的下侧面。
- 5. 安装电池盖:从包装盒内拿出电池盖,将电池盖沿着电池仓边缘贴合用力按紧,确保电池盖外表面 完全装入电池仓且与电池仓边缘平齐,达到 IP67 的防水等级。
- 6. 安装后壳:后壳对准主机背部扣位处,双手沿着主机边缘处,从上到下按压(过程中持续有"啪嗒 "声),确保没有缝隙后,表示后壳已扣紧。

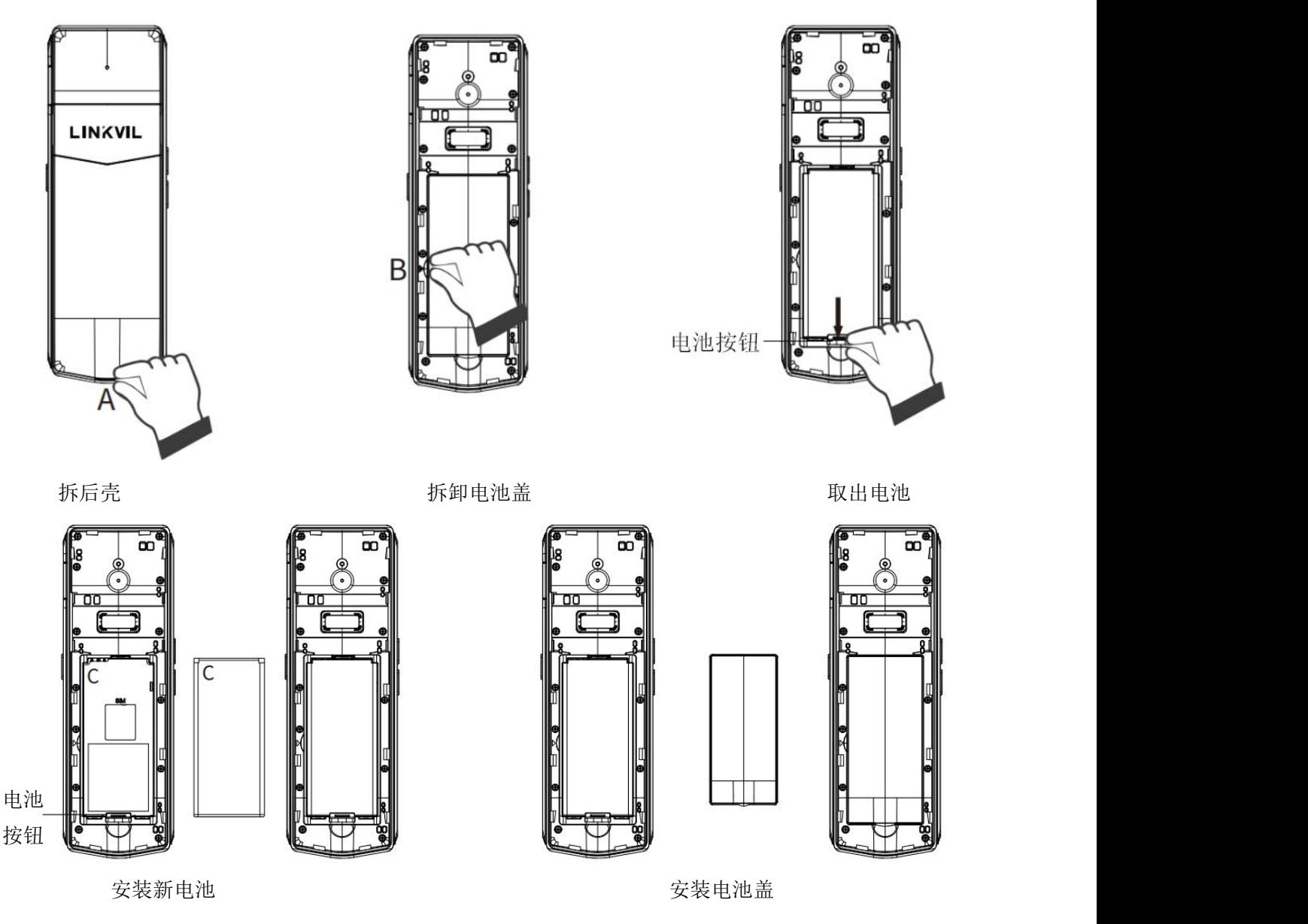

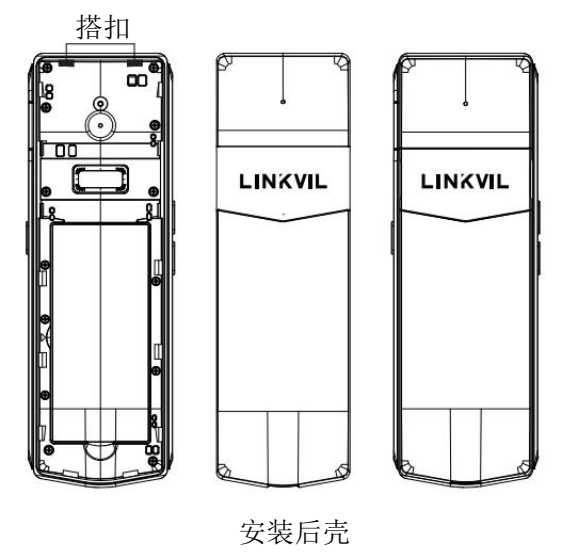

<span id="page-15-1"></span>图 *2 -* 更换电池

特别申明:本产品属于 **IP67** 的三防设备,在正常使用的情况下,请勿任意拆卸电池盖,长期拆卸 后将会对 **IP67** 的防护等级受到影响。概不负责。

### <span id="page-15-0"></span>**5.3** 连接充电座

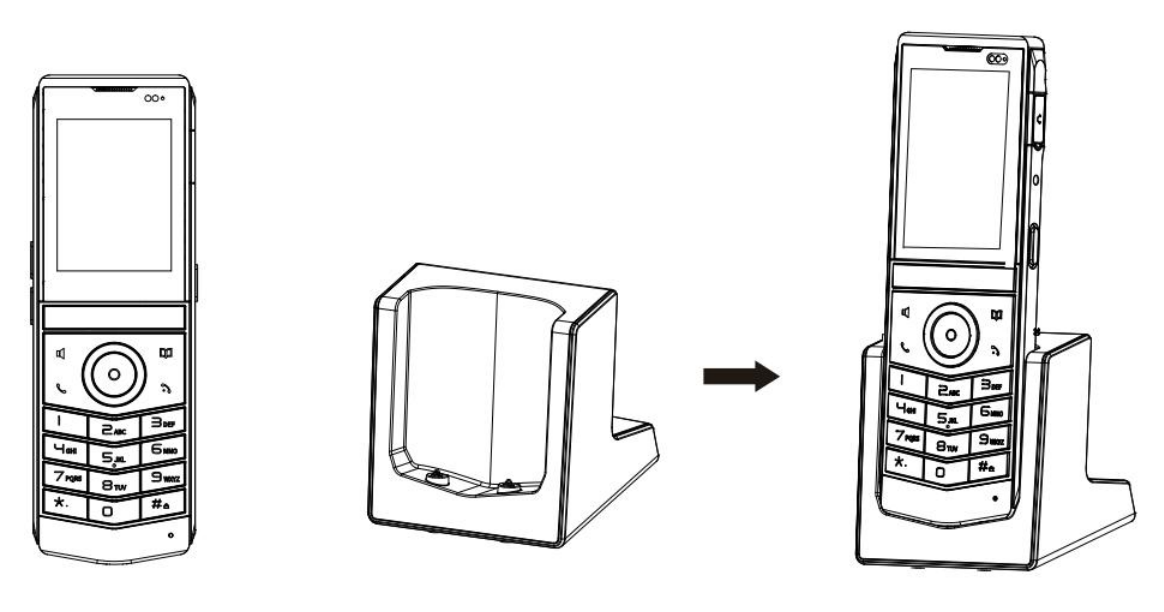

#### <span id="page-15-2"></span>图 *3 -* 连接充电座

#### 注意:

- 1. 请使用 Fanvil 提供的电源适配器 (5V/2A)。 第三方电源适配器可能损坏手机
- 2. 在液晶屏右上角查看充电状态

<span id="page-16-0"></span>**5.4** 安装腰带夹

<span id="page-16-1"></span>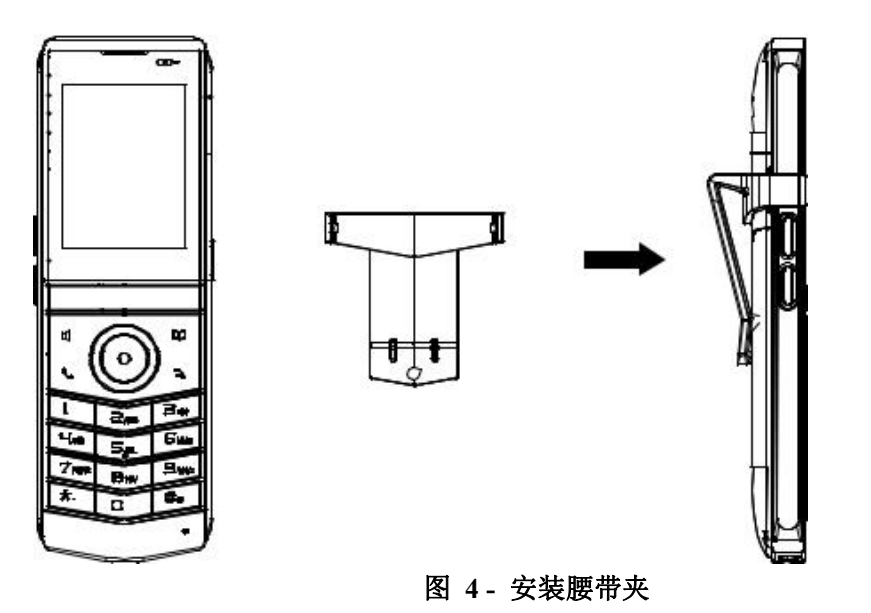

## <span id="page-17-0"></span>**6** 附录

## <span id="page-17-1"></span>**6.1** 附录 **I -** 图标

#### <span id="page-17-2"></span>表 *1 -* 按键丝印说明

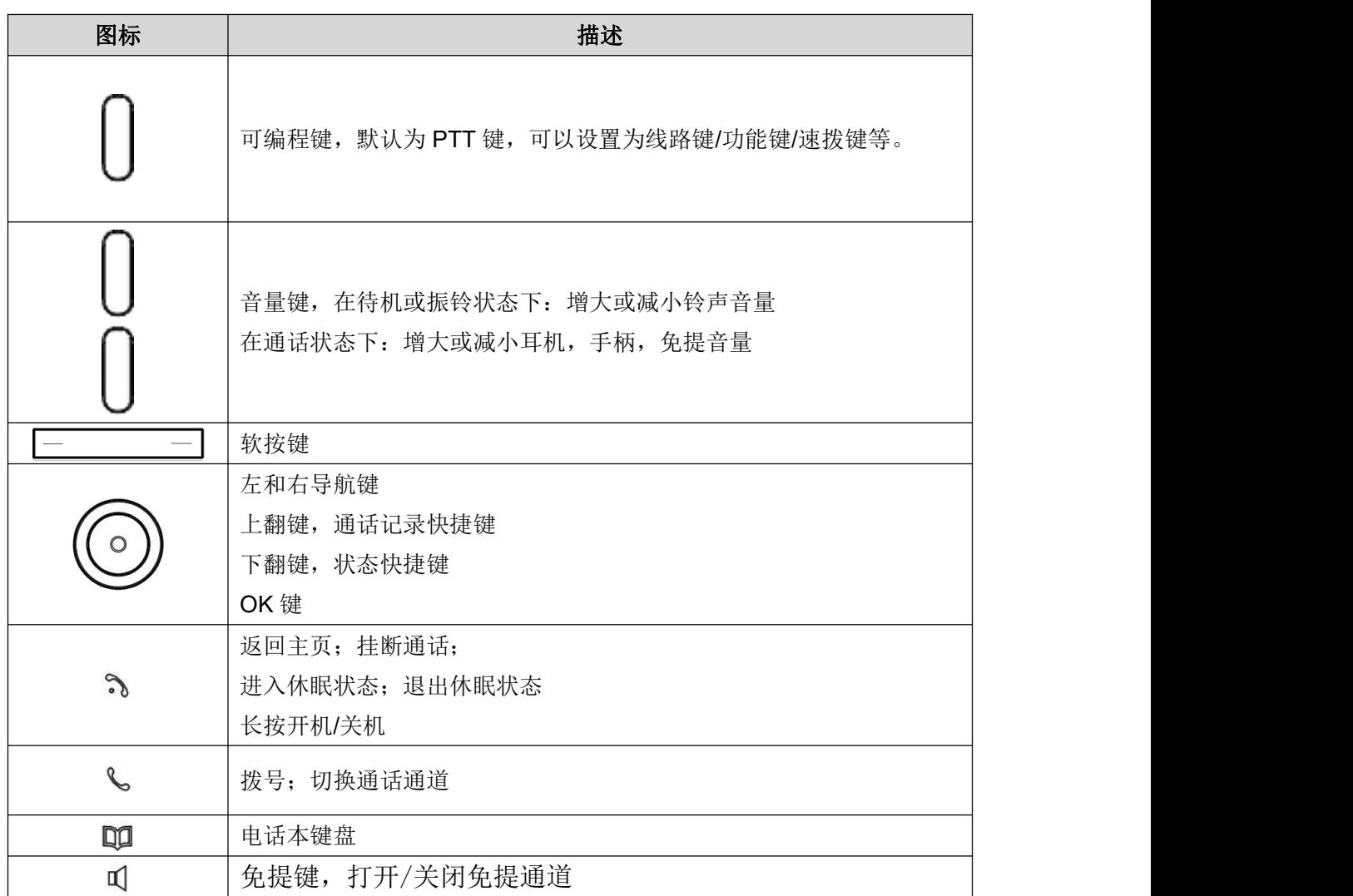

#### <span id="page-17-3"></span>表 *2 -* 状态提示及通知图标

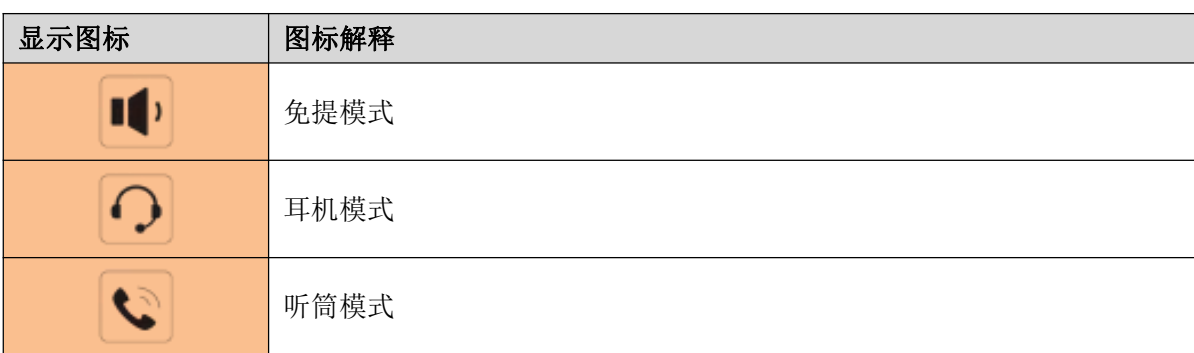

 $\begin{array}{cccccccccccccc} \bullet & \bullet & \bullet & \bullet & \bullet & \bullet & \bullet & \bullet & \bullet \end{array}$ 

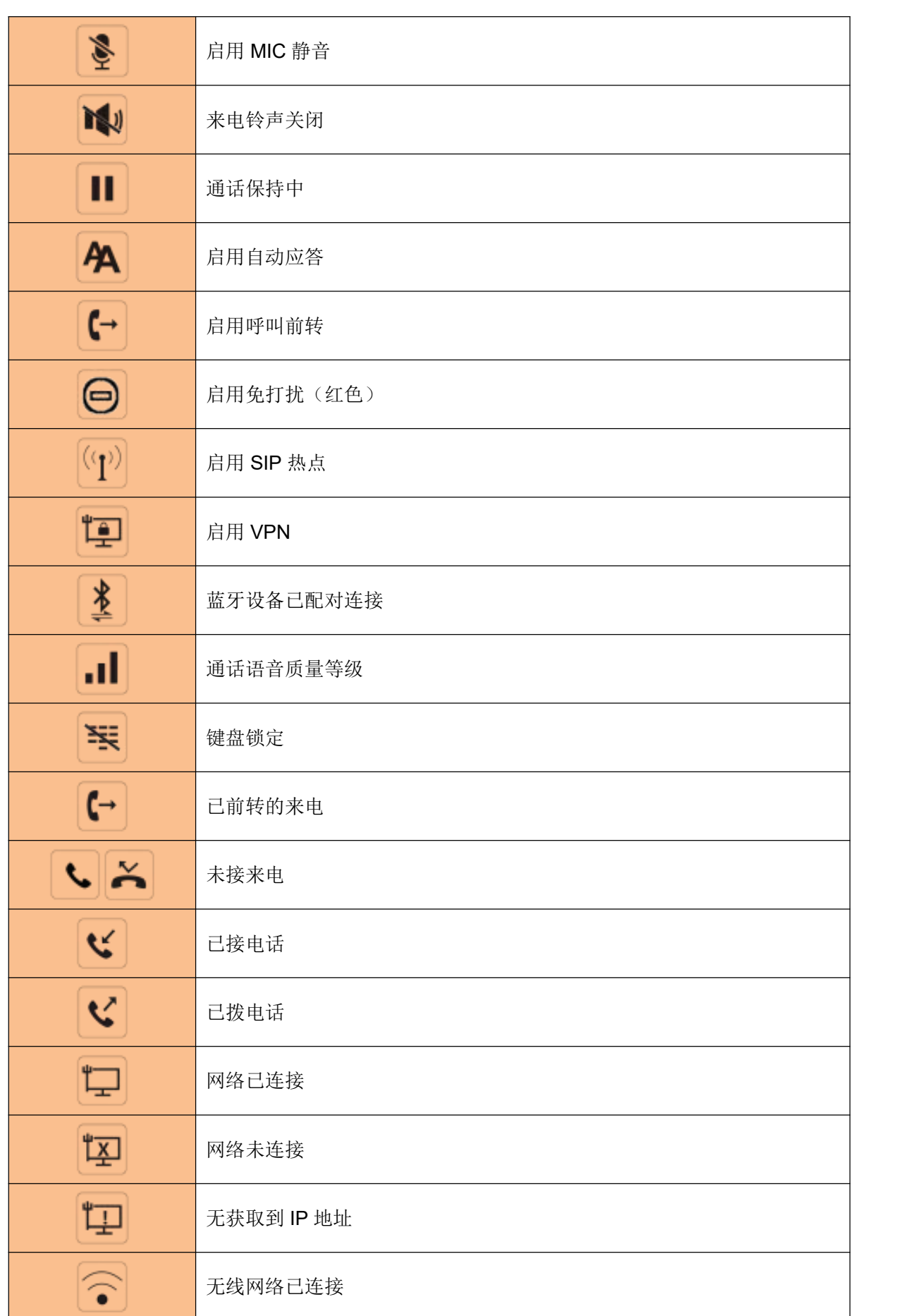

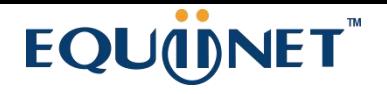

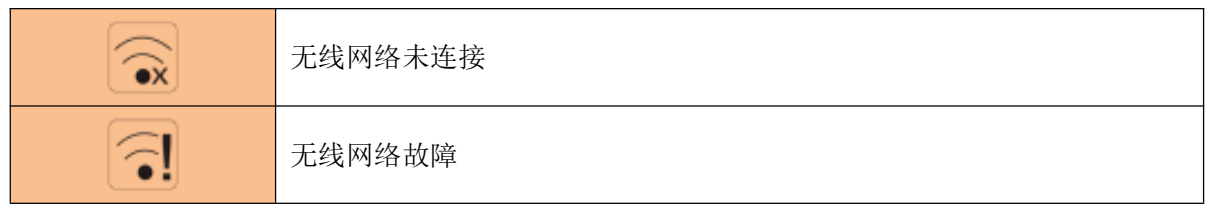

### <span id="page-19-0"></span>**6.2** 附录 Ⅱ -键盘字符查询表

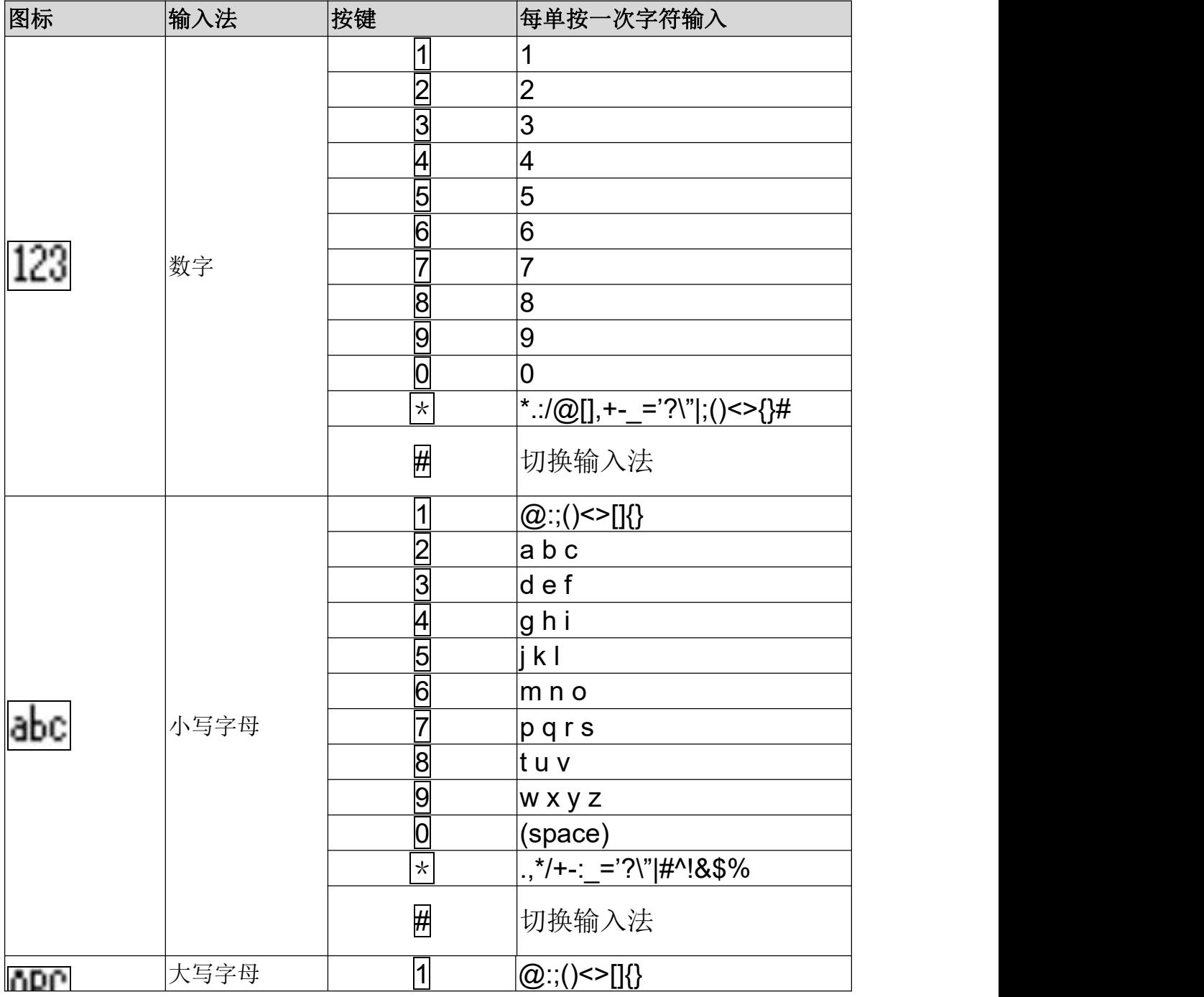

#### <span id="page-19-1"></span>表 *3 -* 字符查询表

**COMMERCIAL IN CONFIDENCE** 

. . . . . . . . .

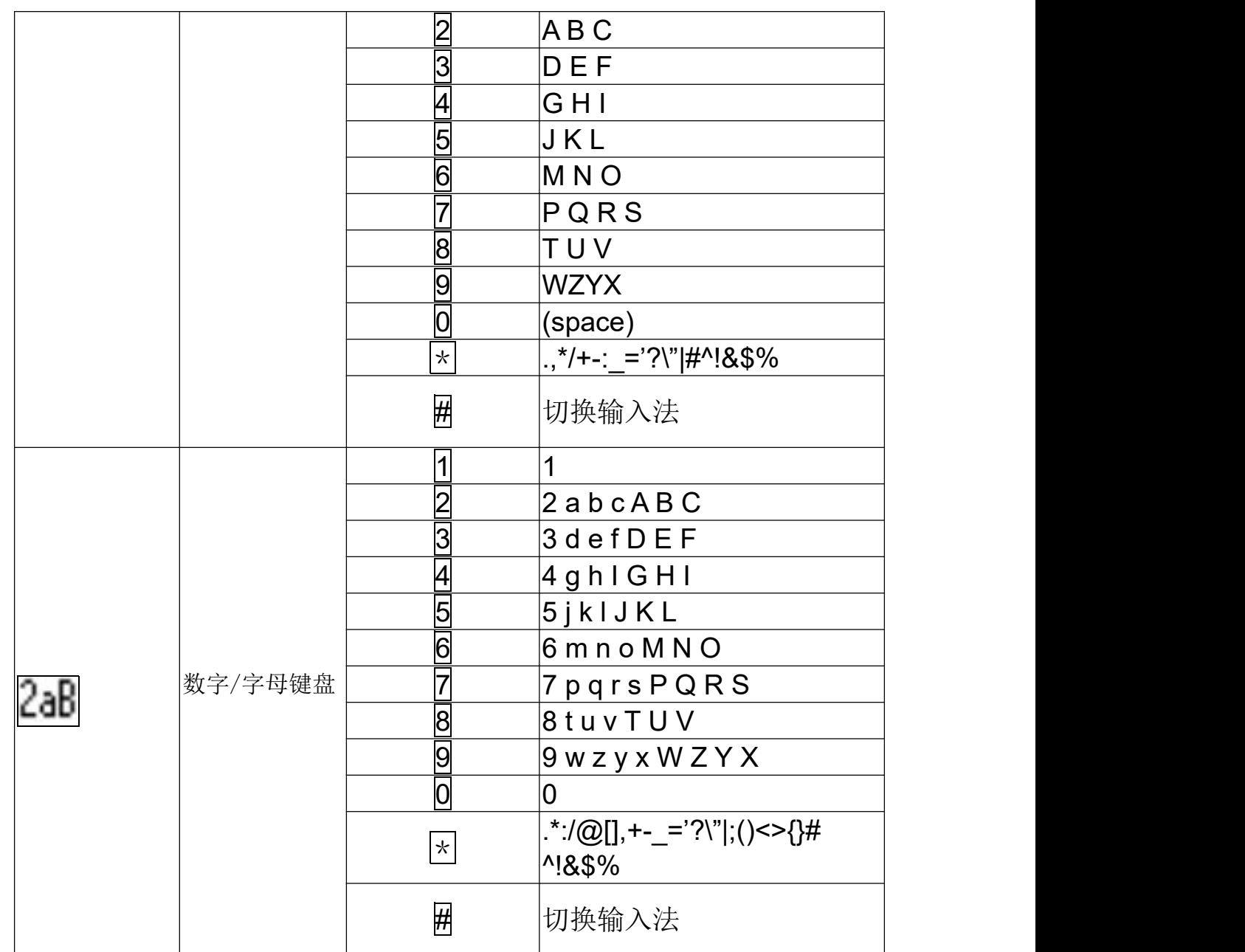

## <span id="page-20-0"></span>**6.3** 附录 **III** –**LED** 状态定义

### <span id="page-20-1"></span>表 *4 -* 状态指示灯 *LED* 状态

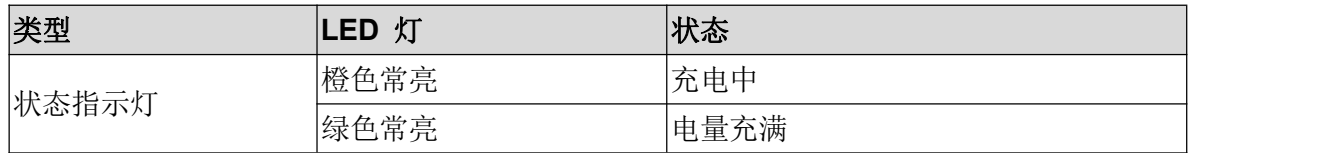

COMMERCIAL IN CONFIDENCE

. . . . . . . . . . . . .

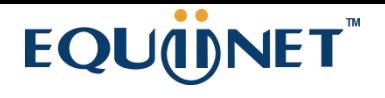

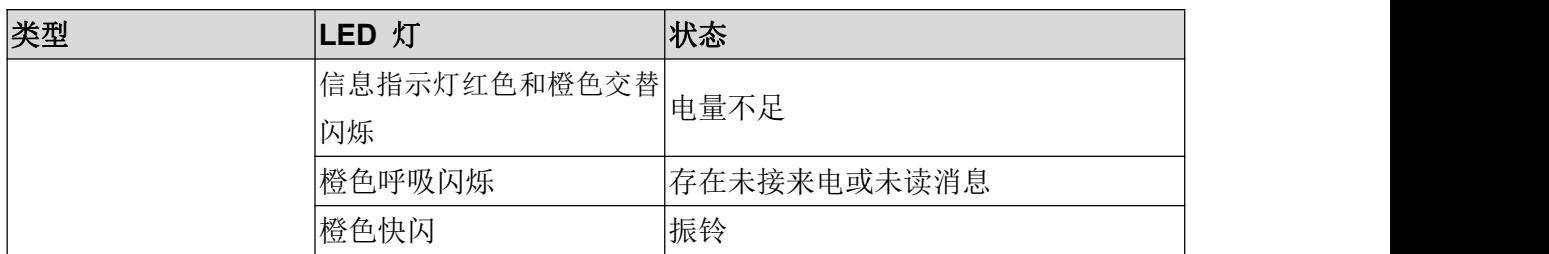

## <span id="page-22-0"></span>**7** 用户入门

## <span id="page-22-1"></span>**7.1** 按键说明

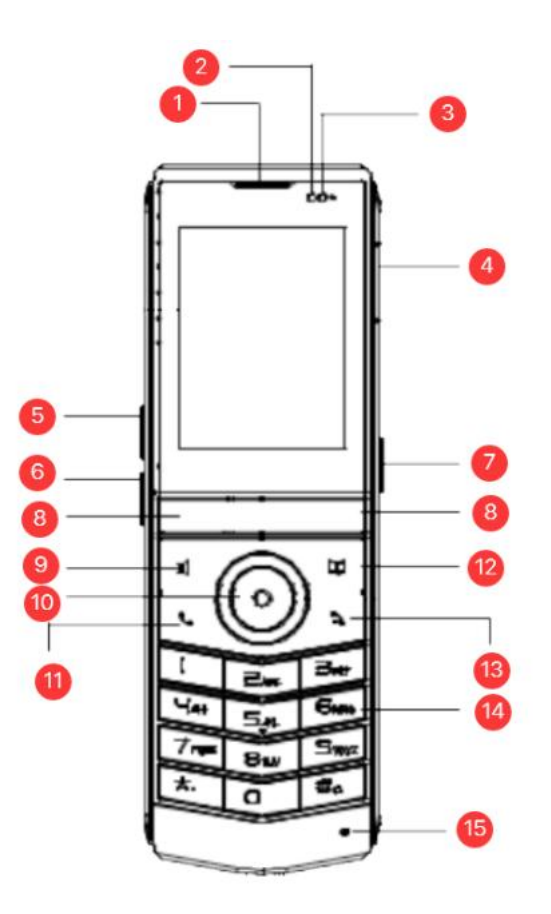

<span id="page-22-2"></span>图 *5 - W611W* 按键布局

<span id="page-22-3"></span>表 *5 - W611W* 按键功能说明

| 按键索引          | 按键名称   | 描述                                    |  |
|---------------|--------|---------------------------------------|--|
| $\bigcirc$    | 听筒     | 使用听筒模式通话时播放声音。                        |  |
| $\circled{2}$ | 光感距离传感 | 通话中遮挡此处, 调节屏幕亮暗。                      |  |
|               | 器      |                                       |  |
| $\circledS$   | 状态指示灯  | 指示话机在通话中和充电的状态。                       |  |
| $\circled{4}$ | 耳机接口   | 插入耳机, 开启耳机通道                          |  |
| $\circledS$   | 音量+    | 在待机状态, 振铃及振铃配置界面, 按此按键可增大铃声音量; 在通话或音量 |  |
|               |        | 调节界面, 按此按键可增大音量。                      |  |
| $\circled{6}$ | 音量-    | 在待机状态, 振铃及振铃配置界面, 按此按键可减小铃声音量; 在通话或音亮 |  |
|               |        | 调节界面, 按此按键可减小音量。                      |  |
| $\circled{7}$ | 功能键    | 未配置前,短按/长按可进入功能键设置界面,配置需要的功能;配置后,按    |  |
|               |        | 下实现对应的功能。                             |  |

# EQUIDNET

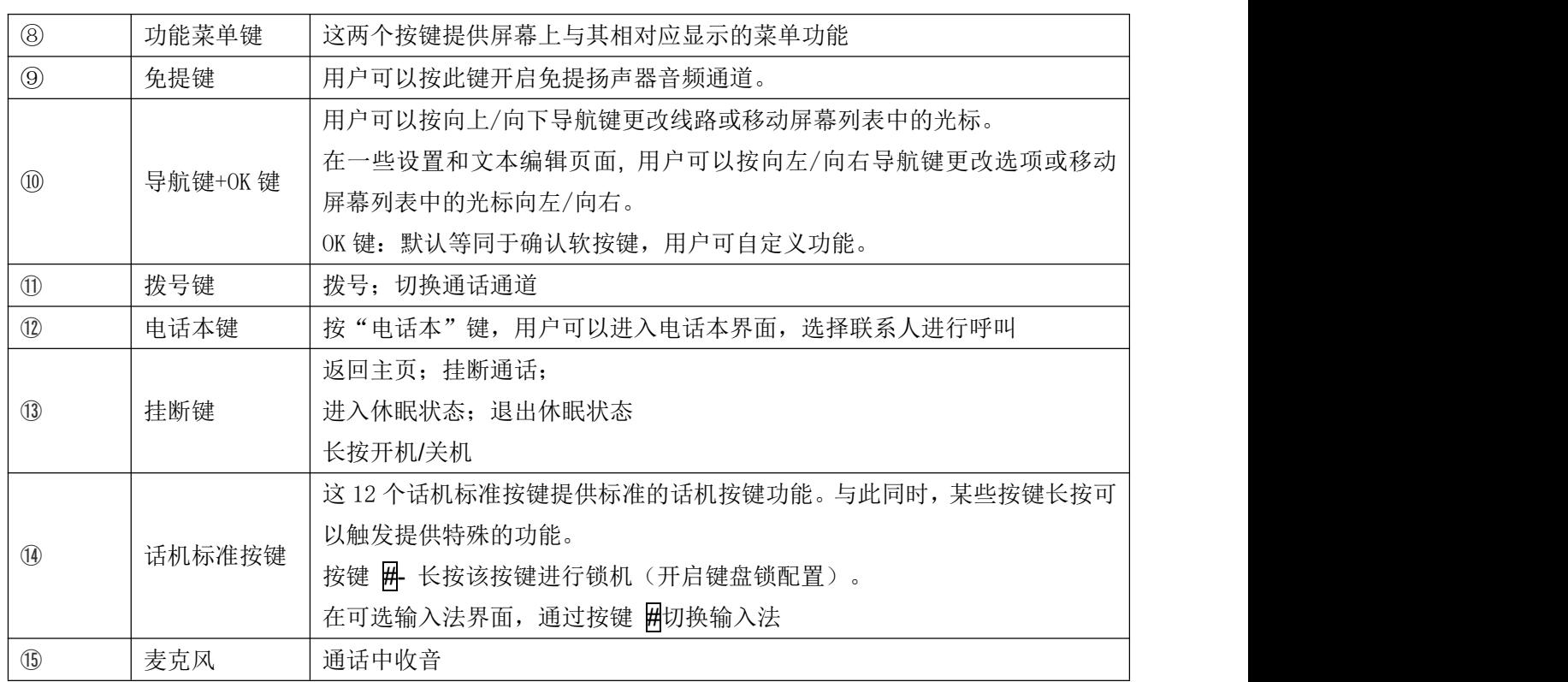

### <span id="page-23-0"></span>**7.2** 手柄、耳机、免提扬声器的使用

#### ■ 听筒的使用

关于听筒的使用,用户可以按拨号键输入号码后,按下 dial 键或"#"键;或先输入号码再按下拨 号键,号码将被拨出。当扬声器打开时,用户可以通过按拨号键切换话机音频通道。

#### ■ 免提扬声器的使用

关于免提扬声器的使用,用户可以先按免提键拨打该号码,或先拨打号码,然后按下免提键。当手 柄的语音通道打开时,用户可以通过按免提扬声器按键切换话机音频通道。

#### ■ 耳机的使用

关于耳机的使用,在默认状态下,插入耳机后,耳机通道默认开启。在插入耳机的状态下,用户可 以按拨号键输入号码后,按下 dial 键或"#"键;或先输入号码再按下拨号键,号码将被拨出,通过耳 机通道建立通话。当扬声器打开时,用户可以通过按拨号键切换话机音频通道。

### <span id="page-23-1"></span>**7.3** 开机**/**关机操作

#### 关机操作

- 硬关机:长按红色挂机键 ? 直至关机。
- 软关机:长按红色挂机键 弹出关机窗口,选择是否关机。
- 低电量自动关机: 电量将要耗尽时, 提示"电量不足"。电量耗尽话机自动关机。

重启

进入菜单>设置>重启系统,选择确认重启。

#### 开机操作

长按红色挂机键直至开机。

### <span id="page-24-0"></span>**7.4** 连接 **Wi-Fi**

用户可通过设备端或者网页端连接 Wi-Fi。

#### 设备端

- 1. 进入【菜单】>>【设置】>>【无线网络】,开启无线网络。
- 2. 选择可用网络,点击进入。
- 3. 在 Wi-Fi 列表中选择相应 Wi-Fi 网络,点击连接,输入密码。
- 4. 点击确认后, Wi-Fi 连接成功, 相应 Wi-Fi 后显示√。

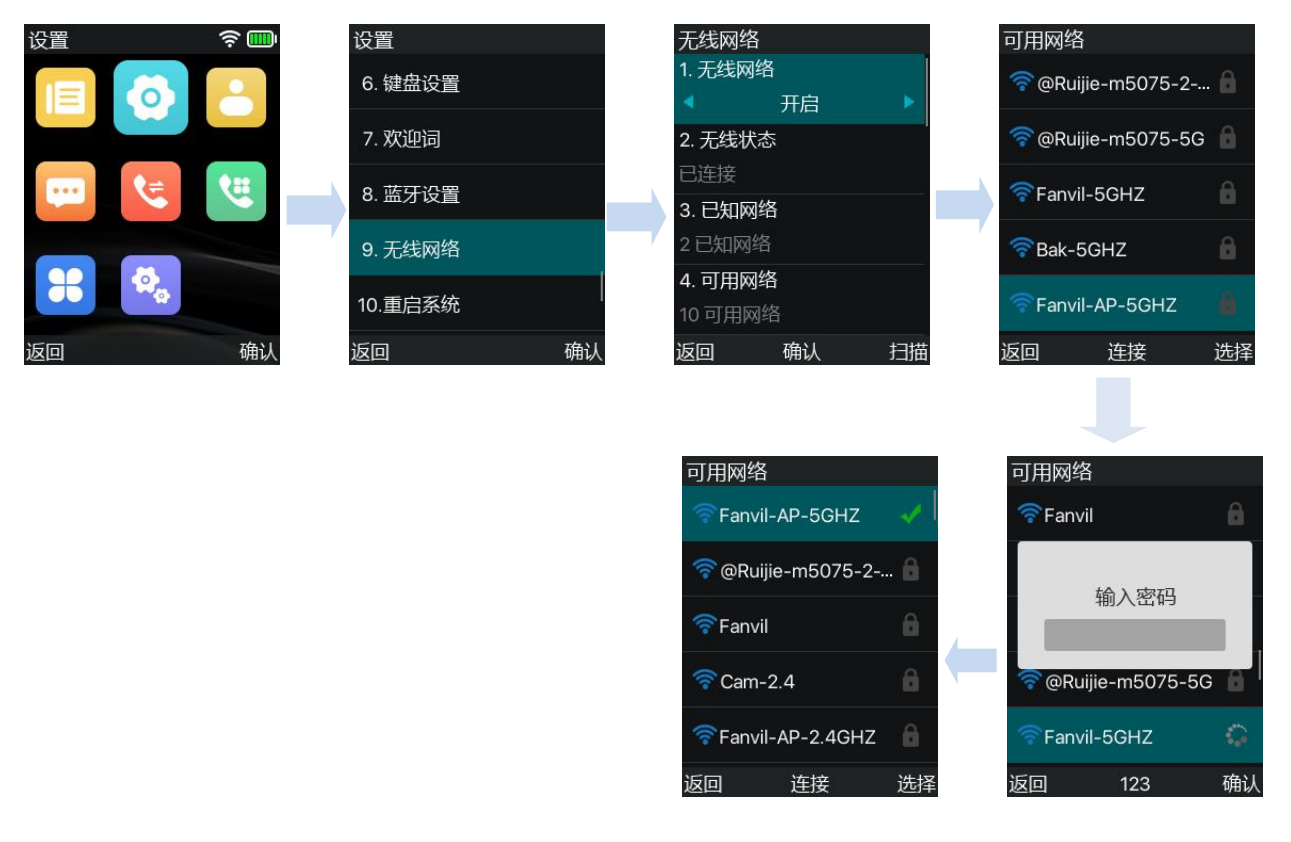

#### <span id="page-24-1"></span>图 *6 -* 设备端连接 *Wi-Fi*

#### 网页端

登录设备网页,访问【网络】>>【Wi-Fi 设置】。选择开启 Wi-Fi, 配置相应的 SSID、用户名密码等。

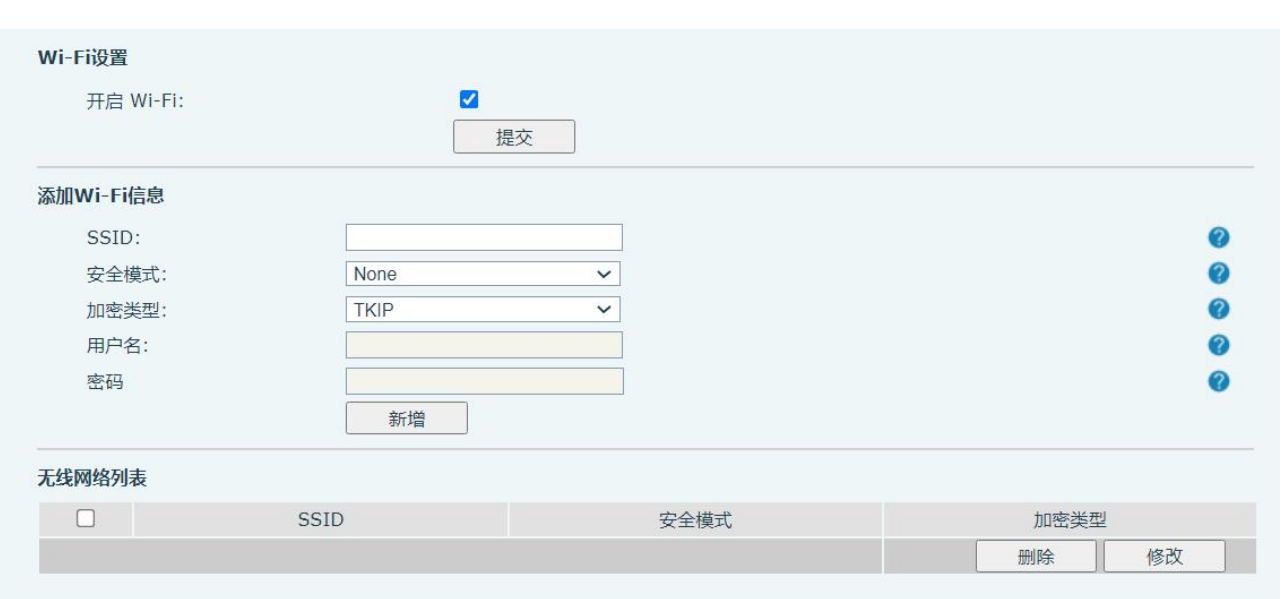

<span id="page-25-1"></span>图 *7 -* 网页连接 *Wi-Fi*

### <span id="page-25-0"></span>**7.5** 连接蓝牙

W611W 支持蓝牙外线。

W611W 连接蓝牙设备方法如下:

- 1. 进入【菜单】>>【设置】>>【蓝牙设置】,开启蓝牙设置。
- 2. 选择配对设备, 按下 OK 键扫描周围可用蓝牙。
- 3. 在蓝牙列表中选择相应蓝牙设备,点击连接,屏幕会提示配对秘钥。
- 4. 在相应蓝牙设备和 W611W 上都点击配对确认后,蓝牙连接成功。
- 5. 如果蓝牙设备是手机, W611W 会提示"是否同步电话联系人"? 选择确认后, 会将手机联系人同步 到 W611W 联系人目录中, 可在【菜单】>>【通信录】>>【手机电话薄】中查看。
- 6. 蓝牙连接后, 蓝牙列表中该蓝牙设备后显示蓝牙图标2。同时待机界面状态栏也会显示蓝牙图标。

#### 连接蓝牙

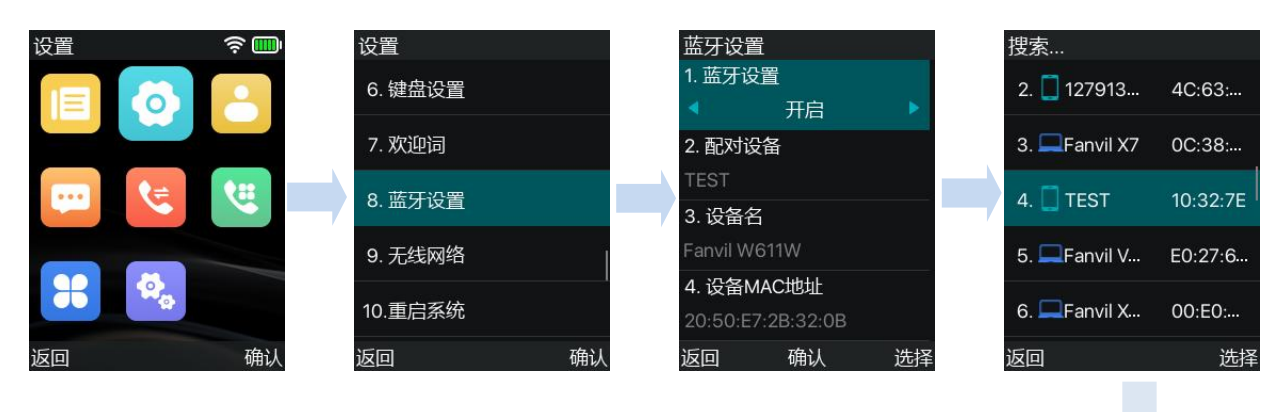

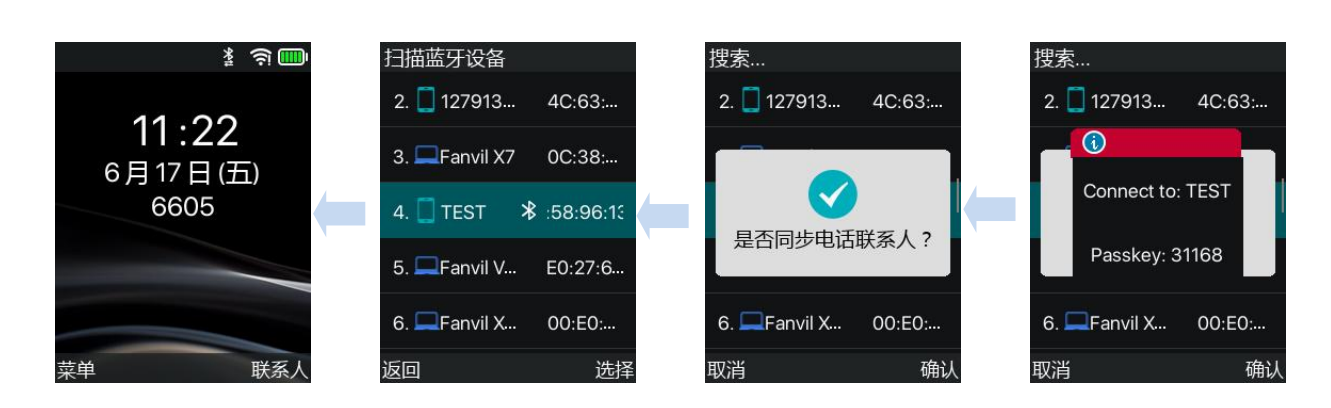

图 *8 -* 连接蓝牙

#### 查看同步的手机联系人

| 通信录     | <b>a lill</b> | 全部联系人           |    | 手机电话薄 |         |
|---------|---------------|-----------------|----|-------|---------|
| $\circ$ |               | 3. 允许来电列表 (0)   |    |       | 1551090 |
|         |               | 4. 云电话本         |    |       | 1551090 |
|         |               | 5. LDAP         |    |       |         |
|         |               | 6. BroadSoft电话簿 |    |       | 1551090 |
| $\circ$ |               | 7. 手机电话薄        |    |       | 0905723 |
| 返回      | 确认            | 返回              | 确认 | 返回    | 选择      |

<span id="page-26-2"></span><span id="page-26-1"></span>图 *9 -* 同步手机联系人

### <span id="page-26-0"></span>**7.6** 休眠状态

#### 进入休眠状态

- W611W 无操作状态下, 默认 15S 进入休眠状态。
- 待机按下红色挂断键· 进入休眠状态。

#### 退出休眠状态

- 话机有来电等自动退出休眠状态。
- 按下话机按键退出休眠状态。

<span id="page-27-0"></span>**7.7** 待机界面

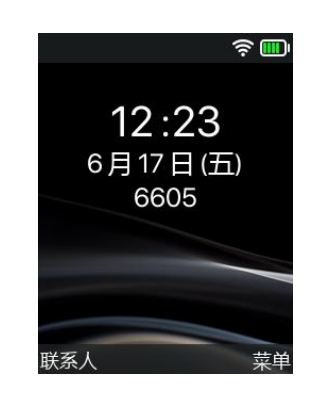

<span id="page-27-2"></span>图 *10 -* 屏幕布局 */* 默认主界面

上图显示了默认的待机屏幕界面,是多数时间用户界面的状态。

主屏幕状态栏显示了设备的状态、信息以及可以进行编辑操作的数据(如语音消息,未接来电,自动 应答,勿打扰,锁定状态,网络连接状态等)。

中间区域显示时间及账号的注册情况。

下面区域是功能菜单按键,它也是功能菜单按键的第一层,用户可以通过他们操作话机。

用户可以通过按下挂机键•• 将话机恢复到默认的待机屏幕界面。

图标说明在 6.1 [附录](#page-17-1) I 进行描述。

在某些屏幕画面中,由于项目过多或文本过长屏幕不能够完全显示。它们将被组合成一个配合着卷 动图标的列表。如果用户看到一个卷动图标,便可以使用向上/向下导航键来滚动列表。

| 功能      |    |
|---------|----|
| 1. 呼叫前转 |    |
| 2. 自动应答 |    |
| 3. 呼叫等待 |    |
| 4. 免扰   |    |
| 5. 对讲机  |    |
| 反回      | 确心 |

<span id="page-27-3"></span>图 *11 -* 卷动图标

### <span id="page-27-1"></span>**7.8** 话机状态

话机状态包括话机的以下信息:

 网络状态: IPv4 或 IPv6 状态 IP 地址 网络模式 无线网络名称

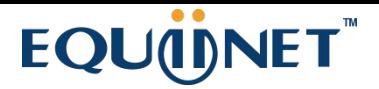

- 设备信息: 以太网 MAC 地址 无线网络 MAC 地址 蓝牙 MAC 地址 话机型号 硬件版本号 软件版本号 话机内存(RAM 与 ROM) 系统运行时间 **● SIP 账号信息:**
- SIP 用户 SIP 账号状态 ( 注册/ 未提交 / 尝试中 /超时)

. . . . . . . . .

● TR069 连接信息(只在话机界面状态中显示)

用户可通过话机界面与网页界面两种方式查看话机状态。

● 话机界面: 话机待机时, 按下【菜单】>>【状态】, 选择选项查看相应信息, 如图:

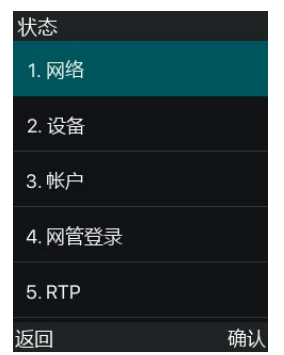

<span id="page-28-0"></span>图 *12 -* 话机话机状态

网页界面: 参照 7.9 [网页管理](#page-29-0) 登录话机网页, 进入【系统】>>【信息】页面, 查看话机状态,如图:

| 系统信息 <sup>2</sup> |                          |                                 |  |
|-------------------|--------------------------|---------------------------------|--|
| 型号:               | W611W                    |                                 |  |
| 硬件版本:             | V1.0                     |                                 |  |
| 软件版本:             | T1.4.5                   |                                 |  |
| 运行时间:             |                          | 02:04:48                        |  |
| 内存信息:             |                          | ROM: 24.3/128(M) RAM: 3.7/54(M) |  |
| 系统时间:             |                          | 13:46 6月 17日 (五) (SNTP)         |  |
| 网络                |                          |                                 |  |
| WAN               |                          |                                 |  |
| 连网方式:             | DHCP                     |                                 |  |
| 以太网MAC:           |                          | Oc:38:3e:03:0b:2a               |  |
| Wi-Fi MAC:        |                          | Oc:38:3e:03:0b:2a               |  |
| 蓝牙Mac:            | N/A                      |                                 |  |
| IPv4              |                          |                                 |  |
| 以太网IP:            | 未连接                      |                                 |  |
| Wi-Fi IP:         |                          | 172.16.0.210                    |  |
| 子网掩码:             |                          |                                 |  |
| 网关:               |                          | 172, 16, 2, 1                   |  |
| 语音质量状态 ◎          |                          |                                 |  |
| 开始时间:             |                          | 停止时间:                           |  |
| 本地用户:             |                          | 远端用户:                           |  |
| 本地IP:             |                          | 远端IP:                           |  |
| 本地端口:             |                          | 远端端口:                           |  |
| 本地编解码:            |                          | 远端编解码:                          |  |
| 抖动:               |                          | 最大抖动缓冲区:                        |  |
| 丢包:               |                          | 网络丢包率:                          |  |
| MOS-LQ:           |                          | MOS-CQ:                         |  |
| 往返延迟:             |                          | 末端系统延迟:                         |  |
| 对称单向延迟:           |                          | 抖动缓冲率:                          |  |
| SIPHE             |                          |                                 |  |
| 线路 1              | 6605@172.16.1.2:5060 已注册 |                                 |  |
| 线路 2              | 无效                       | 未启用                             |  |
|                   | 无效                       | 未启用                             |  |
| 线路 3              |                          |                                 |  |

<span id="page-29-1"></span>图 *13 -* 网页话机状态

### <span id="page-29-0"></span>**7.9** 网页管理

用户可以使用话机的网页对话机进行管理和操作。用户首先需要在浏览器中输入该话机的 IP 地址, 打开话机的网页。用户可以通过按【菜单】>> 【状态】查看话机的 IP 地址.

打开浏览器, 输入话机 IP, 登陆话机网页, 首先看到的是话机的登陆页面。

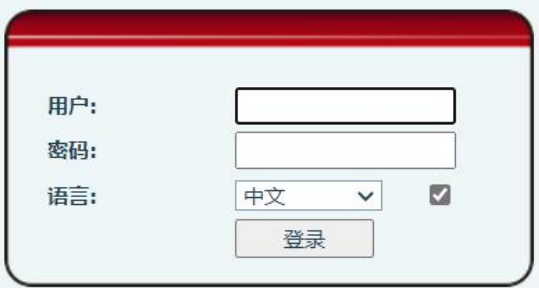

<span id="page-29-2"></span>图 *14 -* 网页登陆页面

用户必须正确输入用户名和密码方可登录到网页。默认的用户名和密码均为"admin"。对于操作 网页的具体细节,请参考11 [网页配置。](#page-86-0)

### <span id="page-30-0"></span>**7.10** 线路配置

话机至少须有一条线路被正确配置,才能够提供电话服务。线路配置的工作性质类似虚拟化的存有 服务提供者和电话账户认证的移动电话的 SIM 卡。当话机应用这些配置,话机会自动注册已存的信息服 务提供者,就像你可以在任何移动手机上插入 SIM 卡,手机会根据 SIM 卡中的信息而不是手机本身去应 用服务。

用户可以通话话机界面或网页界面进行线路配置,分别在注册地址、注册用户名、注册密码和 SIP 用户、显示名字和注册端口输入相应的信息,这些信息由 SIP 服务器管理员提供。

● 话机界面:要手动配置一条线路,用户可以通过功能菜单按键【菜单】>>【高级设置】>>【账号】>> 【线路 N】配置,点击确认保存配置。

注*!* 用户在进入高级设置时必须经过密码验证。 默认 *PIN* 是 *123* 请参考下面的图片。

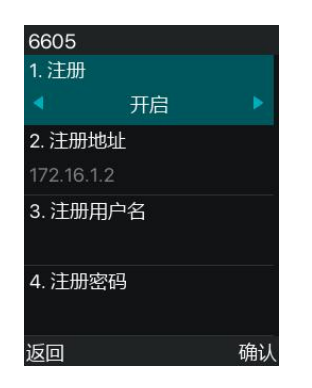

图 *15 -* 话机线路 *SIP* 地址及账号信息

网页界面: 登录话机网页后, 进入【线路】>>【SIP】, 选择 SIP 进行配置, 配置完成后点击提交 完成注册,如下图:

<span id="page-30-1"></span>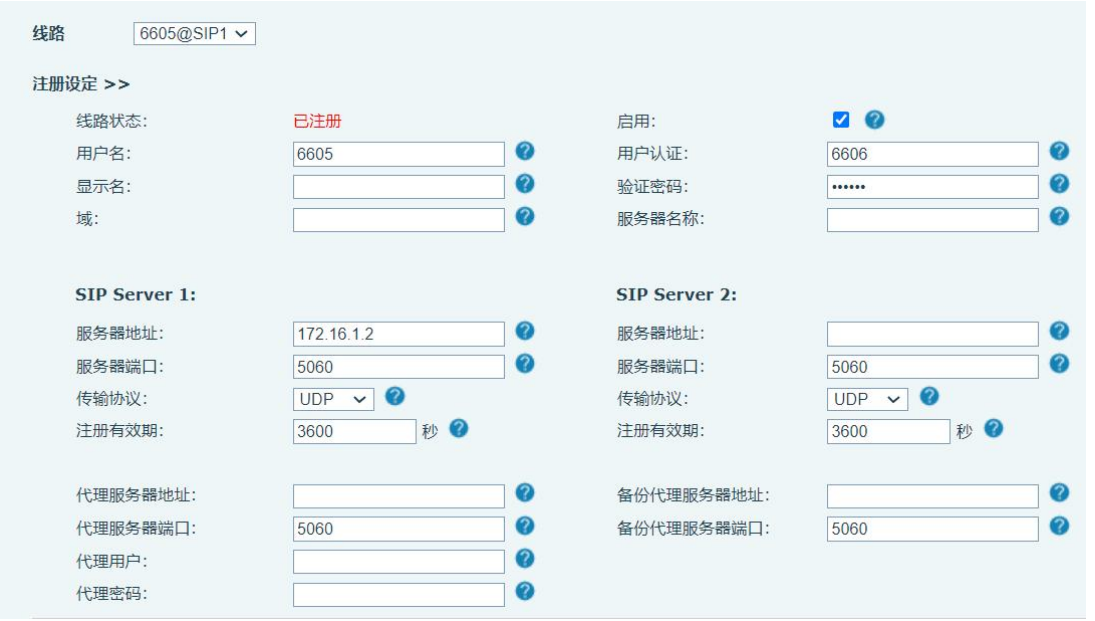

<span id="page-30-2"></span>图 *16 -* 网页线路注册

## <span id="page-31-0"></span>**8** 基本功能

### <span id="page-31-1"></span>**8.1** 拨打电话

#### ■ 默认线路

话机提供多条 SIP 线路服务。如果 2 条及以上线路均配置成功, 用户可以用任意线路拨打或接听电 话。如果用户设置了默认线路,当前默认使用的号码或者名字将被显示在屏幕界面的中间区域。开启或 关闭默认线路功能,用户可以通过【菜单】>>【功能】>>【通用】或者在网页上完成设置(【网页】>> 【 电话设置】 >>【功能设定】 >>【 基本设定】)。

<span id="page-31-2"></span>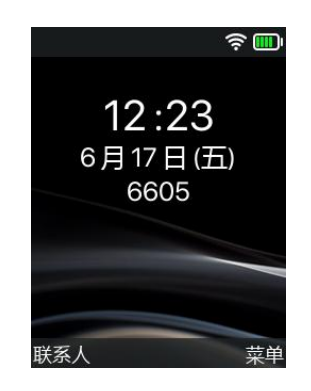

图 *17 -* 默认线路

#### ■ 拨号方法

用户可以通过以下几种方式拨打一个号码:

- 直接拨号
- 从[电话本](#page-65-2)中选择联系人号码拨号(请参考 10.2 电话本)
- 从云电话本中选择联系人号码拨号 (请参考 10.2.2 [远程电话本](#page-69-0))
- 从[通话记录](#page-70-0)中选择联系人号码拨号 (请参考 10.3 通话记录)
- 重拨上一通所拨打的号码

#### ■ 拨号码后开启语音通道

电话呼出时,用户可以通过上述方法之一进行拨打号码。确认号码无误后,用户可以按功能菜单上 的【拨出】按钮, 或按下键, 或按下拨号键进行通话。

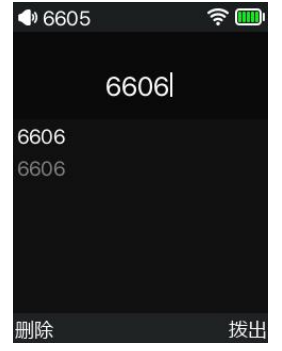

<span id="page-31-3"></span>图 *18 -* 开启语音通道前拨号

#### ■ 开启语音通道后拨打号码

另一种方法是传统的方法,先打开话机的语音通道(按下拨号键、或免提键)再进行拨号,拨号完 成后,用户可以按功能菜单上的【拨出】按钮或【OK】按键拨出。话机也可以超时送号。

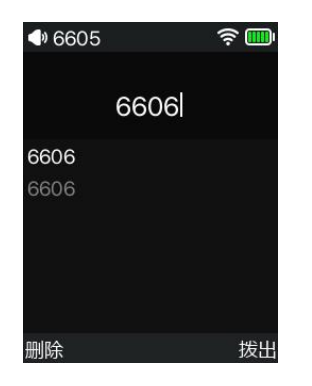

#### <span id="page-32-1"></span>图 *19 -* 开启语音通道后拨打号码

#### ■ 取消呼叫

呼叫号码时,用户可以按【结束】按键或挂断按键方式关闭语音通道。

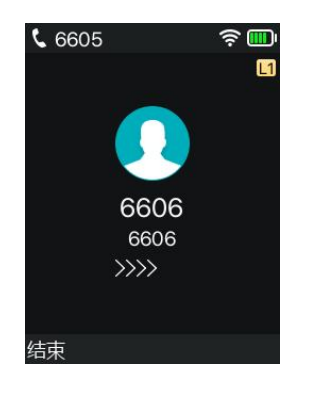

#### <span id="page-32-2"></span>图 *20 -* 呼叫号码

### <span id="page-32-0"></span>**8.2** 接听来电

话机处于闲置状态有来电时,用户将看到下面的来电提醒画面。

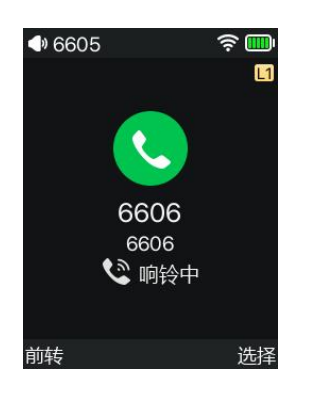

#### <span id="page-32-3"></span>图 *21 -* 接听来电

用户可以通过按拨号键 或免提键打开听筒/耳机/免提通道接听电话。要拒接来电,用户应该按挂

### 断按键?。

### **8.2.1** 通话界面

<span id="page-33-0"></span>当呼叫建立时,用户将看到通话模式的画面如下图。

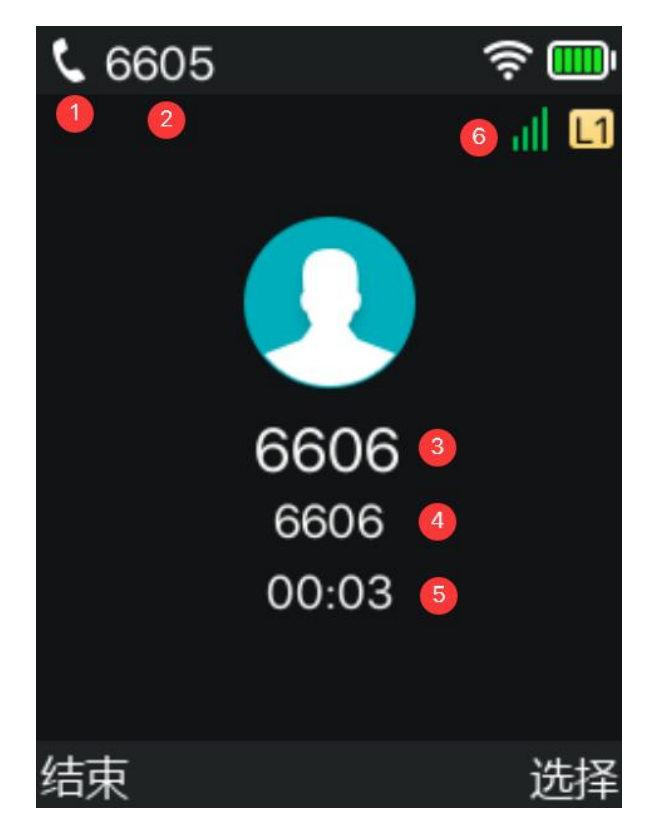

图 *22 -* 通话模式界面

<span id="page-33-3"></span><span id="page-33-2"></span>表 *6 -* 通话模式

| 序号             | 名称     | 描述               |
|----------------|--------|------------------|
| $^{\circledR}$ | 语音通道   | 图标显示正在使用的语音通道模式。 |
| ➁              | 默认线路   | 当前话机使用的线路。       |
| ☺              | 通话对端姓名 | 通话另一方的姓名。        |
| ④              | 通话对端号码 | 通话另一方的号码。        |
| கு             | 通话时长   | 建立呼叫后持续的通话时长。    |
| $^\circledR$   | 语音质量   | 显示当前通话语音质量。      |

### <span id="page-33-1"></span>**8.2.2** 拨打 **/** 接听第二路电话

话机可支持多路通话。当有已经建立的通话时,用户仍然可以接听任一线路的另一通来电或用任一 线路拨打第二路电话。

#### ■ 第二路来电

通话过程中有另一路来电时,该通来电将被等待用户应答。用户将看到类似如图所示的界面。话机 不会振铃,但话机会在当前呼叫的语音通道播放等待提示音,同时 LED 指示灯将红灯闪烁。用户可像正

常来电一样进行接听或拒接。若新的来电被接听,第一路通话将会被自动保持。

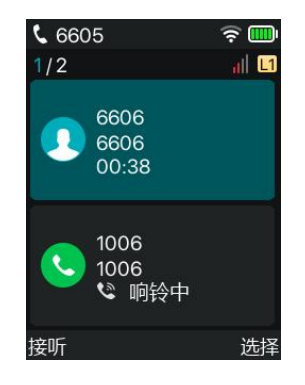

<span id="page-34-1"></span>图 *23 -* 第二通来电界面

#### ■ 第二路呼出

在默认线路时,用户拨打第二路通话,用户可以按【选择】>>【新的呼叫】/【转移】/ 【会议】按 键拨打第二路通话。拨打第二路通话的另一种方法是通过功能键设置好的 BLF 号码或者快速拨号功能选 定号码进行拨出。当用户使用以上方法拨打第二路通话,第一路通话可以手动保持或在第二路拨号时自 动保持。

#### ■ 两路通话之间的切换

当有两路通话建立时,用户将看到双通话屏幕界面,如下图。

<span id="page-34-2"></span>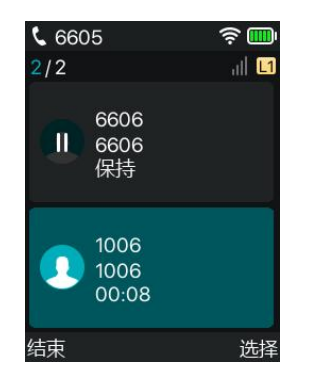

图 *24 -* 双路通话

用户可以通过上/下导航键切换界面, 通过按【选择】>>【恢复】 按键切换通话。

#### ■ 结束通话

用户可以通过关闭语音通道或按【结束】按键挂断当前通话。话机将返回到单一通话模式中的保持 状态。用户也可以通过按【选择】>>【恢复】键恢复当前通话。

#### <span id="page-34-0"></span>**8.3** 通话结束

当用户通话结束后,用户可以将手柄放回到话机、按免提键或者 Softkey【结束】键关闭语音通道 结束通话。

注*!* 当话机处于保留状态*,* 用户必须按【选择】*>>*【恢复】还原键回到通话状态*,* 或者按结束键或挂机 键挂机,才能结束通话。

### <span id="page-35-0"></span>**8.4** 重拔

W611W 没有物理重拨键, 使用时用户可以设置侧边功能键为重拨键。设置方法: 待机下, 按下【菜 单】>>【设置】>>【键盘设置】>>【功能键设置】,选择要设置的功能键,类型选择功能键类型,功能 键名称选择重拨,可以在名字输入框内设置回拨键名称,按下【确认】按键保存。

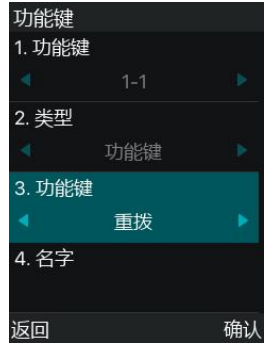

<span id="page-35-2"></span>图 *25 -* 设置重拨功能键

#### 重拨操作

- 重拨最后一次呼出的号码: 在话机打开拨号盘时,按下重拨键,话机会呼出最后一次拨打的号码。
- 用重拨键呼出任意号码: 话机摘机输入号码,按下重拨键,话机会呼出拨号盘上的号码。
- 按下重拨键进入呼叫记录: 登录话机网页,进入【电话设置】>>【功能设置】>>【重拨设置】,勾选重拨进入通话记录,待机 时按下重拨按键话机进入呼叫记录页面,再次按下呼出当前定位的号码。

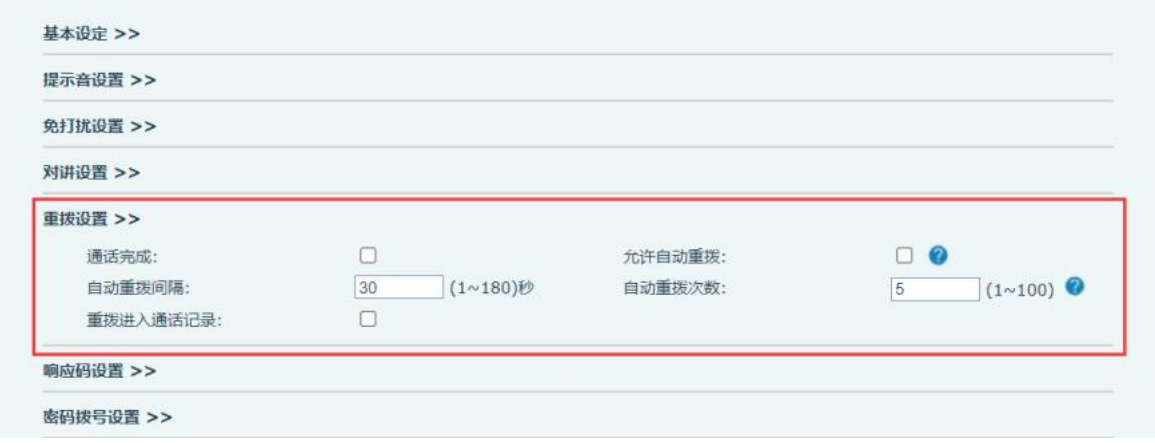

#### <span id="page-35-3"></span>图 *26 -* 重拨设置

### <span id="page-35-1"></span>**8.5** 拨号查询

话机默认开启拨号查询功能,摘机拨号,输入两位或两位以上号码,拨号界面会自动匹配通话记录、 联系人中的号码列表,使用导航键上下键可以选择号码,按下呼出键或超时呼出。
## **8.6** 自动应答

用户可以在话机上启用自动应答功能,有电话呼入后话机便能够进行自动应答。自动应答可以区分 线路进行启用。

用户可在话机界面或网页界面启动自动应答功能。

话机界面:

按下【菜单】>>【功能】>>【自动应答】按键;

按键选择线路,使用左/右导航键开启/关闭自动应答选项,设置自动应答时间,默认为 5 秒 完成后按【确认】键进行保存;

屏幕右上角 图标表示开启了自动应答。

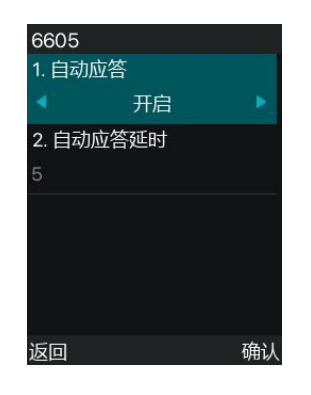

图 *27 -* 线路 *1* 启用自动应答

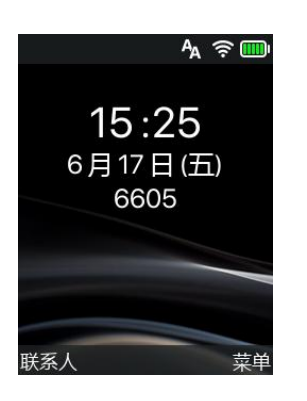

图 *28 -* 线路已启用自应答

#### 网页界面:

登录话机网页,进入【线路】>>【SIP】,选择【SIP 路线】>>选择【基本设定】,启动自动接听, 设置自动接听时间后点击提交。

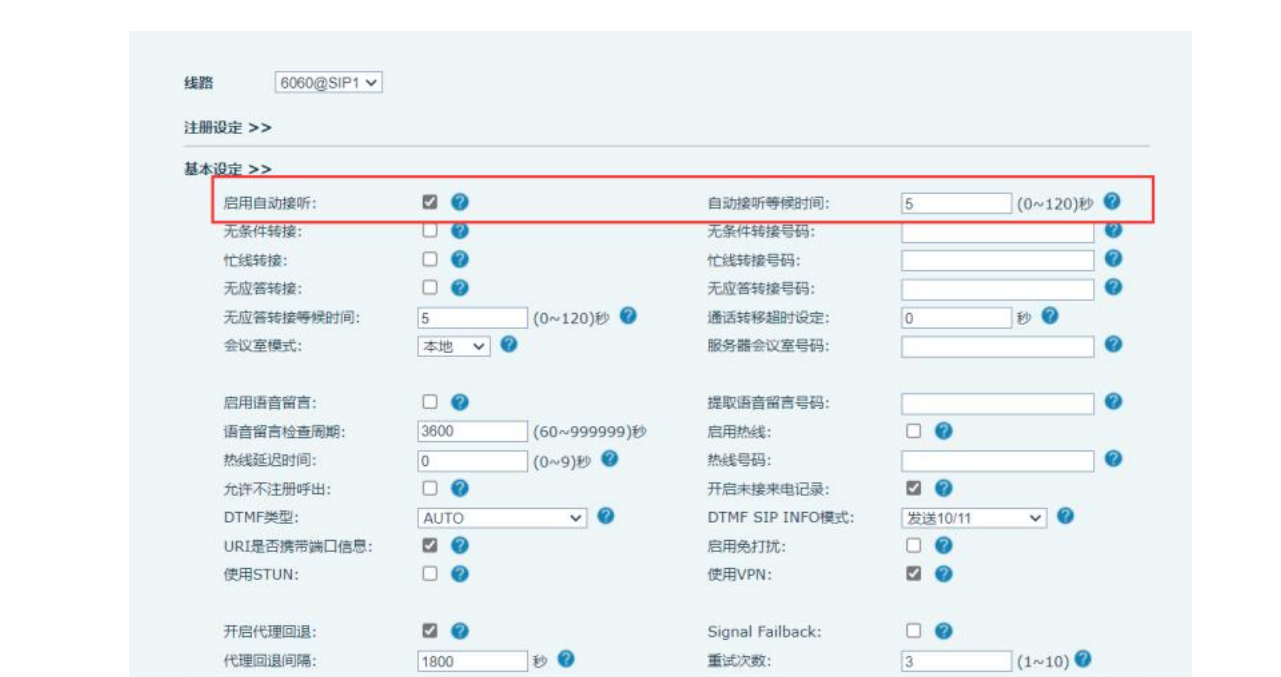

图 *29 -* 网页启动自动应答

## **8.7** 回拨

用户可以通过回拨键,呼出最后一次来电的号码。(如果没有来电记录,按下回拨键话机提示"不 能处理")。

通过话机界面设置回拨键:

待机下, 按下【菜单】>>【设置】>>【键盘设置】>>【功能键设置】, 选择要设置的功能键, 类型 选择回拨,可以在名字输入框内设置回拨键名称,按下【确认】按键保存。

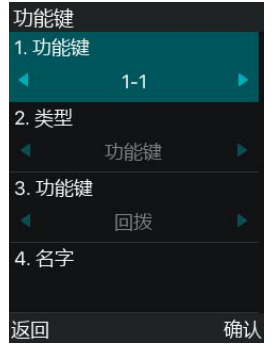

图 *30 -* 话机设置回拨键

通过网页界面设置回拨键:

登录话机网页,进入【快捷键】>>【侧键】页面,选择功能键,类型设置为功能键,子类型设置为 回拨,如图:

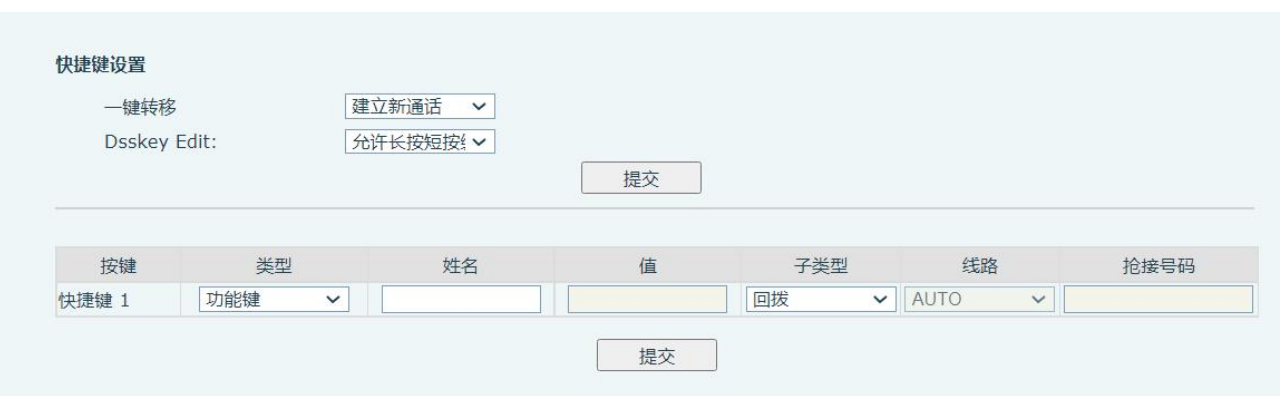

#### 图 *31 -* 网页设置回拨键

## **8.8** 静音

您可以在通话过程中开启静音模式,关闭话机的麦克风,使对方听不到本地的声音。正常情况下, 静音模式随着通话的结束自动关闭。你也可以在任何界面(例如空闲界面)开启保持静音功能,在来电 时自动将铃声静音。

在所有的通话模式下(手柄、耳麦或免提)都可以开启静音模式。

### **8.8.1** 通话中静音

● 通话中按下【选择】>>【静音】键。 通话界面显示静音图标,如图:

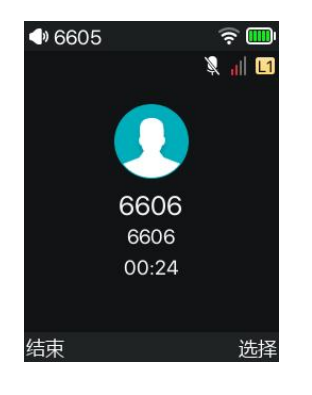

图 *32 -* 通话中静音

● 取消通话静音:再次按下话机上【选择】>>【静音】取消静音。通话界面不再显示静音图标。

### **8.8.2** 响铃时静音

用户可以设置快捷键功能键为静音键:待机下,按下【菜单】>>【设置】>>【键盘设置】>>【功能键设 置】,选择要设置的功能键,类型选择静音,按下【确认】按键保存。 也可以通过音量加减键开启/关闭静音。

开启响铃静音

- 话机待机时按下【静音】功能键。
- 话机待机时按下音量减键至静音。

话机右上角显示铃声静音图标 <u>■</u>, 有来电时话机显示来电界面但不会振铃。

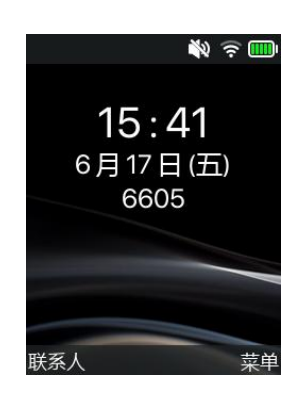

图 *33 -* 铃声静音

#### 取消来电铃声静音

- 话机待机时按下【静音】功能键。
- 话机待机时按下音量加键取消铃声静音。

取消后右上角不再显示静音图标

### **8.9** 呼叫保持**/**恢复

用户可以按 【选择】>>【保持】 按键保持当前通话,同时这个按键将会变为【选择】>>【恢复】 按键,用户可以按【选择】>>【恢复】按键恢复通话。

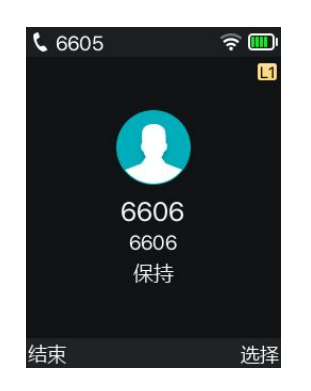

图 *34 -* 呼叫保持界面

## **8.10** 免打扰

用户可以在话机上启用免打扰(DND)功能来拒绝来电(包括呼叫等待)。免打扰可以按 SIP 线路分

别设置开启/关闭。

#### 话机界面开启/关闭 DND

- 如果用户希望所有线路上的免打扰功能,可如下设置。
	- 1) 按 【菜单】>>【功能】>>【免扰】按键,进入【免扰】的编辑页面。
	- 2) 通过左/右导航键选定模式为【设备】,完成后按【确认】按键进行保存。
	- 3) 用户将会在状态栏看到 DND 图标, 设备已启用免打扰模式。

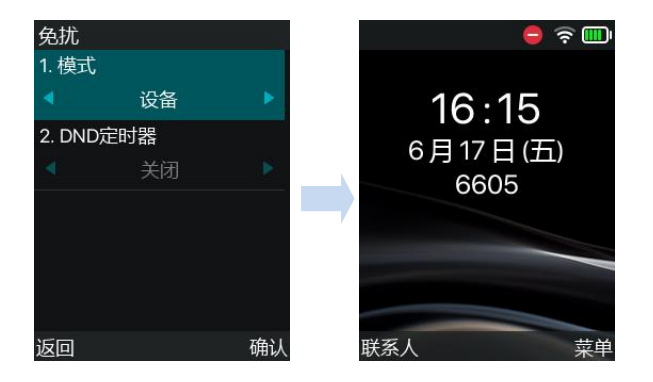

#### 图 *35 -* 开启免打扰功能

- 如果用户希望开启/关闭特定线路上的免打扰功能,用户可以如下设置。
	- 1) 按 【菜单】>>【功能】>>【免扰】按键,进入【免扰】的编辑页面。
	- 2) 通过左/右导航键选定线路调整免打扰模式和状态,完成后按【确认】按键进行保存。
	- 3) 用户将会在状态栏看到 DND 图标, SIP 线路已启用免打扰模式。

| 1. 模式 |                  |    |
|-------|------------------|----|
|       | 线路               |    |
|       | 2. DND定时器        |    |
|       | 关闭               |    |
| 3. 线路 |                  |    |
|       | SIP <sub>1</sub> |    |
| 4. 状态 |                  |    |
|       | 关闭               |    |
| ▣     |                  | 确认 |

图 *36 -* 免扰设置界面

用户还可以使用免打扰定时器,设置后,在时间范围内,免打扰功能会自动开启。

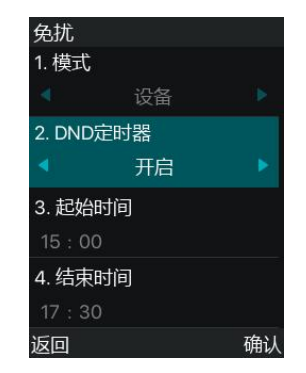

图 *37 -* 启用免打扰定时器

#### 网页界面开启/关闭 DND

● 登录网页后,进入【电话设置】>>【功能设定】>>【免打扰设置】,设置免打扰类型(关闭、电话、 线路), 以及 DND 定时功能。

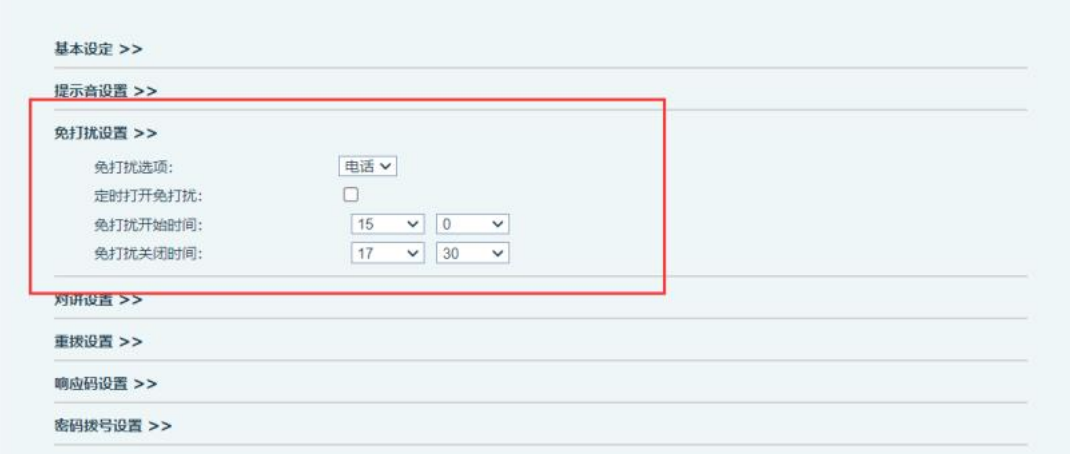

#### 图 *38 -* 设置 *DND* 选项

 用户在网页开启特定线路的 DND:进入【线路】>>【SIP】,选择某一【线路】>>【基本设定】, 启用勿打扰。

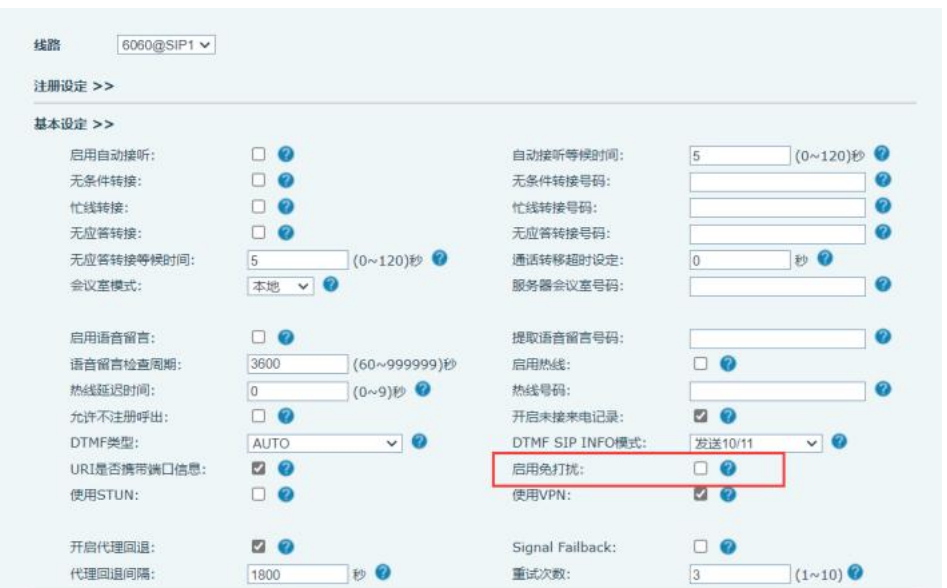

图 *39 -* 启用某一线路的勿打扰

## **8.11** 呼叫前转

呼叫前转是将呼入电话前转到其他号码的功能。用户可以分别对每条线路进行呼叫前转的设置。 呼叫前转有三种类型,

- **无条件前转 -** 将所有呼入电话前转到所配置的号码。
- **忙线前转 -** 当用户正忙, 呼入电话将被前转到所配置的号码。
- **无应答前转 -** 当用户超时无应答, 呼入电话将被前转到所配置的号码。. 话机界面: 话机处于默认待机状态下,
- 1) 按【菜单】>>【功能】>>【呼叫前转】按键,通过上/下导航键选择线路,按【确认】按键设置呼 叫前转。

| 呼叫前转         |  |
|--------------|--|
| 1.6605       |  |
| 2. SIP2      |  |
| $3.$ SIP $3$ |  |
| 4. SIP4      |  |
|              |  |
| ╗            |  |

图 *40 -* 选择设置呼叫前转的线路

2) 通过向上/向下导航按键选择呼叫前转类型。单击【确认】按键配置呼叫前转和延迟时间。

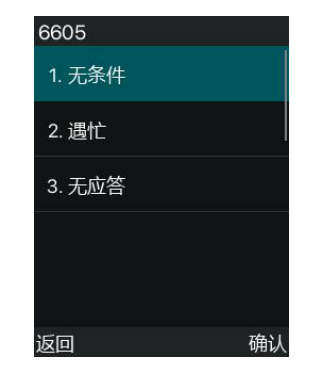

图 *41 -* 选择呼叫前转类型

3) 通过向左/向右导航按键来选择开启/关闭。

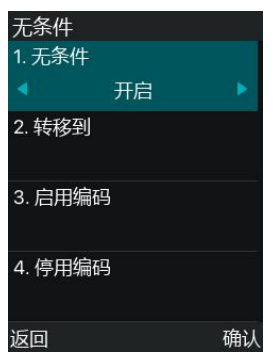

#### 图 *42 -* 激活呼叫前转和配置呼叫前转号码

4) 通过向上/向下导航键浏览设置的参数,并输入所需的信息。完成后,按【确认】按键保存所做的更 改。

网页界面:进入【线路】>>【SIP】,选择某一【线路】>>【基本设定】,设置前转类型及号码、时 间。

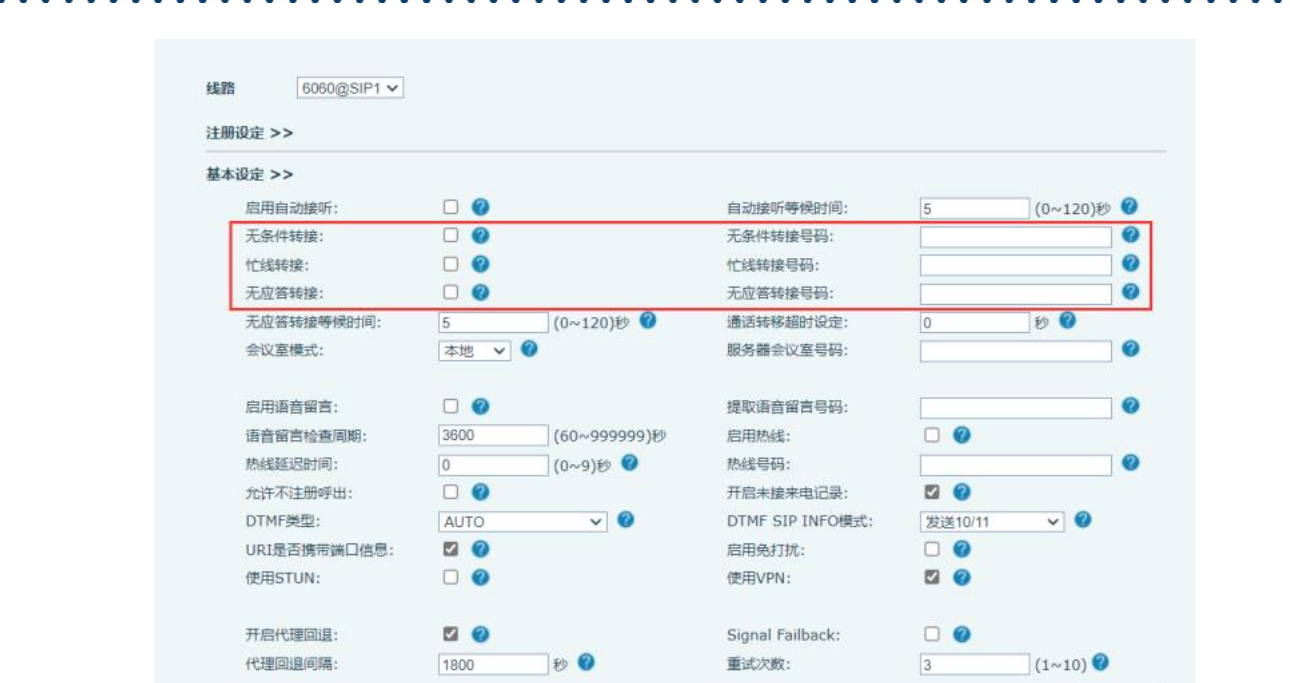

图 *43 -* 设置呼叫前转

## **8.12** 呼叫转移

当用户正在与对方通话时,并希望将呼叫转移到其他号码,这里有三种方法来转移呼叫,盲转、出 席转和半出席转移。

盲转:不需要和对方协商,直接将通话转移给对方。

- 半出席转:当听到回铃音后,将通话转移给对方。
- 出席转:当对方接听来电后,将通话转移给对方。

注*!* 更多转移设置*,* 请参考 12.6 线路 >> [收号规则](#page-94-0)。

### **8.12.1** 盲转

通话过程中,用户按下功能菜单键【选择】>>【转移】按键,输入要转移的号码或按联系人按键或 历史记录按键选择号码,再次按下转移键盲转到第三方,第三方振铃后话机显示转移成功并挂机。

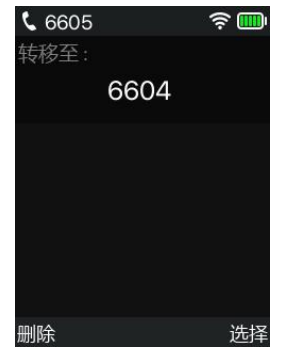

图 *44 -* 转移界面

## **8.12.2** 半出席转

通话过程中,用户按下功能菜单键【转移】按键,输入要转移的号码或按联系人按键或历史记录按 键选择号码,按下呼叫键,第三方未接听时,在呼叫界面按下转移进行半出席转或按下结束取消半出席 转。

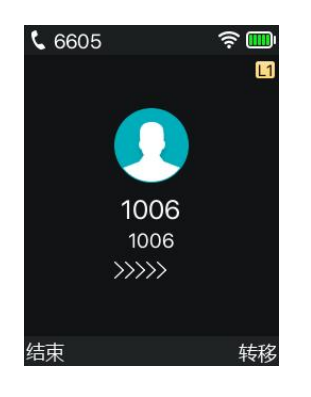

图 *45 -* 半出席转

### **8.12.3** 出席转

出席移转也被称为"礼貌模式",这是通过拨打对方,等待对方接听电话后进行呼叫转移。 通话也是相同的步骤。在双通话模式,按【转移】按键,将第一通通话转移到第二通电话。

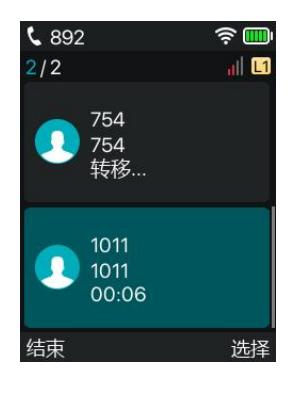

图 *46 -* 出席转

## **8.13** 呼叫等待

- 启用呼叫等待功能:通话过程中,可以接受新的来电。
- 关闭呼叫等待功能:新的来电将被自动拒接,并提示忙音。
- 启用呼叫等待提示音: 当你在通话中收到新的来电, 话机会响"嘟——嘟的提示音。 用户可以在话机界面和网页界面开启/关闭呼叫等待功能。
- 话机界面: 按下【菜单】>>【功能】>>【呼叫等待】>>【呼叫等待设置】,导航键左/右键开启/关 闭呼叫等待和呼叫等待提示音。

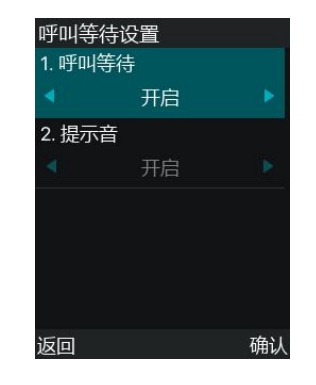

#### 图 *47 -* 话机设置呼叫等待

网页界面:进入【电话设置】>>【功能设定】>>【基本设定】,开启/关闭呼叫等待;进入【电话 设置】>>【功能设定】>>【提示音设置】,开启/关闭呼叫等待音。

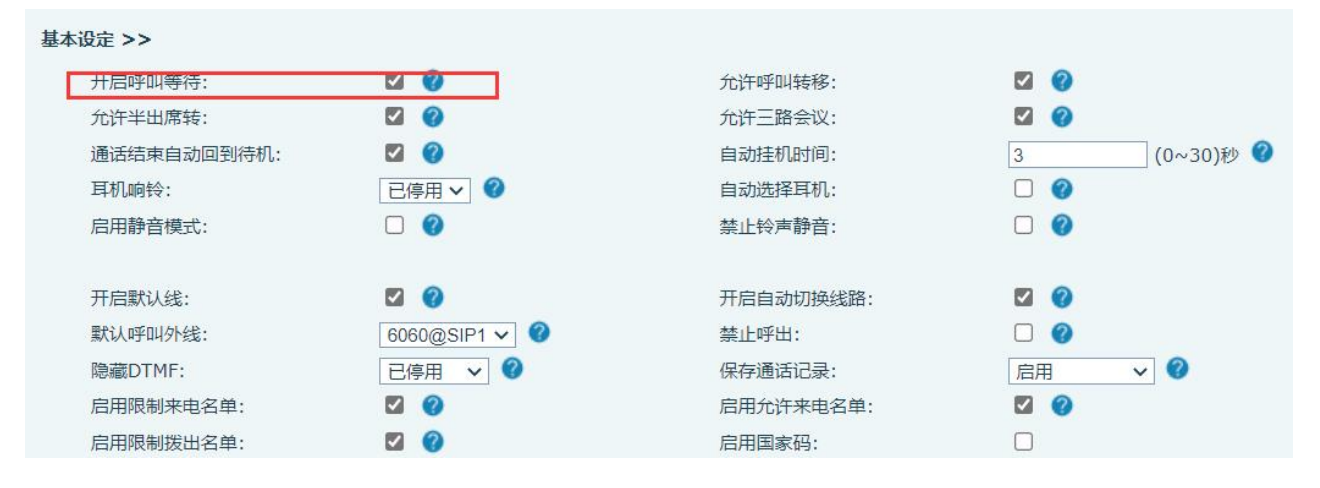

#### 图 *48 -* 网页设置呼叫等待

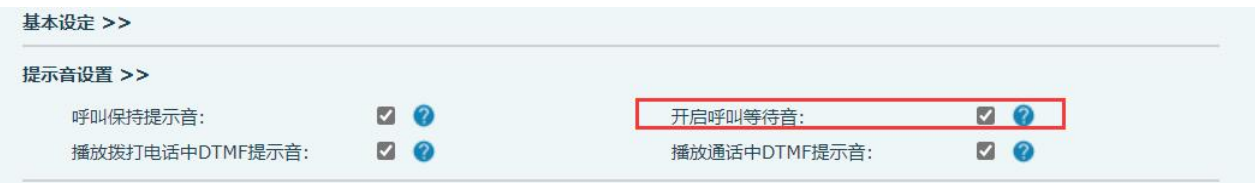

图 *49 -* 网页设置呼叫等待音

## **8.14** 会议

### **8.14.1** 本地会议

用户进行本地会议,需要登录网页,进入【线路】>>【SIP】>>【基本设定】, 设置会议模式为本地 (默认即为本地模式),如图:

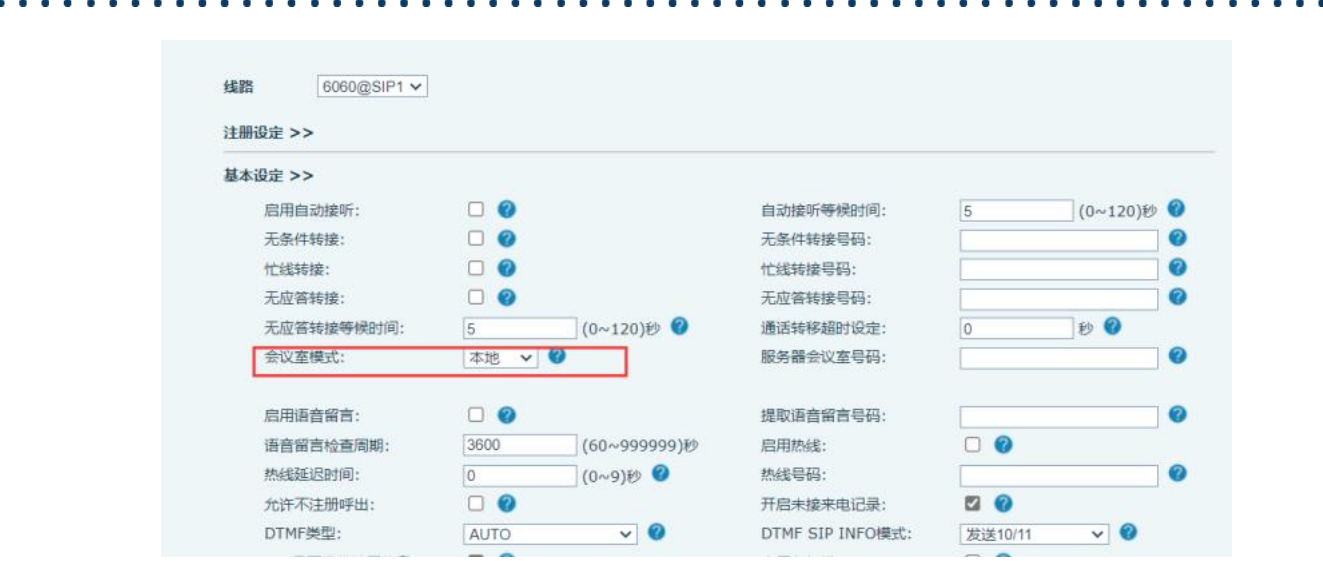

图 *50 -* 设置本地会议

#### 创建本地会议的两种方法

1) 设备已有两路通话,按下通话界面的【选择】>>【会议】键,通过导航上下键选择会议号码,按下 确认键,即可建立本地三方会议,如图。

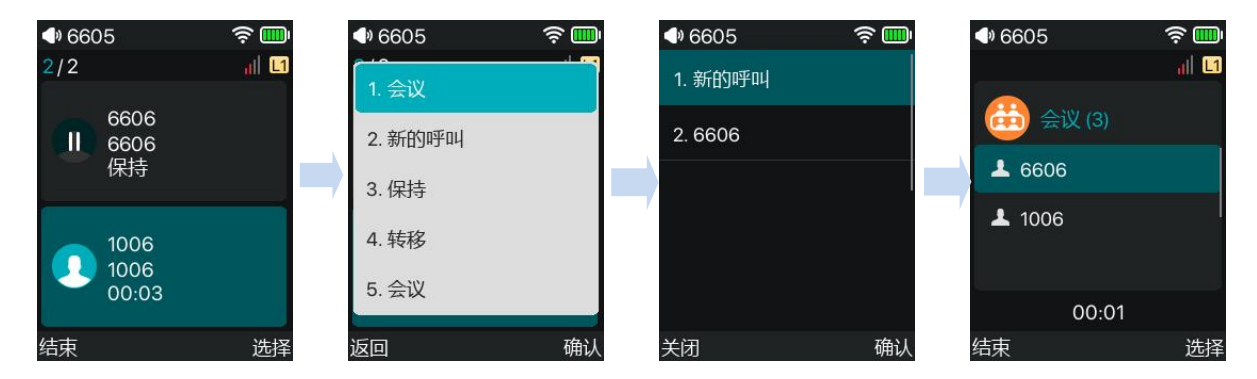

图 *51 -* 本地会议(*1*)

2) 设备存在一路通话,按下通话界面的会议键,输入需要加入会议的号码,按下呼叫;对端接听后, 再次按下会议键,即可建立本地三方会议,如图:

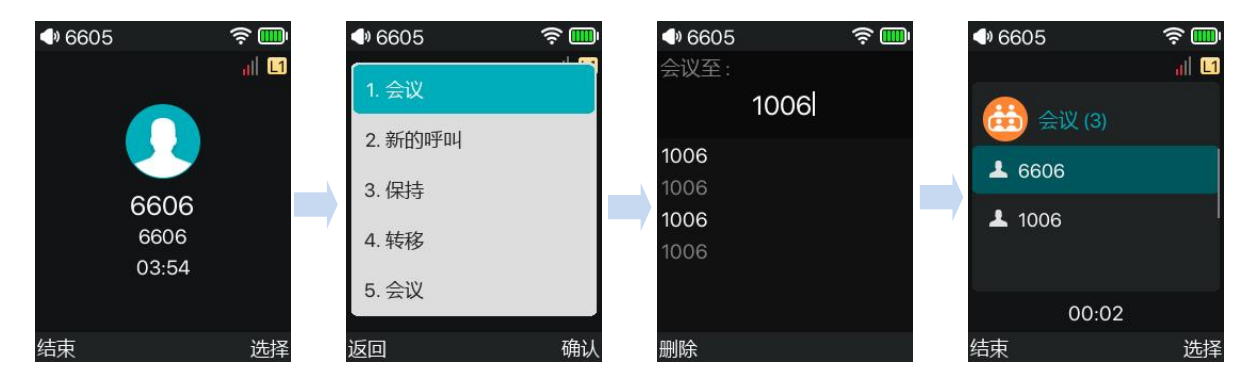

图 *52 -* 本地会议(*2*)

注: 会议时, 按下【选择】>>【分开】键可分开会议, 按下结束键结束通话。

### **8.14.2** 网络会议

用户进行网络会议需要服务器支持。

登录网页,进入【线路】>>【SIP】>>【基本设定】,设置会议模式为服务器模式(默认为本地模式), 设置服务器会室议号码(请咨询您的系统管理员),如图:

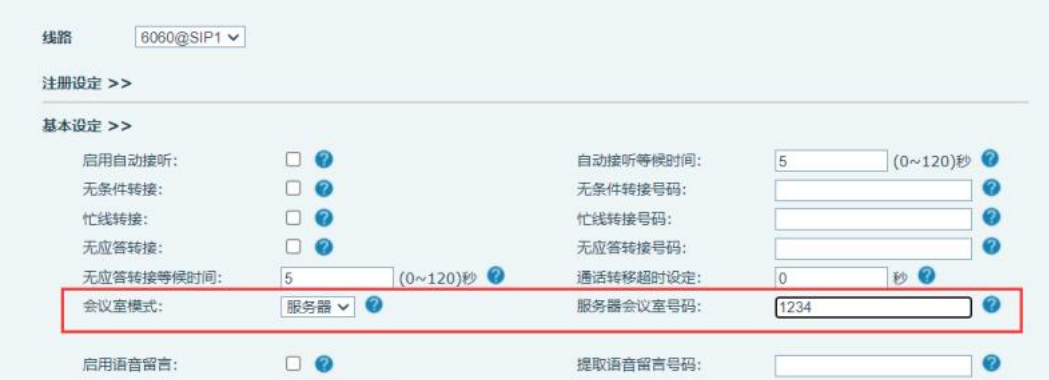

图 *53 -* 网络会议

#### 加入服务器会议的方法

- 多方呼叫服务器会议室号码,输入密码即可全部进入会议室。
- 两个话机已建立普通通话,按下会议键邀请新的成员进入会议,根据语音提示操作即可。 注:服务器会议参加人数上限因服务器不同而异。

### **8.15** 匿名呼叫

### **8.15.1** 匿名呼叫

话机可以设置匿名呼叫,以隐藏主叫号码和主叫名。

- 在话机【菜单】>>【高级设置】>>【账号】>>【SIP 线路】>>【高级设置】下可看到匿名。
- 默认是 None 即关闭状态,有 RFC3323 和 RFC3325 两个参数可选。
- 选择任意一种即可开启匿名呼叫。

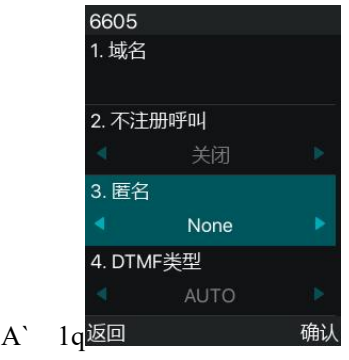

图 *54 -* 话机匿名呼叫启用

- 在网页上【线路】>>【SIP】>>【高级设定】也可以开启匿名呼叫。
- 设置开启匿名呼叫也是跟 SIP 线相对应的。即在 SIP1 网页下设置只能在 SIP1 线路生效。

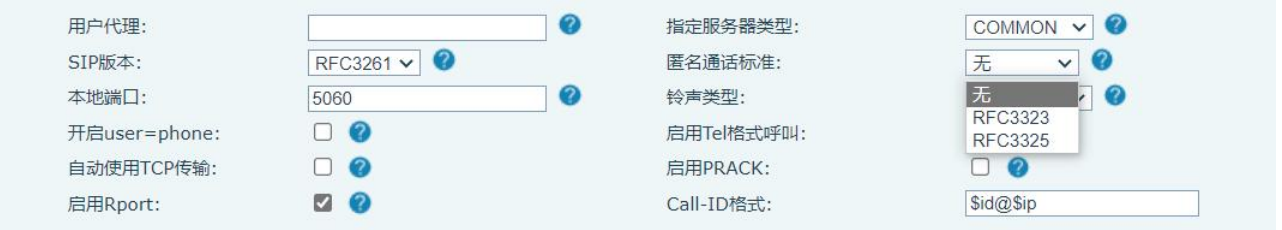

图 *55 -* 网页匿名呼叫启用

以下是话机收到匿名呼叫的通话记录。

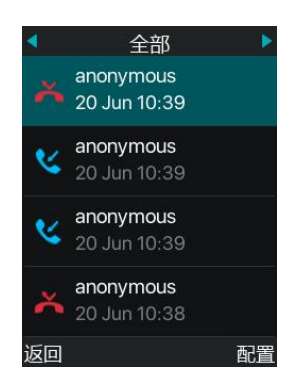

图 *56 -* 匿名通话记录

### **8.15.2** 禁止匿名呼叫

话机可以设置禁止匿名呼叫,即对端开启匿名呼叫拨打本端号码直接会被拒接。

- 在话机【菜单】>>【功能】>>【禁止匿名呼叫】点击进入会显示所有 SIP 线路列表。
- **点击 Softkey【切换】键或【<】【>】键可以开启禁止匿名呼叫。**

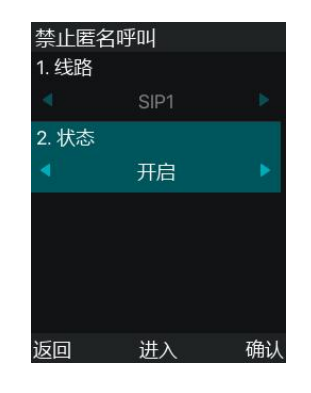

图 *57 -* 话机禁止匿名呼叫

- 在网页上【线路】>>【SIP】>>【高级设定】也可以禁止匿名呼叫。
- 设置禁止匿名呼叫也是跟 SIP 线相对应的。即在 SIP1 网页下设置只能在 SIP1 线路生效。

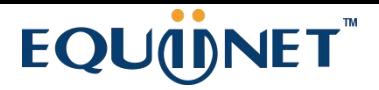

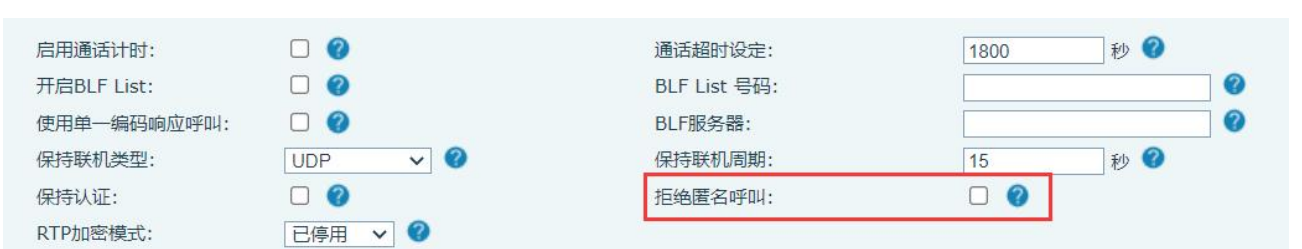

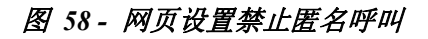

## **8.16** 热线

支持热线拨号,在设置了热线拨号后,直接拿起听筒、免提、耳机等方式,话机会按照热线延迟时 间来自动呼叫。

- 在话机【菜单】>>【功能】>>【高级】>>【热线】点击进入会显示出所有 SIP 线路列表。
- 然后根据每一个 SIP 线路进行对应设置热线, 默认是关闭状态。
- 开启热线,设置热线号码、设置热线延迟时间。

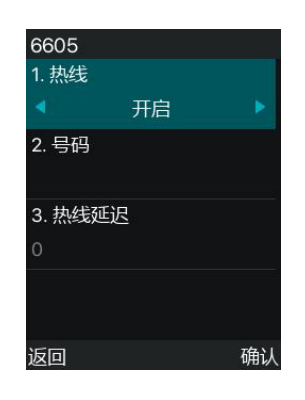

图 *59 -* 话机热线设置界面

- 在网页上【线路】>>【SIP】>>【基本设定】也可以设置热线。
- 设置热线也是跟 SIP 线相对应的。即在 SIP1 网页下设置的热线只能在 SIP1 线路生效。

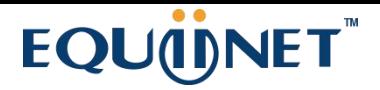

 $\bullet$   $\bullet$   $\bullet$ 

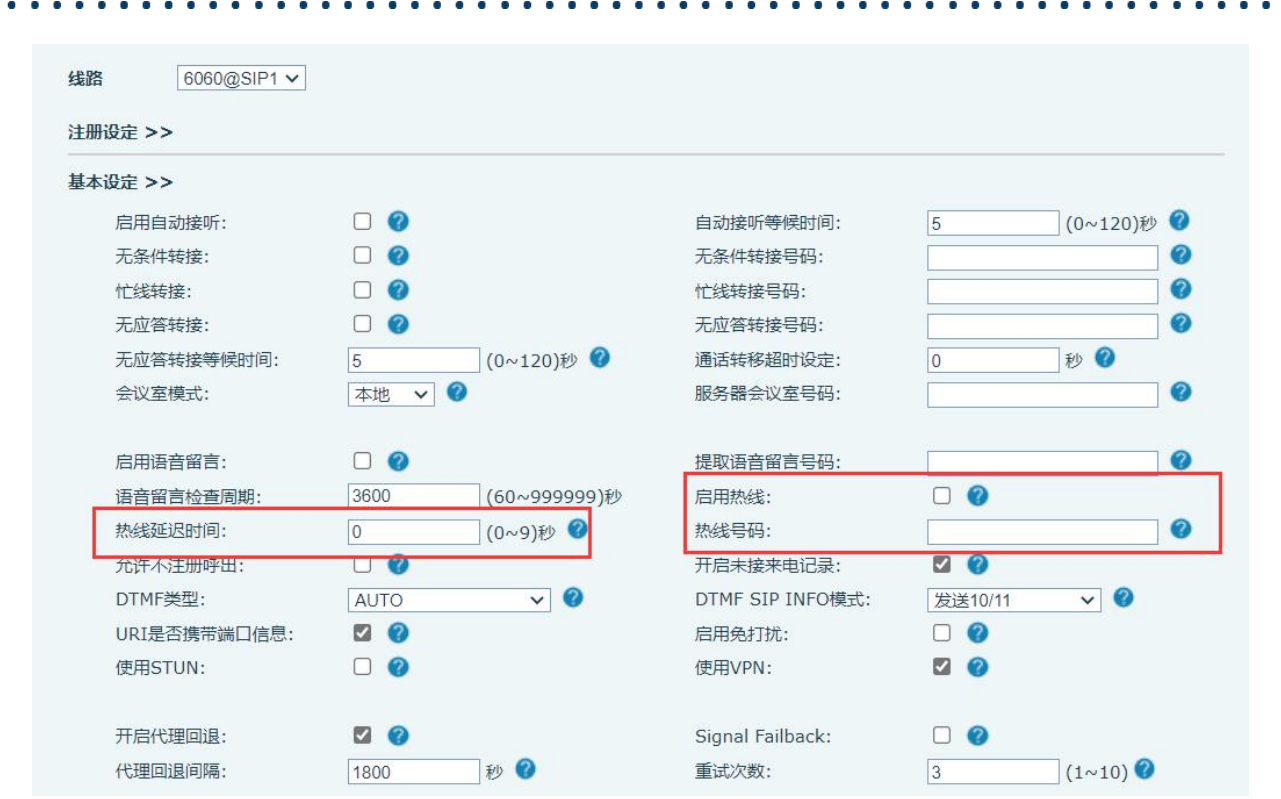

图 *60 -* 网页热线设置

## **8.17** 紧急呼叫

紧急呼叫功能用于启用了键盘锁之后,你可以在话机上设置相应的紧急呼叫号码。当话机被锁住时, 你也可以呼叫紧急服务。

1) 配置紧急呼叫号码:登录话机网页,进入【电话设置】>>【功能设定】>>【基本设定】网页,设置 紧急呼叫码,如需设置多个紧急呼叫码请用","隔开。

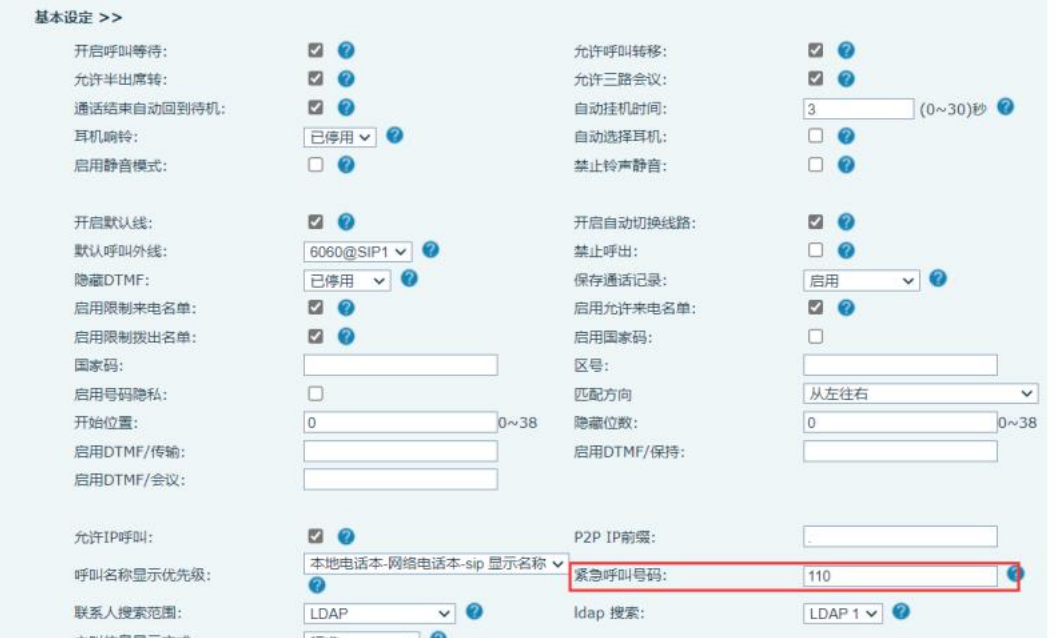

### **COMMERCIAL IN CONFIDENCE**

. . . .

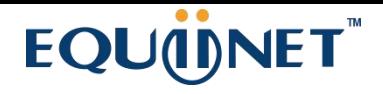

. . . . . . . . .

### 图 *61 -* 设置紧急呼叫号码

2) 当话机设置键盘锁之后,不需要解锁也可以呼叫紧急呼叫号码,如图:

. . . . . . . . .

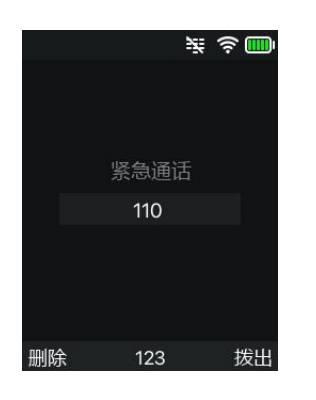

图 *62 -* 呼叫紧急呼叫号码

. . . . . . . . . .

# **9** 高级功能

## **9.1** 录音

话机支持在通话时进行录音操作。

### **9.1.1** 网络录音

使用网络服务器录音时,要先在话机网页【应用】>>【录音管理】开启录音,类型选择为网络,填 写录音服务器地址和端口以及选择语音编码。网页如下:

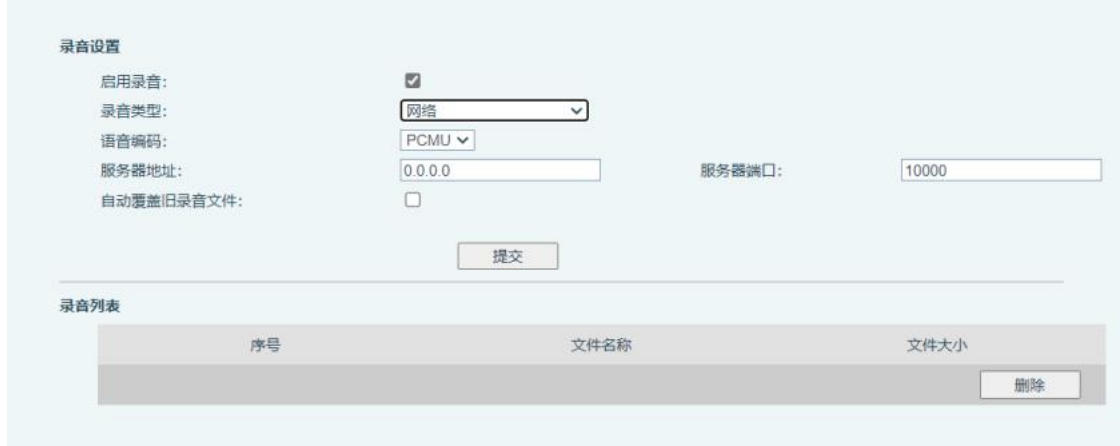

图 *63 -* 网页网络录音

注:需配合 Fanvil 录音软件使用

## **9.1.2 SIP INFO** 录音

话机注册到支持 SIP INFO 录音的服务器。注册完账号后,在网页【应用】>>【录音管理】的录音 模块勾选开启录音,录音类型选择为 SIP INFO

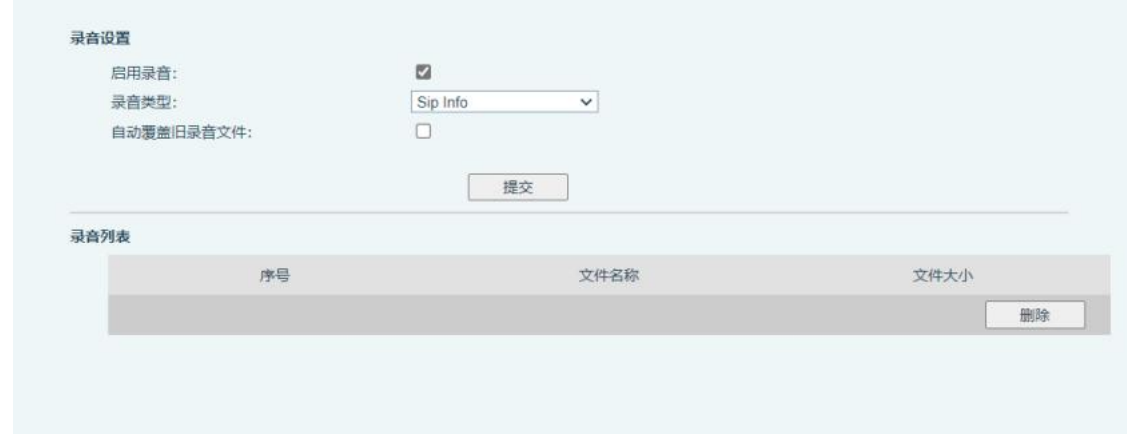

图 *64 -* 网页 *SIP info* 录音

**COMMERCIAL IN CONFIDENCE** 

# **9.2** 代理

话机的 Agent (即代理功能)可以实现: 当多人在不同时段使用一台设备进行 Agent 的服务时, 他 (她)可以快速的在同一个服务器上注册自己的 SIP 帐号。话机的 Agent 功能分 Normal 和 Hotel Guest 两种。Hotel Guest 模式需要服务器的支持。

Normal 模式:

配置代理功能: 设置某个 DSSkey 为 agent 按键, 按下功能键或进入【菜单】>>【功能】>>【代理】 进入 agent 页面。配置账号前需要先配置好 SIP 服务器。

注:进入代理配置的密码与菜单密码相同,默认为 123。

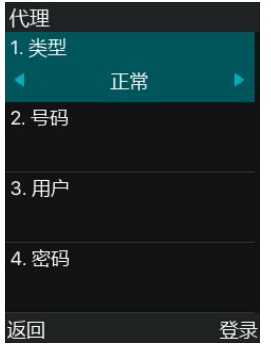

图 *65 -* 配置代理账号*-Normal* 模式

| モ理<br>1. 类型 |     |   |
|-------------|-----|---|
|             | 游客  |   |
| 2. 号码       |     |   |
| 3. 密码       |     |   |
| 4. 线路       |     |   |
|             | 线路1 |   |
|             |     | 登 |

图 *66 -* 配置代理账号*-Hotel Guest* 模式

#### 表 *7 -* 代理模式

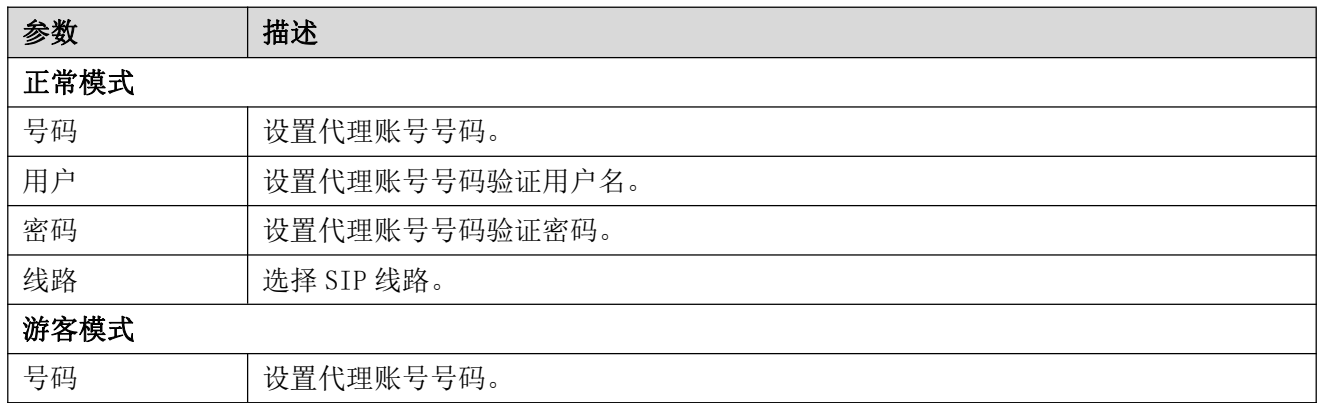

. . . . . . . . . . . .

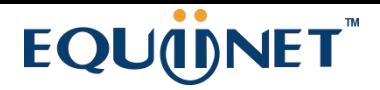

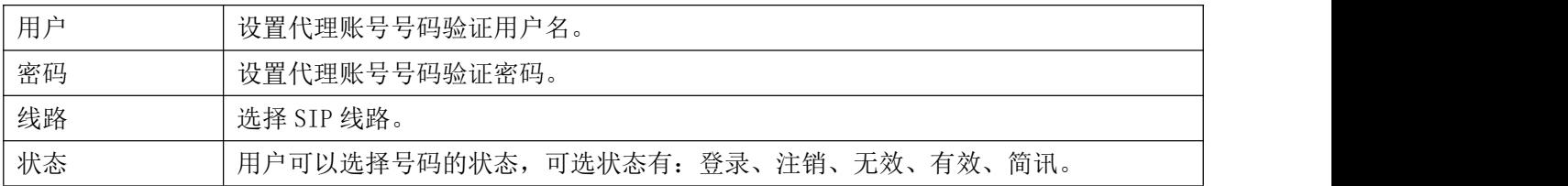

#### 使用代理功能

- 1) 话机已经配置好 SIP 服务器, 填写正确的号码和用户名密码, 点击登录, 话机即可注册到 SIP 服务器;
- 2) 注册后,点击注销,话机即可删除用户名密码登出 SIP 账号。
- 3) 点击取消注册, 话机保留用户名密码并登出 SIP 账号。

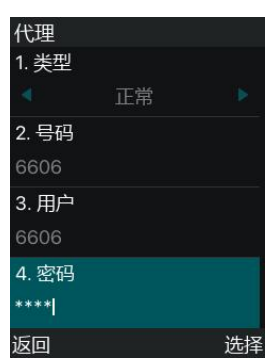

图 *67 -* 代理登录页面

## **9.3** 对讲

话机在启用对讲后,即可自动接听对讲来电。

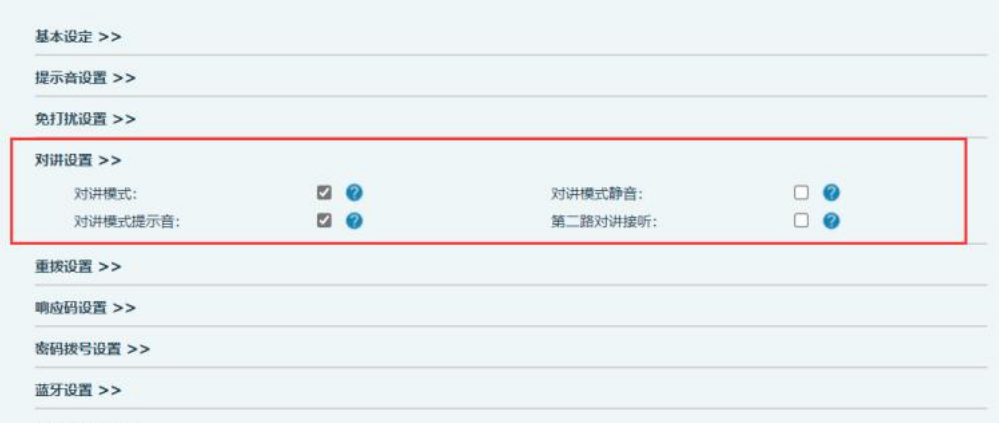

图 *68 -* 网页对讲设置

表 *8 -* 对讲模式

| 参数   | 描述                                              |
|------|-------------------------------------------------|
| 对讲模式 | 对讲系统启用时,设备将接受来电请求的 SIP header Call-Info 指令自动接电话 |

### **COMMERCIAL IN CONFIDENCE**

. . . . . . . .

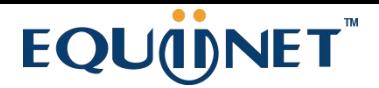

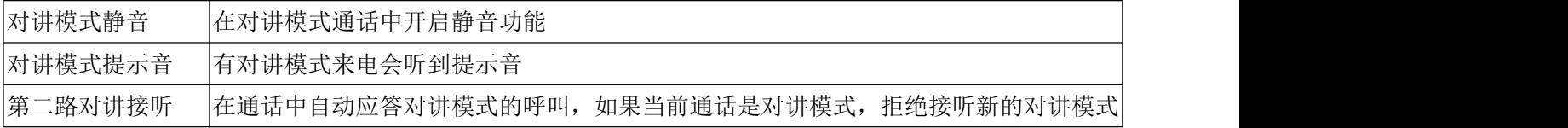

## **9.4** 组播

使用组播功能可以简单、便捷的发送语音广播给组播组内的所有成员,通过在话机上设置组播键, 发送组播 RTP 流到预先配置的组播地址。通过在话机上配置监听组播地址,监听并播放该组播地址的 RTP 流。

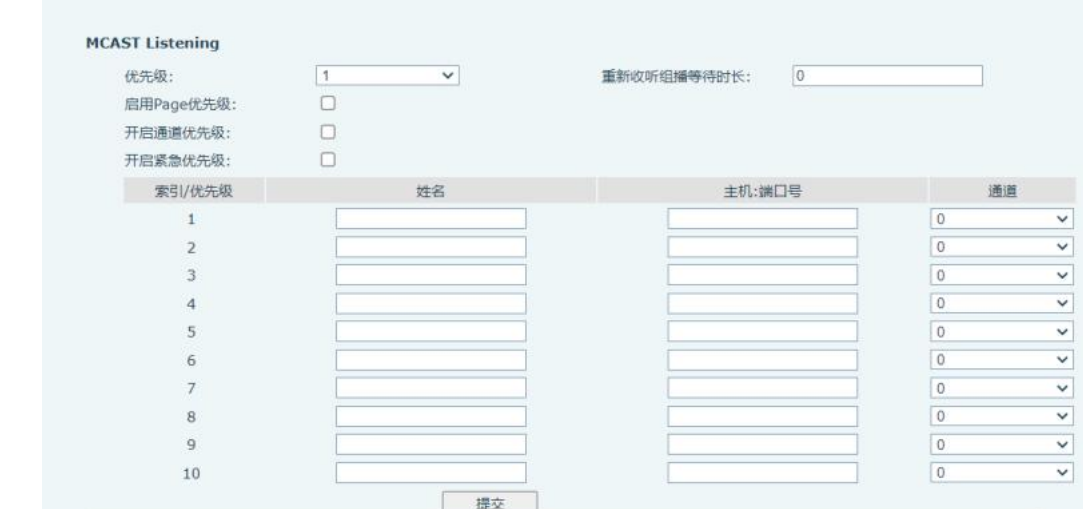

图 *69 -* 组播设置页面

表 *9 -* 网页组播参数

| 参数          | 描述                                                                                                    |
|-------------|----------------------------------------------------------------------------------------------------|
| 普通通话优先级     | 定义在当前通话中的优先级,可选项意义如下:<br>1-10: 定义普通通话的优先级, 1 为最高级, 10 为最低级                                                                                                 |
| 启用 page 优先级 | Page 优先级决定了话机当前在进行组播会话时, 如何处理新收到的组播 RTP 流, 启用<br>了page 优先级开关,话机将自动忽略优先级低的组播 RTP 流,接收优先级高的组播 RTP<br> 流, 并将当前的组播会话置于保持状态; 如果不启用, 话机将自动忽略所有接收到的组 <br> 播 RTP 流 |
| 名称          | 侦听组播的服务器名称                                                                                                    |
| 组机:端号       | 侦听组播的服务器地址: 端口号                                                                                                    |

#### 组播呼叫:

- 在网页【快捷键】>>【侧键】选择类型为组播, 设置组播地址, 选择编码
- 设置完成后,点击提交
- 在接受组播端话机的网页【电话设置】>>【组播】, 设置接受组播的名字、主机和端口
- 按下设置的 DSSkey 组播键

# EQU(I)NET

- - 接收方会接受到组播呼叫,并自动播放组播

## **9.5** 信息

## **9.5.1** 短信息

如果该线路的服务支持短信的功能,当对方给此号码发送短信时,用户将收到短信的通知并在待机 屏幕界面上显示有新的短信的图标。

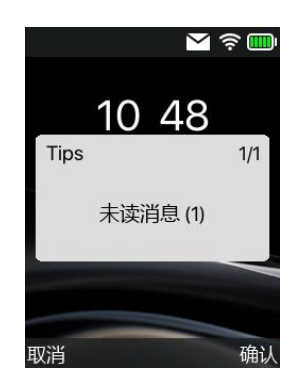

#### 图 *70 -* 话机短信图标

#### 发送短信

- 选择【菜单】下的【消息】
- 进入【消息】下的【短信服务】,可创建新的消息,选择线路和发送的号码
- 编辑完成后,点击发送即可

#### 查看短信息

- 选择【菜单】下的【消息】
- 进入【消息】下的【短信服务】,选择【收件】键,进入短信收件箱界面
- 选择未查看的消息,按【OK】键,即可读未读消息

#### 回复短信

- 选择【菜单】下的【消息】
- 进入【消息】下的【短信服务】,选择【收件】键,进入短信收件箱界面
- 选中要回复的消息,选择【配置】>>【回复】,编辑后,点击发送即可

### **9.5.2** 语音信息 **MWI**(**Message Waiting Indicator**)

如果该线路的服务器支持语音留言的功能,用户无应答时主叫方可以将语音留言保留到服务器。用 户将收到服务器语音留言的通知并在待机屏幕界面上显示有新的语音留言的图标。

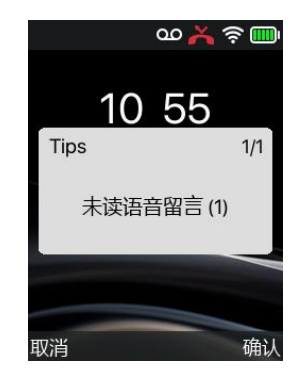

图 *71 -* 新语音留言通知

语音留言图标

要听取语音留言,用户必须先配置语音信箱号码。配置了语音信箱号码后,用户可以检索默认线路 的语音留言。

当话机处于默认待机状态下,

- 选择【菜单】>>【消息】>>【语音消息】
- 选择确认打开语音留言配置界面,通过按向上/向下导航按键选择所要配置的线路。
- 按【编辑】按键编辑语音留言的号码,完成后,按【确认】按键保存配置。
- SIP1 (m/n) 线路括号前"m"代表未读语音留言, "n"代表语音留言总数。

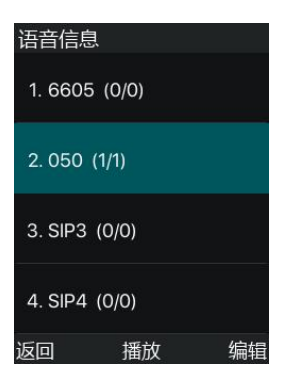

图 *72 -* 语音留言屏幕界面

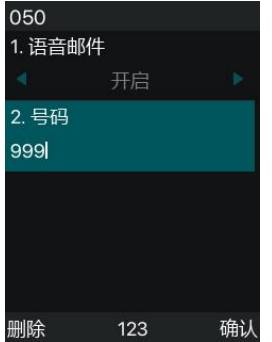

图 *73 -* 配置语音信箱号码

## **9.6** 热点

SIP 热点是一个简单实用的功能。它配置简单,可以实现群振的功能,可以扩展 SIP 帐号数量。 将一台话机 A 作为 SIP 热点, 其他话机(B、C)作为 SIP 热点客户端。当有人呼叫话机 A 时, A、 B、C 话机都会振铃, 以其中任一话机接听, 其他话机都会停止振铃, 不能够同时接听。当 B 或 C 话机 呼出时,都是以话机 A 注册的 SIP 号码呼出。

为了设置 SIP 热点,必须要注册至少一个 SIP 帐号

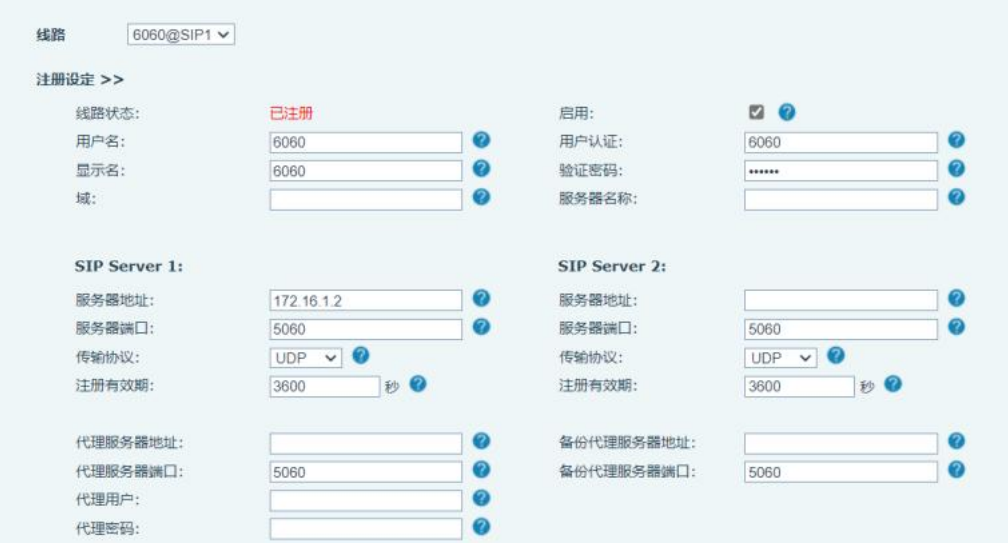

图 *74 -* 网页注册 *SIP*

表 *10 - SIP* 热点参数

| 参数     | 描述                                           |
|--------|----------------------------------------------|
| 开启热点   | 将 SIP 热点配置项中"开启热点"选项设为 已开启                   |
| 模<br>式 | 选为 "热点",表明该话机作为 SIP 热点存在                     |
|        | 选为"客户端", 此话机作为客户端                            |
|        | 监控类型选择广播或者组播都可。如果想限制网络中的广播包,可以选择组播。服务器端      |
| 监控类型   | 和客户端的监控类型必须一致, 例如当客户端的话机选择为组播时, 作为 SIP 热点服务器 |
|        | 端的话机也必须设置为组播                                 |
| 监控地址   | 当监控类型为组播时, 客户端和服务器使用的组播通信地址。如果使用广播, 则不需要配    |
|        | 置此地址,系统会默认使用话机 wan 口 IP 的广播地址进行通信            |
| 本地端口   | 填写自定义的热点通信端口。服务器和客户端的端口需要保持一致                |
| 姓<br>名 | 填写 SIP 热点的名称, 此配置用来区分网络下不同的热点, 避免连接冲突        |
| 线路设置   | 设置是否在相应的 SIP 线路上关联启用 SIP 热点功能                |

服务器端设置:

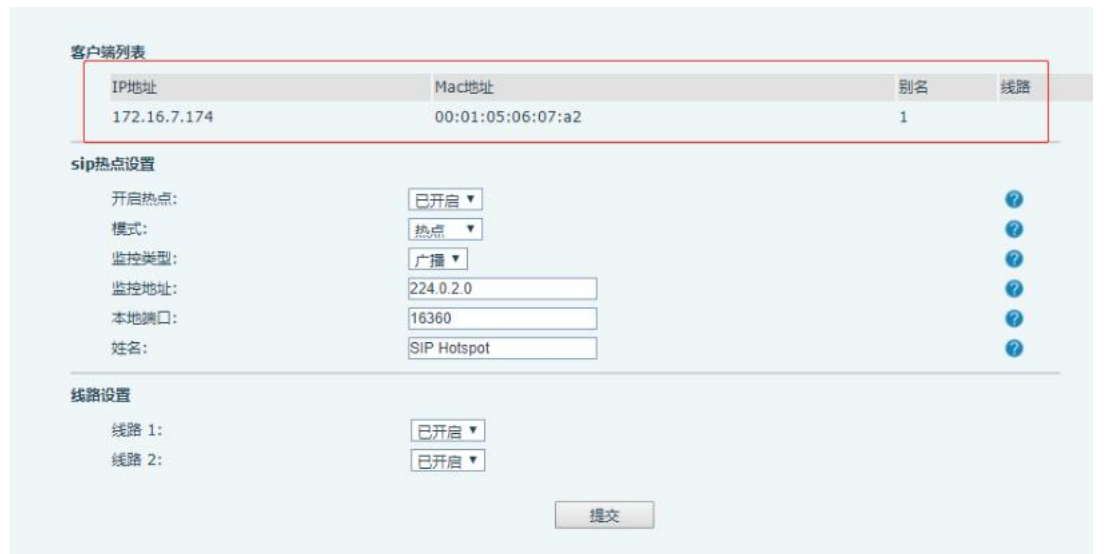

图 *75 -* 网页 *SIP* 热点服务器端设置

客户端设置:

作为 SIP 热点客户端,不需要设置 SIP 帐号,话机启用后,会自动获得并自动配置。只需要将模式 改为"客户端",其他选项设置方法与热点保持一致。

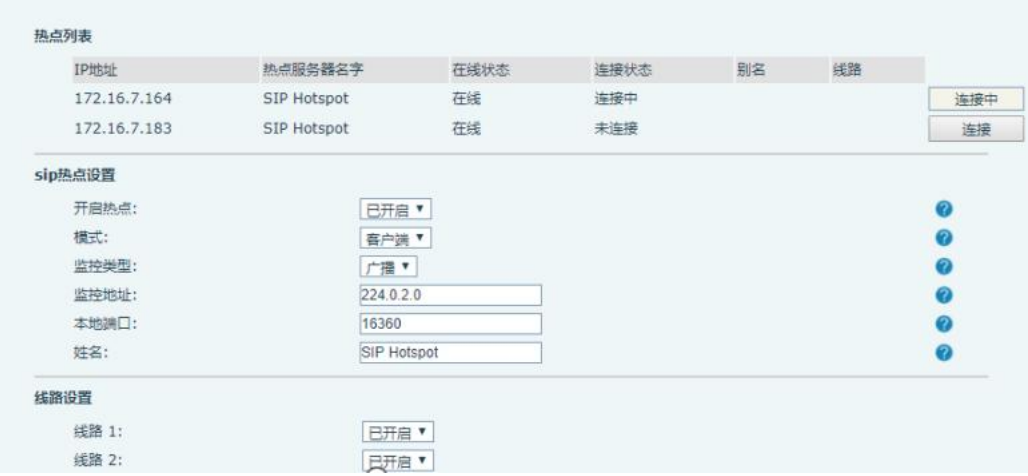

#### 图 *76 -* 网页 *SIP* 热点客户端设置

话机作为热点服务器,默认分机号为 0;话机作为客户端,分机号从 1 开始增加(可通过网页【SIP 热点】页面查看分机号)。

呼叫内部分机号:

- 热点服务器和客户端之前可通过分机号互拨
- 如分机 1 拨打分机 0

## **10** 话机设置

## **10.1** 基本设置

### **10.1.1** 语言

用户可以通过话机界面和网页界面设置话机语言。

● 话机界面: 恢复出厂设置重启后用户需设置语言; 待机时设置语言, 进入【菜单】>>【设置】>>【语 言设置】,如图。

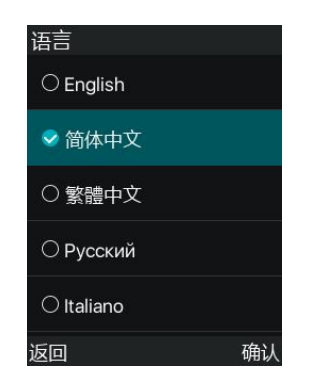

图 *77 -* 话机语言设置

网页界面:登录话机网页,在页面右上角的下拉框中设置语言,如图:

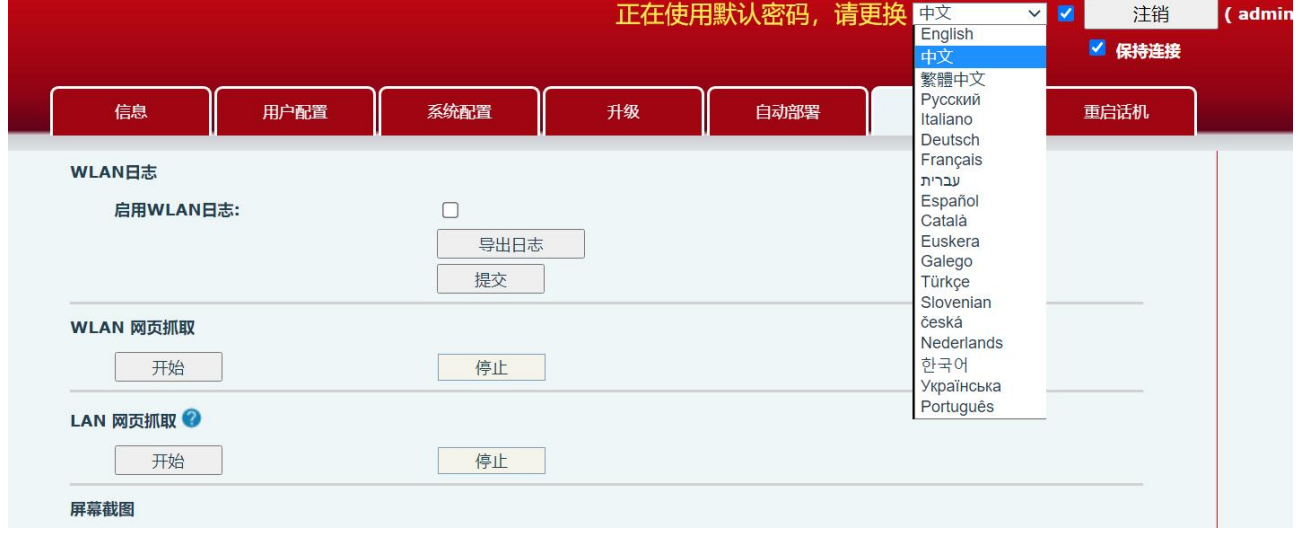

#### 图 *78 -* 网页语言设置

● 网页界面语言设置框的右侧选择框功能为"同步语言到话机";选中则话机语言会与网页语言同步, 不选中则不会同步。

### **10.1.2** 时间

用户可以通过话机界面和网页界面设置话机时间。

● 话机界面: 话机处于默认待机状态下, 按功能菜单按键【菜单】>>【设置】按键.>>【时间&日期】 按键,使用向上/向下导航按键编辑/时间参数,完成后按【确认】进行保存,如图:

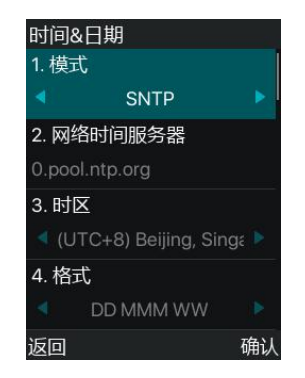

图 *79 -* 话机设置时间*&*日期

● 网页界面: 登录话机网页, 进入【电话设置】>>【时间/日期】, 如图:

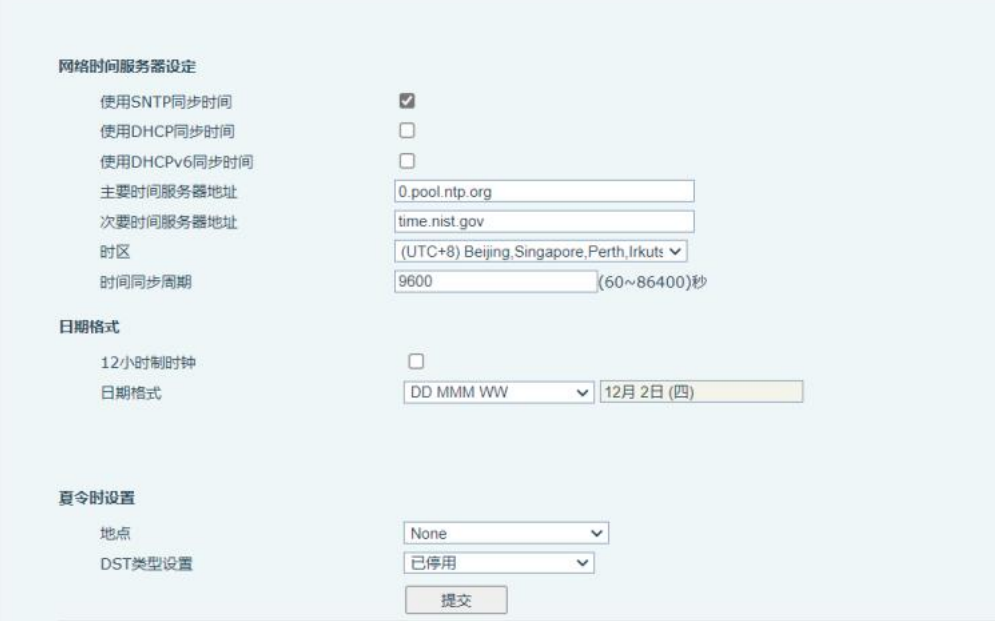

图 *80 -* 网页设置时间*&*日期

#### 表 *11 -* 时间参数设置

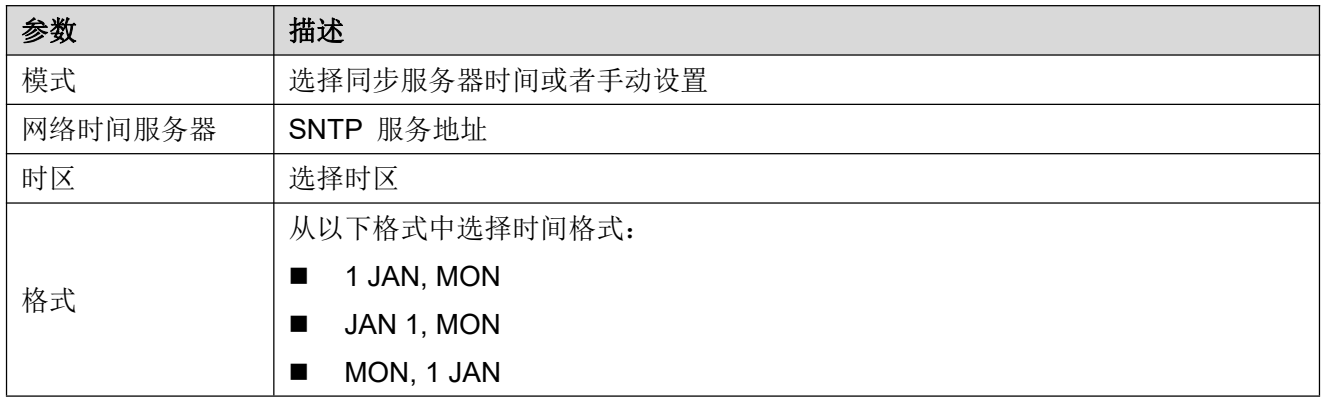

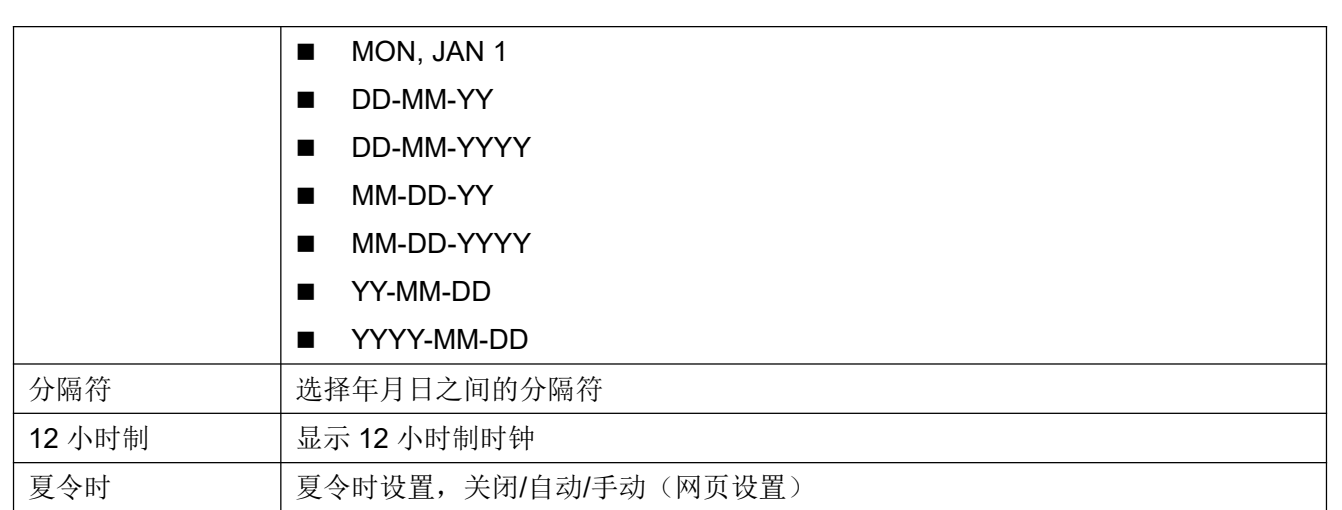

### **10.1.3** 屏幕

用户可以通过话机界面和网页界面设置话机屏幕参数。

● 话机界面: 话机处于默认待机状态下, 按功能菜单按键【菜单】>>【设置】 >>【屏幕设置】, 编 辑屏幕参数,编辑完成后点击【确认】保存,如图:

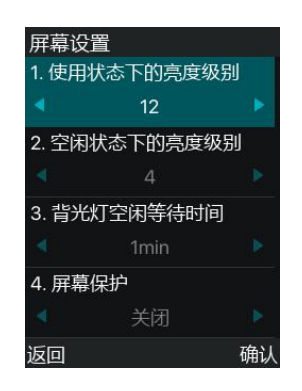

图 *81 -* 话机设置屏幕参数

网页界面:进入【电话设置】>>【高级】,编辑屏幕参数,点击提交保存。

#### **10.1.3.1** 亮度和背光

- 设置使用状态下的亮度级别由 1 到 16 可选, 【<】或【>】切换亮度级别。
- 设置节能模式下的亮度级别由 0 到 16 可选, 【<】或【>】切换亮度级别。
- 设置背光灯时间, 默认为 1 min, 可以关闭或者选择 15 S/30 S/1 min/2 min/5 min/10 min/30 min/ 1 h /2h 3h /6h /15h。
- 网页界面:进入【电话设置】>>【高级】,编辑屏幕参数,点击提交保存。

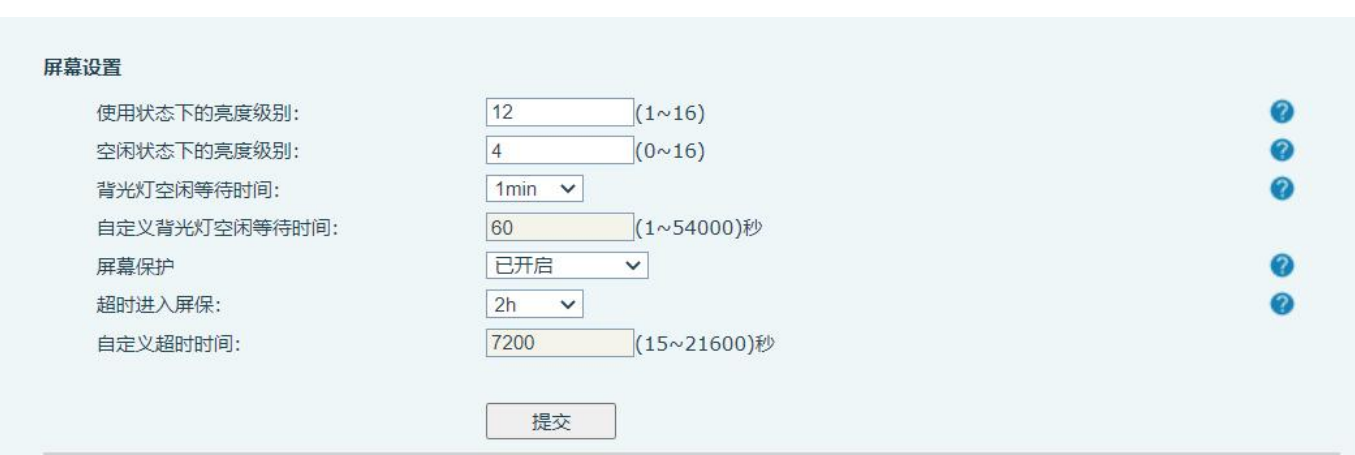

图 *82 -* 网页屏幕设置

### **10.1.3.2** 屏保

- 按【屏幕设置】找到【屏幕保护】按键,按【向左】/【向右】按键开启/关闭屏幕保护,设置超时 时间, 默认为 15S, 完成后按【确认】按键进行保存.
- **●** 保存后回到待机, 15S 后进入屏幕保护, 如下:

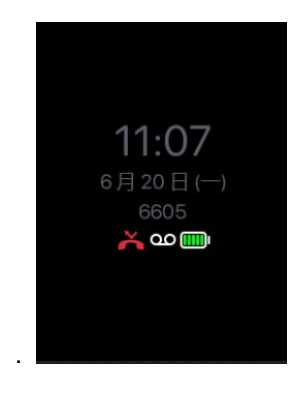

#### 图 *83 -* 话机屏保

### **10.1.4** 铃声

话机处于默认待机状态下,

- 按功能菜单按键【菜单】找到【设置】按键.
- 按【设置】按键找到【铃声设定】按键.
- 按【铃声设定】按键找到【耳机】和【免提】按键,使用左右导航按键编辑铃声音量,完成后按【确 认】进行保存。
- 按【铃声类型】按键, 使用左右导航按键编辑铃声类型, 完成后按【确认】进行保存.

#### **10.1.5** 音量

话机处于默认待机状态下,

按功能菜单按键【菜单】找到【设置】按键.

- 按【设置】按键找到【语音音量】按键.
- 按【语音音量】按键找到【手柄音量】和【免提音量】和【耳机音量】按键。
- 按【手柄音量】或者【免提音量】选项, 使用左右导航按键编辑音频音量.
- 完成后按【确认】进行保存。

### **10.1.6** 欢迎词

话机处于默认待机状态下

- 按功能菜单按键【菜单】找到【设置】按键.
- 按【设置】按键找到【欢迎词】按键
- 按【确认】,进入设置界面
- 完成后按【确认】进行保存

注:只有默认选线功能被禁用后,欢迎词才可在待机左上角显示

### **10.1.7** 重启

话机处于默认待机状态下,

- 按【菜单】找到【设置】按键。
- 按【设置】找到【重启系统】 按键
- 按【确认】,会有提示消息"立即重启"提示用户。
- 完成后按【确认】重新启动话机或者按【取消】退出。 话机处于待机状态下,
- **●** 可配置【OK】键为重新启动键, 按【OK】会有提示消息"立即重启"提示用户。
- 按【确认】重新启动话机或者按【取消】退出。

## **10.2** 电话本

### **10.2.1** 本地联系人

用户可以在电话本中保存联系人的信息,并可以直接在电话本中拨打该联系人的电话号码。用户可 以按【菜单】>>【通信录】或者话机上的预设按键【电话本】打开电话本。

默认情况下的电话本为空,用户可以手动添加或从通话记录(或云电话本)中添加联系人到电话本 中。

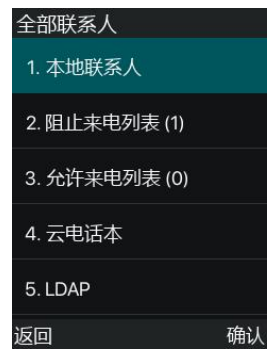

图 *84 -* 电话本界面

注!话机的用户账户可存储联系人信息,型号不同规格不同。

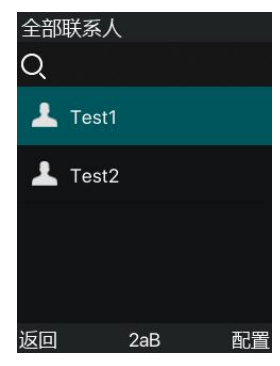

图 *85 -* 本地电话本

联系人已有的记录将按字母表顺序排序。用户可以通过按向上/向下导航键进行浏览。当前记录指示 符告诉用户当前具体定位的联系人位置。用户可以通过按【OK】键查看联系人的信息。

#### **10.2.1.1** 添加**/** 编辑 **/** 删除 联系人

添加联系人,用户需要先按【配置】>>【添加联系人】按键打开添加联系人的界面,然后添加以下 联系人的信息。

- 名字
- 办公号码
- 手机号码
- 其他
- 线路
- 铃声类型
- 群组

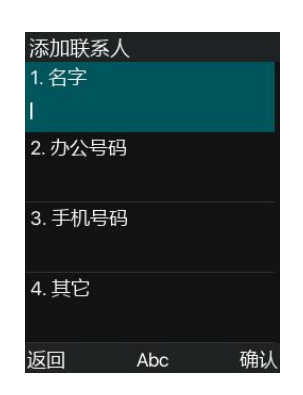

图 *86 -* 添加新的联系人

用户可以通过按【配置】【编辑】按键对联系人进行编辑。

删除联系人,用户应先将指示符移到想要删除的位置,按【配置】>>【删除】按键并按【确认】进 行确认。

#### **10.2.1.2** 添加 **/** 编辑 **/** 删除 群组

默认情况下群组列表为空. 用户可以创建他/她自己的群组,编辑组名,添加或移除群组中的联系人, 删除群组。

- 添加群组, 按【添加组】 按键。
- 删除群组, 选择组后按【配置】>>【删除】按键并按【确认】进行确认。
- 编辑群组, 按【配置】>>【编辑】按键。

括号内表示该分组总联系人数量。

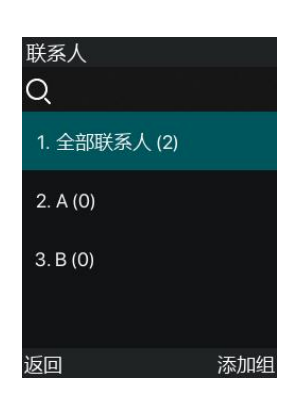

图 *87 -* 群组列表

#### **10.2.1.3** 在群组中浏览 **/**添加 **/**移除联系人

打开群组列表,用户可以通过按【确认】按键浏览该群组中的联系人。

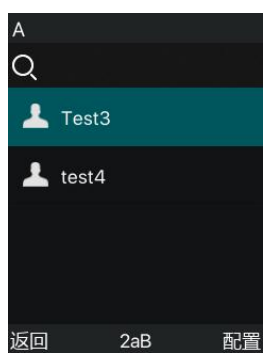

图 *88 -* 浏览一个群组中的联系人

用户浏览群组中的联系人时,可以通过按【配置】>>【添加】按键进入到添加联系人界面,然后通 过【确认】保存联系人,此联系人也会同步保存到本地电话本中。也可以通过【配置】>>【删除】 删 除群组中的联系人。

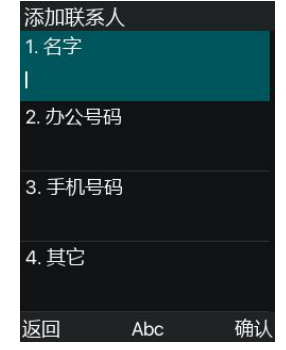

图 *89 -* 添加群组联系人

### **10.2.2** 阻止来电列表

设备支持阻止来电列表,如将号码添加到阻止来电列表内,该号码来电直接拒绝对端,本端话机显 示有未接来电。(阻止来电列表内号码可以被正常呼出通话)

- 话机添加到阻止来电列表有多种方式,可以直接在【菜单】>>【通信录】>>【阻止来电列表】内添 加。
- 在电话本内(本地和网络都可以)选择任意号码进行配置添加。
- 在通话记录内选择任意号码进行配置添加。

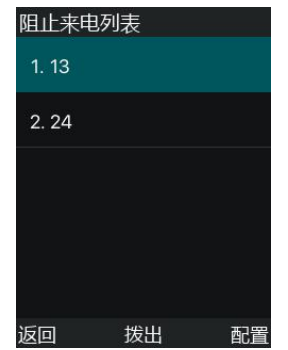

图 *90 -* 添加阻止来电列表

- 网页添加到阻止来电列表有多种方式,可以在【电话本】>>【通话名单】>>【限制来电号码】内添 加。
- 在电话本内(本地和网络都可以)选择任意号码进行配置添加。
- 在通话记录内选择任意号码进行配置添加。

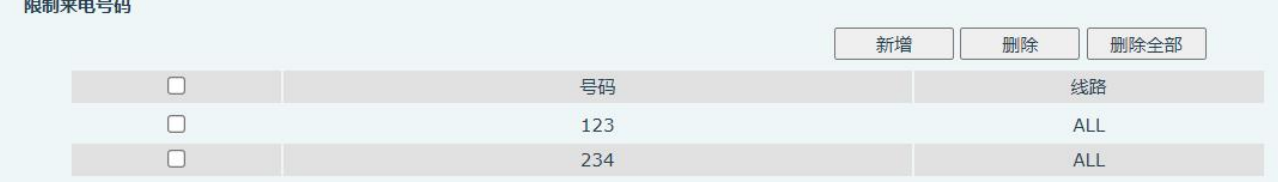

图 *91 -* 网页限制来电列表

# EQU(I)NET

### **10.2.3** 远程电话本

#### **10.2.3.1** 配置云电话本

云电话本允许用户从云端服务器下载电话本到话机。这对于办公室使用者在使用电话本方面来说是 非常方便的,电话本可以一键从云电话本服务器下载,在创建和维护联系人列表时非常方便。

注!云电话本为了确保其内容是最新版本每次被打开时只是暂时将其联系人下载到话机。但是下载 根据话机使用时的网络连接质量可能需要几秒钟的时间。因此,为了节省等待下载的时间,强烈建议用 户将重要的联系人信息从云电话本中保存到本地。

要打开云电话本的列表,按【菜单】>>【通信录】>>【云电话本】.

注: 首次配置需要在网页上【电话本】>>【云电话本】中配置, 在网页上设置后, 可以在话机上进 行添加或编辑。

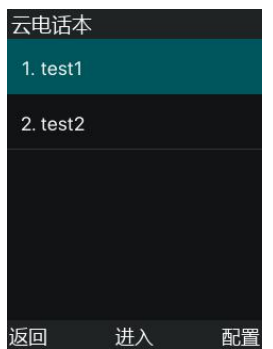

图 *92 -* 云电话本列表

#### **10.2.3.2** 下载云电话本

在云电话本屏幕界面,用户可以通过按【确定】按键打开云电话本。话机开始加载云电话本。如果 下载失败,将会提示一条警告信息。

云电话本下载完成后,用户可以浏览其中的联系人列表进行拨号,方法和使用本地电话本一样。

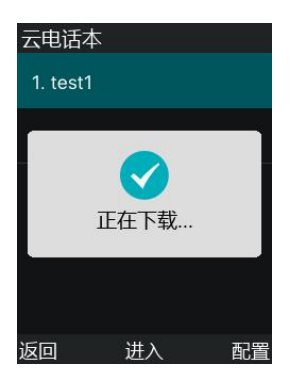

图 *93 -* 加载云电话本

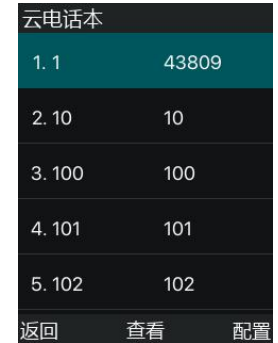

#### 图 *94 -* 浏览云电话本中的联系人

## **10.3** 通话记录

话机可存储通话记录(规格不同存储的数量有差异),用户可以按【菜单】>>【通话记录】>>【本 地通话记录】打开通话记录,可查询所有接入,呼出和未接来电的记录。

在通话记录屏幕界面中,用户可以通过按向上/向下导航键浏览通话记录。

每条通话记录都会显示"通话类型","通话方号码/姓名"和"通话时间"。用户可以通过按【确 定】按键进一步检查通话记录的细节和按【配置】>>【拨出】按键进行拨号, 或者通过按【配置】>> 【添加到联系人】添加通话记录中的号码到电话本。

用户可以通过按【配置】>>【删除】按键删除通话记录,或者【配置】>>【全部删除】删除所有通 话记录。

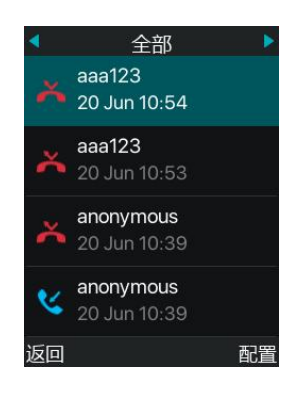

图 *95 -* 通话记录

用户还可以筛选特定的通话类型的通记录以缩小搜寻记录的范围,通过左右导航键选择一种通话记 录类型,

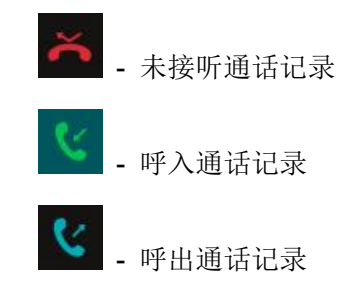

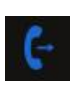

- 前转通话记录

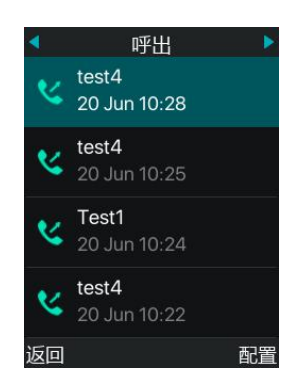

图 *96 -* 筛选通话记录类型

## **10.4** 功能键

用户可以自定义配置话机侧边的功能键,用户可以通过短按/长按未配置的快捷键,修改对应按键的 设置。

注:当配置键被配置为长按触发的功能键类型(比如 PTT),且配置好健值后,可以通过【菜单】>> 【设置】>>【键盘设置】>>【功能键设置】或者在网页上配置更改功能键的值。

|        | $1 - 1$ |  |
|--------|---------|--|
|        |         |  |
| 2. 类型  |         |  |
|        | 功能键     |  |
| 3. 功能键 |         |  |
|        | 回拨      |  |
|        |         |  |
| 4. 名字  |         |  |

图 *97 -* 话机 *DSSkey* 设置界面

快捷键有以下设置, 例如,

- ◆ 记忆键
	- 快速拨号/对讲/MWI/呼叫转移(对某人)/转移
- 线路
- 功能键
	- MWI/免打扰/保持通话/转移/电话本/重拨/抢接/来电转移(对指定线路)/通话记录/耳机/锁定/分页 /短信
- ◆ DTMF
- **◆** URL 请求
- 组播

 $\bullet\quad \bullet\quad \bullet$ 

◆ Action URL

### **COMMERCIAL IN CONFIDENCE**

 $\begin{array}{cccccccccccccc} \bullet & \bullet & \bullet & \bullet & \bullet & \bullet & \bullet \end{array}$
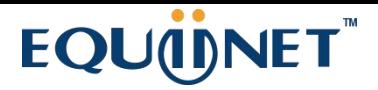

- ◆ XML Browser
- $\div$  PTT

网页界面:【快捷键】>>【侧键】

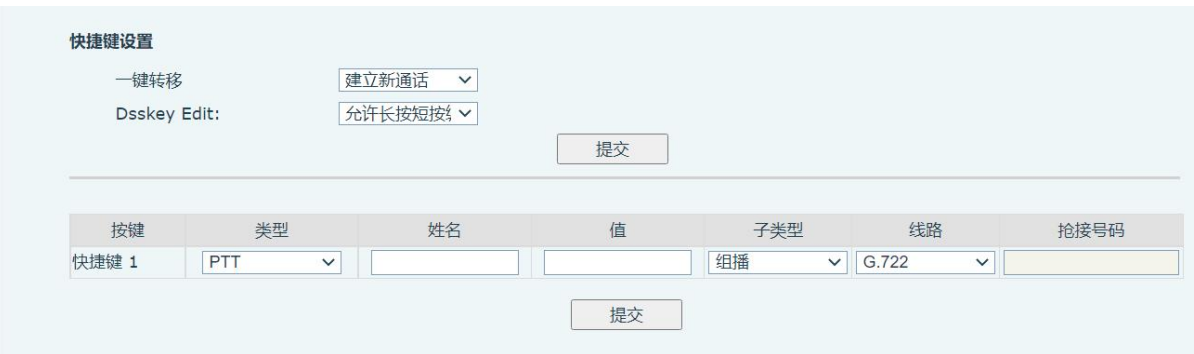

图 *98 -* 网页 *DSS* 设置

对"速拨键/线路 / URL / 多路广播"等类型的快捷键, 用户还可以自定义按键的标签。 更多详情请参考 12.23 [快捷键](#page-112-0) >> 侧键和 6.3 [附录Ⅲ](#page-20-0)**.**

### **10.5 Wi-Fi**

设备内置 Wi-Fi,支持无线上网功能,更多详情请参考 7.4 连接 [Wi-Fi](#page-24-0)**.**

### **10.6** 耳机

## **10.6.1** 有线耳机

设备支持 3.5mm 耳机接口的有线耳机,实现耳机播放来电提示音、耳机通话等。 话机接入耳机后,状态栏显示耳机图标,表示耳机通道可用。 在网页页面上【电话设置】>>【功能设定】可以设置耳机接听功能,来电耳机响铃。 注: W611W 默认开启这两项配置。

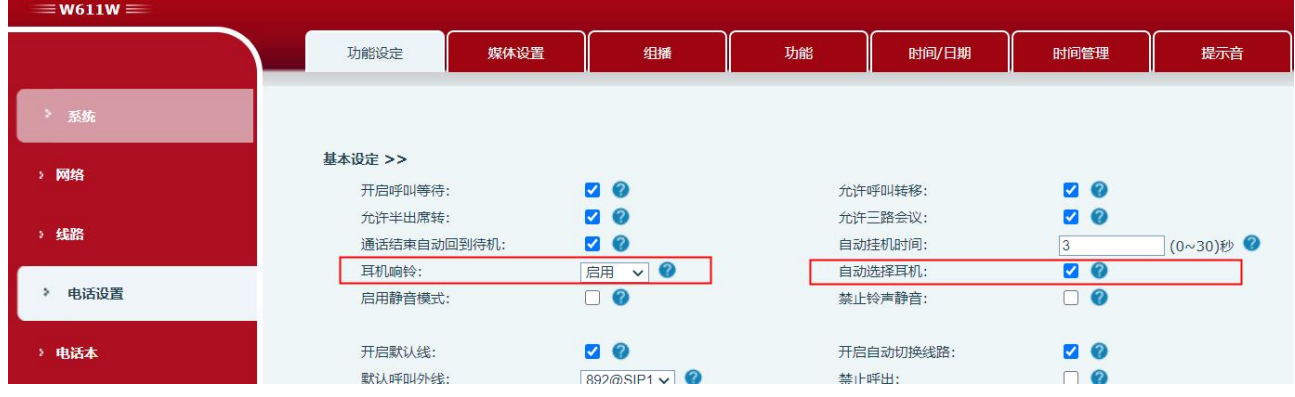

图 *99 -* 网页上耳机功能设置

### **10.6.2** 蓝牙耳机

W611W 设备内置 BT5.0。

话机处于默认待机状态下,

- 按功能菜单按键【菜单】找到【设置】按键.
- 按【设置】找到【蓝牙设置】按键。
- 按【蓝牙设置】进入设置界面。
- 选中蓝牙,并使用左右键开启。如果显示没有配对,按【扫描】键进行扫描,选择扫描到的设备进 行连接。

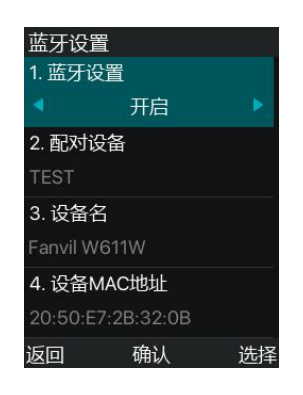

图 *100 -* 蓝牙界面

蓝牙耳机的使用主要分为三种:来电接听;通话挂断;蓝牙重拨。

来电接听功能

当蓝牙耳机与话机处于连接状态,此时来电,按一下蓝牙耳机的接听按键即可接听。

- 通话挂断功能
	- 1) 当话机用蓝牙耳机通话时,可通过按一下蓝牙耳机按键来挂断通话。
	- 2) 当话机有来电时,双击接听键可以拒接来电。
	- 3) 当话机拨号对方在振铃状态时,按一下耳机的接听键可以取消呼叫。
- 蓝牙重拨功能

当蓝牙耳机处于连接状态时,双击接听按键便可实现重拨的功能(此时拨出的号码是此话机上一次 拨打的号码)。

注:有些型号的耳机不支持双击重拨、双击挂断等功能。具体是否支持该功能可以查看耳机对应的说明 书,或者将蓝牙耳机连到手机,双击接听键查看是否会重拨。

<span id="page-74-0"></span>**10.7** 高级设置

**10.7.1** 线路设置

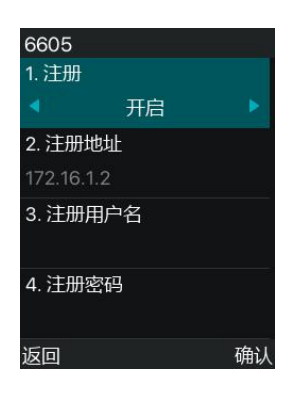

图 *101 -* 线路账号配置信息

到现在为止,所有的基本配置已经完成,保存配置后话机便可以正常使用。 如果需要设置更多的东西, 用户可以登录网页修改或者在各个线路中的高级设置中进行修改。

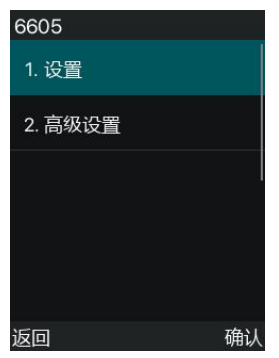

图 *102 -* 高级设置选项

### **10.7.2** 网络设置

#### **10.7.2.1** 网络设置

#### **IP Mode**

. . . . . .

话机 IP Mode 三种模式可选 IPv4、IPv6、IPv4&IPv6。用户可以在网页【网络】>>【基本】设置。 网络类型选择 Wi-Fi,可以设置网络模式。

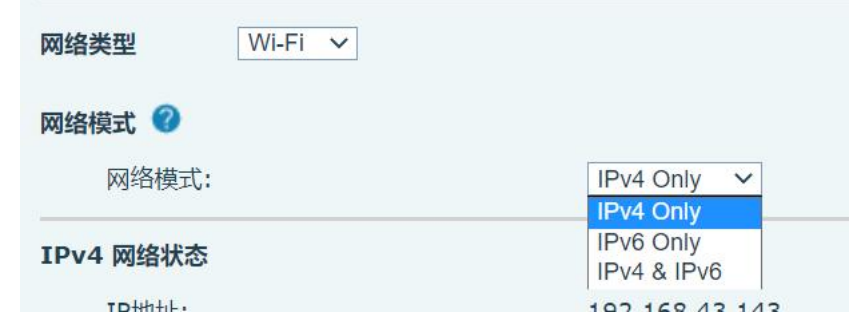

图 *103 -* 网络模式设置

#### $IPv4$

网络类型有三种模式可选 DHCP、PPPoE、静态 IP.

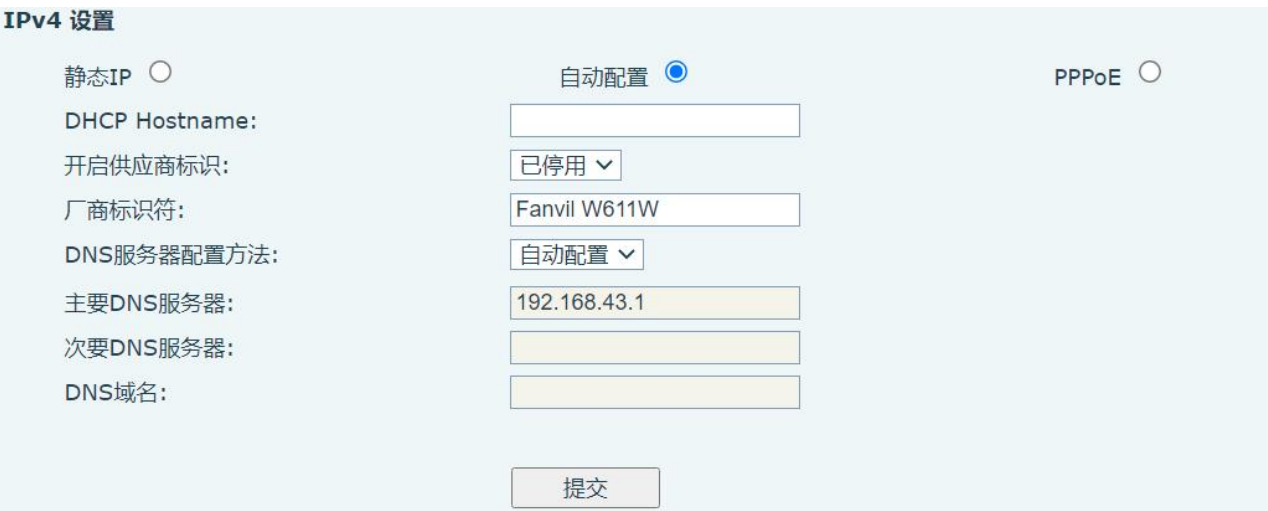

#### 图 *104 - DHCP* 网络模式

当网络类型设置为 DHCP 时, 话机由 DHCP 服务器(路由器)下发网络 IP 地址。

- 使用动态域名服务:默认开启,开启用于域名解析。
- 使用动态时间:默认关闭,控制 DHCP 服务器下发网络 IP 的时间。

#### IPv4 设置

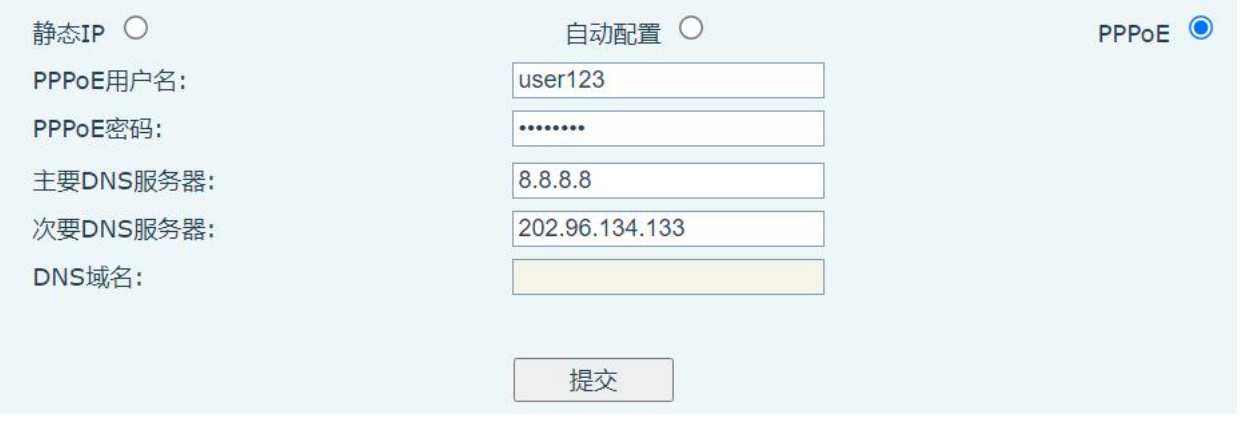

图 *105 - PPPoE* 网络模式

COMMERCIAL IN CONFIDENCE

 $\cdots$ 

当网络设置为 PPPoE 时, 话机由 PPPoE 服务器下发网络 IP 地址。

- **用户:填写 PPPoE 服务器的用户名。**
- 密码: 填写 PPPoE 服务器的密码。

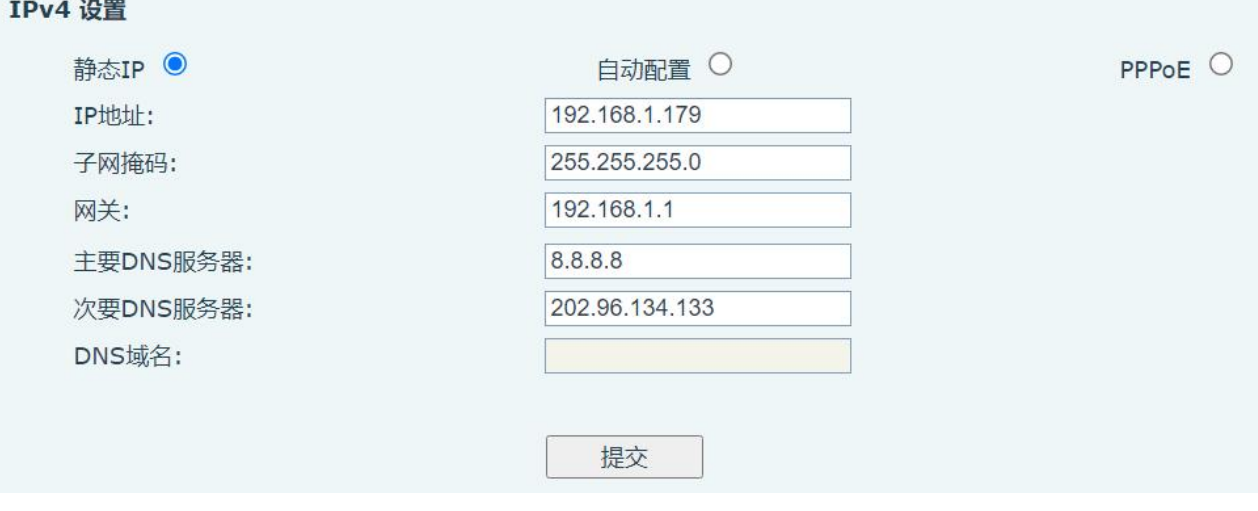

#### 图 *106 -* 静态 *IP* 模式

当网络设置为静态 IP 时, 话机由您主动设置 IP 地址。

- IP 地址:填写您想要设置的 IP 地址。
- 掩码:子网掩码的填写。
- 网关:用实现网络互连,可根据自身需求填写。
- 主域名:主 DNS 服务器的 IP 地址。默认是 8.8.8.8 由 Google 免费提供。
- 次域名: 备用 DNS 服务器的 IP 地址。
- **IPv6**

网络类型有三种模式可选 DHCP、静态 IP。

- DHCP 网络设置同 IPv4 一样。
- 静态 IP 网络设置通 IPv4, 只是需要在 IPv6 Prefix 填写前缀。
- IPv6 Prefix: IPv6 前缀位数, 前缀表示网络位, 类似于 IPv4 的子网掩码。

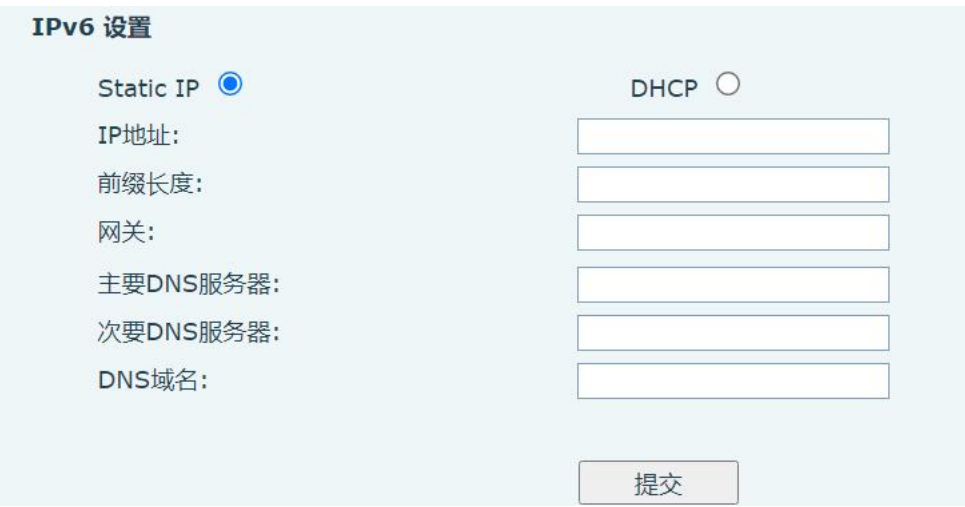

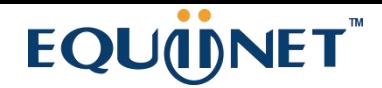

#### 图 *107 - IPv6* 静态 *IP* 设置

#### <span id="page-77-0"></span>**10.7.2.2 VPN**(虚拟专用网络)

虚拟专用网络(VPN) 是允许话机创建一种可以连接到服务器并成为服务器网络一部分的机制的技 术。话机的网络传输可以通过 VPN 服务器路由功能连接。

对于一些用户来说,特别是企业用户,激活线路登记之前可能需要建立 VPN 连接。设备支持两种 VPN 模式,第 2 层(L2TP)和 OpenVPN 协议。

用户必须通过登录网页开启(或停用)配置 VPN。

**L2TP**

### 注*:* 话机仅支持基本的未加密的身份验证和数据传输。如用户对数据加密需求*,*请使用 *OpenVPN* 功 能代替。请查看:

用户须登录到话机网页,打开网页【网络】>>【VPN】建立 L2TP 连接。在 VPN 模式下,检查"开启 VPN"选项,选择"L2TP",然后填写 L2TP 服务器地址, L2TP 认证用户名及身份验证密码。点击"应用"话机 便会尝试连接 L2TP 的服务器。

建立 VPN 连接时,在 VPN 状态那里会显示 VPN 的 IP 地址。可能会有建立连接延迟情况的发生。用 户需要刷新页面及时更新状态。

VPN 配置成功,用户没有禁用前话机每次都将自动尝试连接到 VPN。有时,如果 VPN 连接建立不及 时,用户可以尝试重启设备,重启后检查是否成功建立 VPN。

#### **OpenVPN**

建立 OpenVPN 连接,用户从 OpenVPN 服务提供商得到身份验证和配置文件的名称如下,

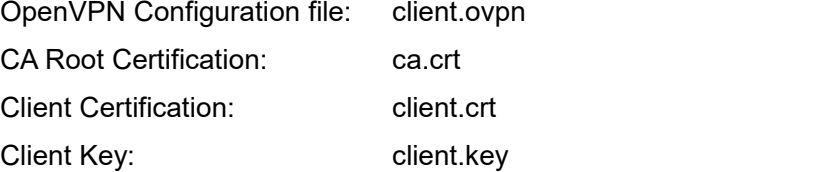

然后,用户将这些文件上传到话机的网页 【网络】>>【VPN】, 选择 OpenVPN 文件。 用户需要 选择"开启 VPN"选项,在 VPN 模式那里选取"OpenVPN",最后勾选"应用"开启 OpenVPN 功能。 与 L2TP 连接方式相同,用户手动关闭它之前每次系统重新启动时都会建立连接。

#### **10.7.2.3** 网页服务器类型

配置网页服务器的类型 HTTP/HTTPS,重启后生效,即可用 HTTP/HTTPS 登录话机网页。【菜单】>> 【高级设置】>>【网络】>>【Web 服务器类型】。

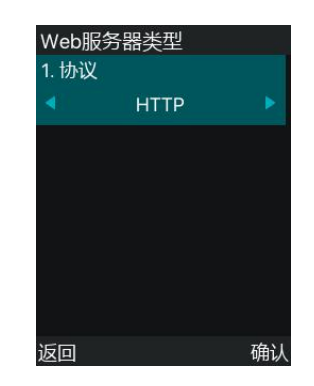

#### 图 *108 -* 话机配置网页服务器类型

### **10.7.3** 设置密钥

话机处于默认待机状态下,

- **点击【菜单】找到【高级设置】点击 Softkey 键【确认】或者【OK】键进入。**
- 话机提示输入密码(默认密码为 123), 找到【设置密钥】进入会看到以下界面。

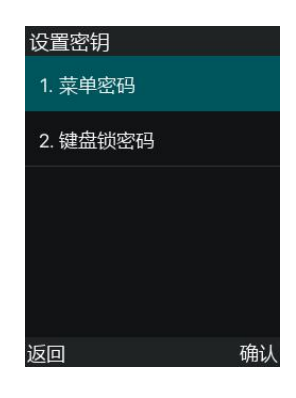

图 *109 -* 菜单密码

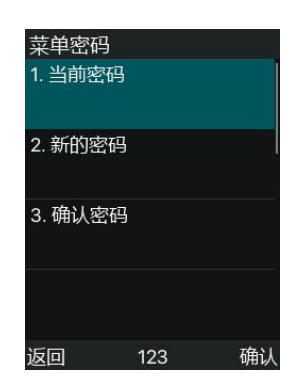

图 *110 -* 菜单密码设置

菜单密码用于设置话机进入高级设置界面的密码,。

- 【当前密码】为您设置的密码若没设置则为默认密码 123。
- 【新的密码】是您要重新设置的新的菜单密码。
- 设置完成后密码立即生效,且密码输入后并不是明文显示。

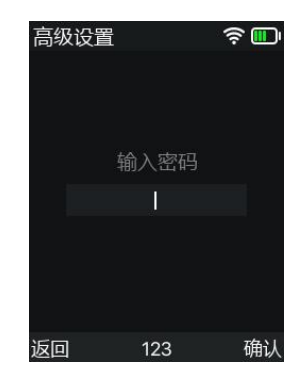

图 *111 -* 键盘锁密码

键盘锁密码用于话机键盘被锁之后,用来解锁键盘的密码

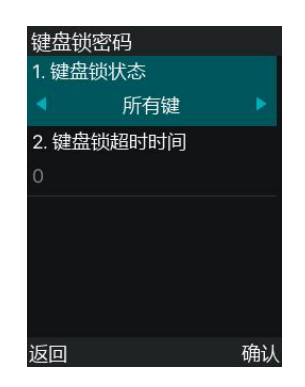

图 *112 -* 设置键盘锁密码

话机界面键盘锁密码设置仅限于开启或关闭,

- **●** 选择【键盘锁密码】点击 Softkey 键【确认】或【OK】键进入,会弹出提示输入密码框, 此密码为 您设置的菜单密码(没有设置菜单密码则为默认密码 123)。
- 密码正确则进入到键盘锁状态界面,键盘锁状态默认是关闭,在选择开启后超时时间生效。
- 如果没有设置超时时间(默认为0),需要在待机界面长按【#】,话机会把键盘锁定,话机顶部会 有锁定图标,此时按任何按键均提示输入密码。

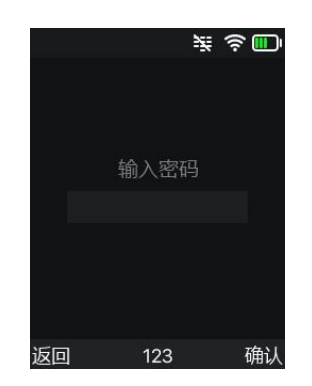

图 *113 -* 话机键盘锁密码输入界面

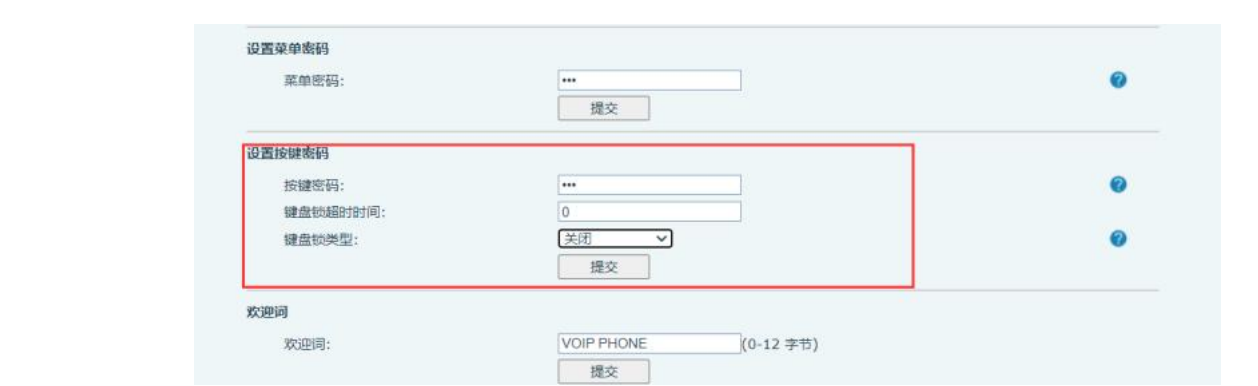

#### 图 *114 -* 网页键盘锁密码设置

### **10.7.4** 维护

网页界面:登录话机网页,进入【系统】 >> 【自动部署】页面。

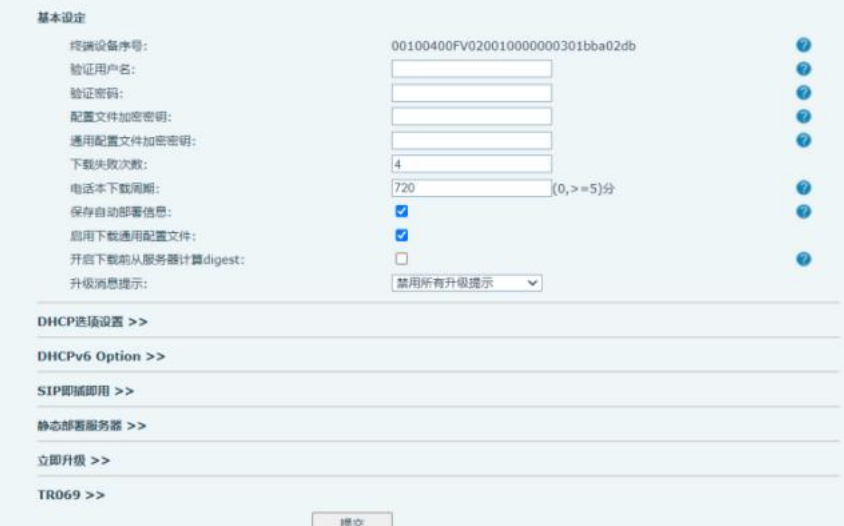

图 *115 -* 网页自动部署设置

话机界面:进入【菜单】>>【高级设置】>>【维护】>>【自动部署】。

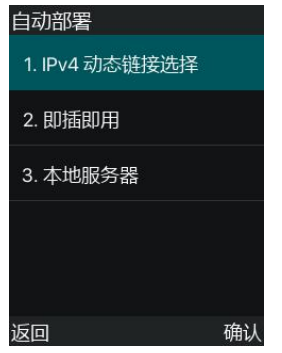

图 *116 -* 话机自动部署设置

方位终端支持 SIP 即插即用、 DHCP 选用参数、 静态部署服务器、TR069 四种方式获得自动部署应

### **COMMERCIAL IN CONFIDENCE**

用参数。如果同时配置了这四种方式,设备将根据最先获取到的方式升级。

传输协议支持: FTP, TFTP, HTTP, HTTPS。

本文只简要介绍自动部署,详细操作请参考文档 **Fanvil Auto Provision.**

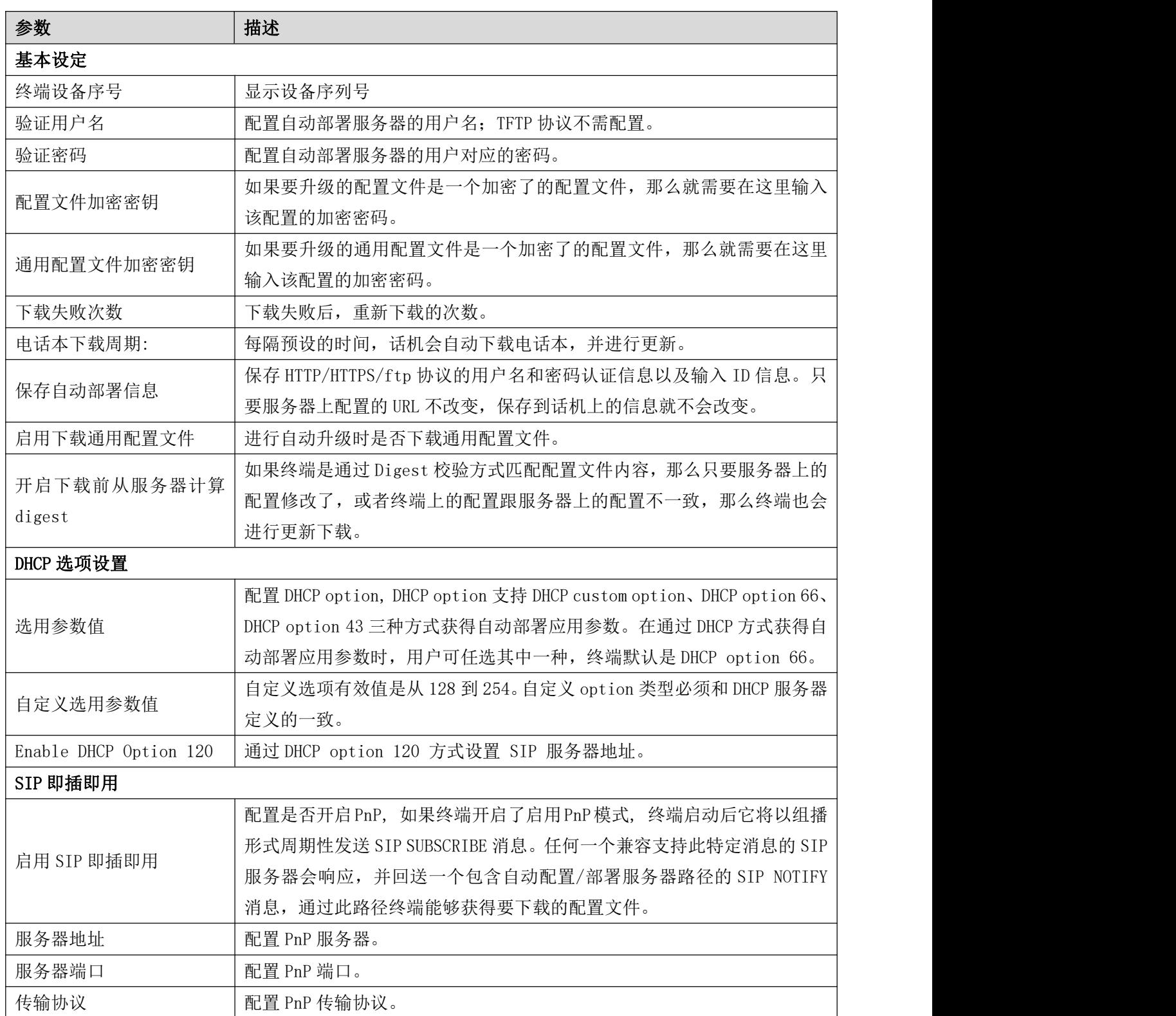

#### 表 *12 -* 自动升级

 $\begin{array}{cccccccccccccc} \bullet & \bullet & \bullet & \bullet & \bullet & \bullet \end{array}$ 

. . . . . . . . . . . . .

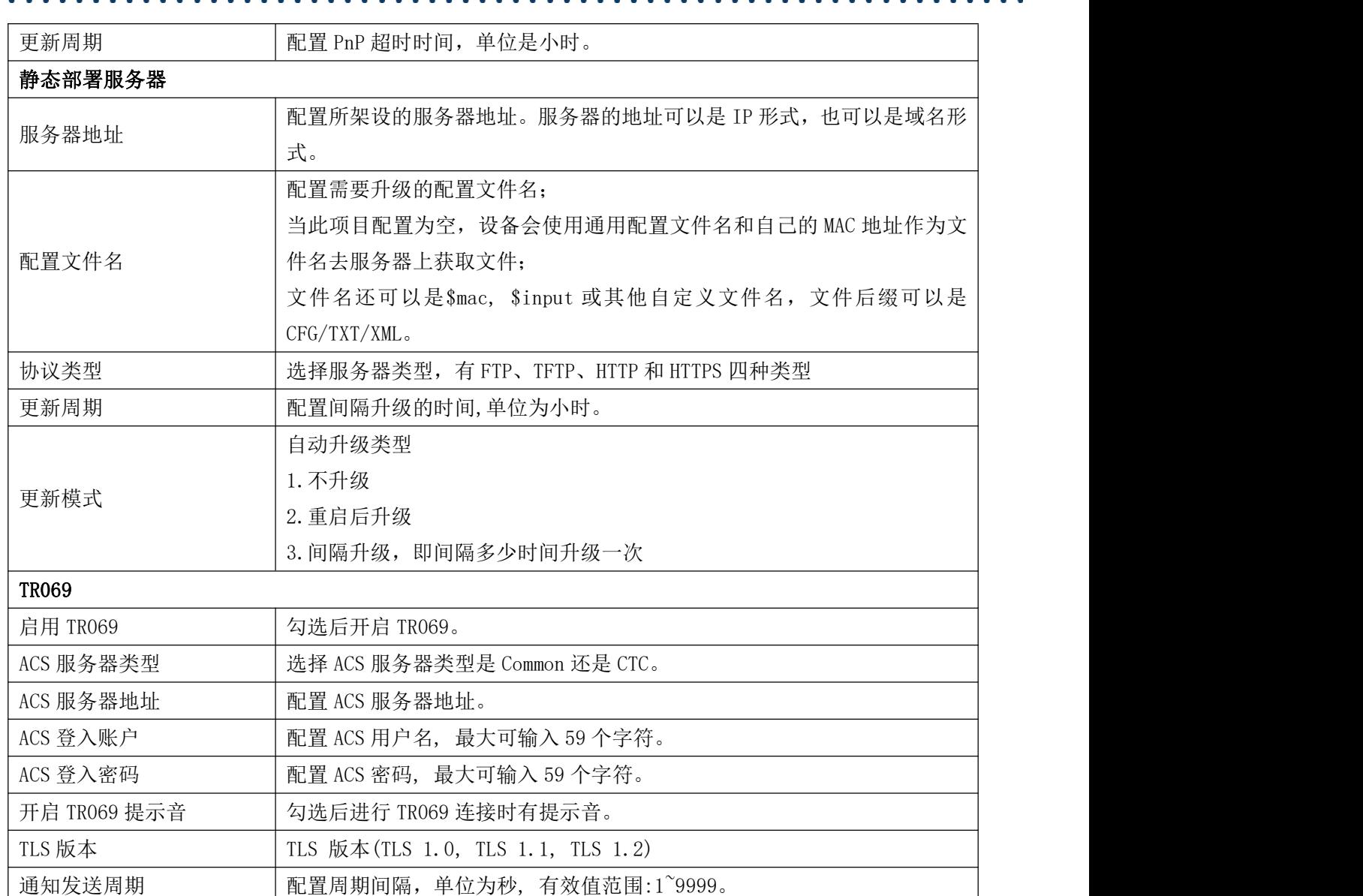

# **10.7.5** 在线升级

● 网页界面: 登录话机网页, 进入【系统】>> 【升级】页面。

# COMMERCIAL IN CONFIDENCE

. . . . . . . . . . . . . . . . . .

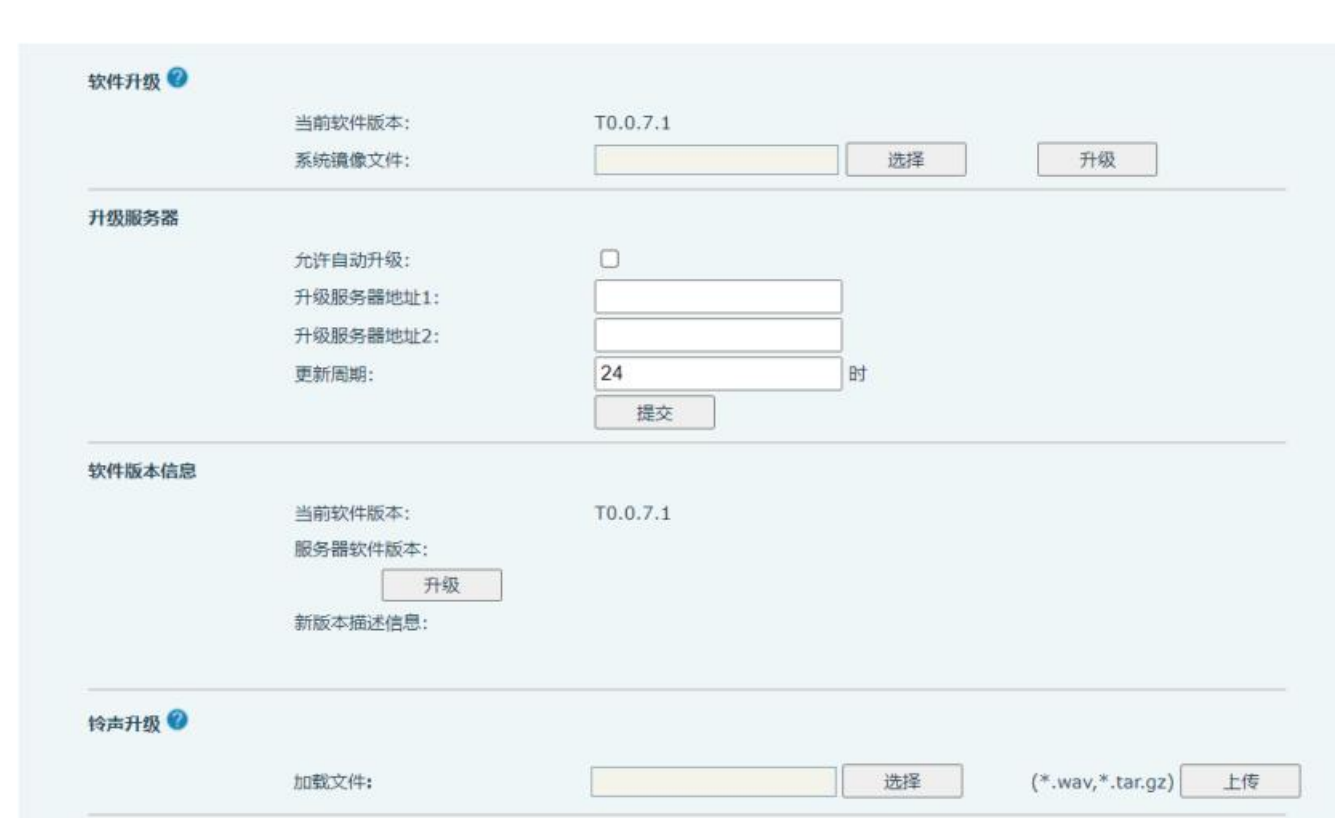

图 *117 -* 网页在线升级页面

● 话机界面: 进入【菜单】>>【高级设置】>>【软件升级】。

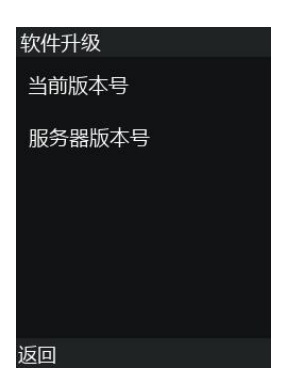

图 *118 -* 在线升级信息显示

表 *13 -* 在线升级

| 参数        | 描述                                           |  |  |
|-----------|----------------------------------------------|--|--|
| 升级服务器     |                                              |  |  |
| 允许自动升级    | 允许自动升级: 勾选允许自动升级, 话机可检测 HTTP 服务器中的 TXT 版本信息和 |  |  |
|           | 可用版本。                                        |  |  |
| 升级服务器地址 1 | 填写可用的主升级服务器(HTTP 服务器)地址。                     |  |  |
|           | 填写可用备份升级服务器(HTTP 服务器)地址, 主服务器不可用的时候, 请求备份服   |  |  |
| 升级服务器地址 2 | 务器。                                          |  |  |

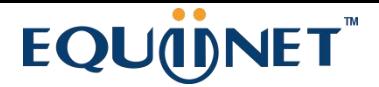

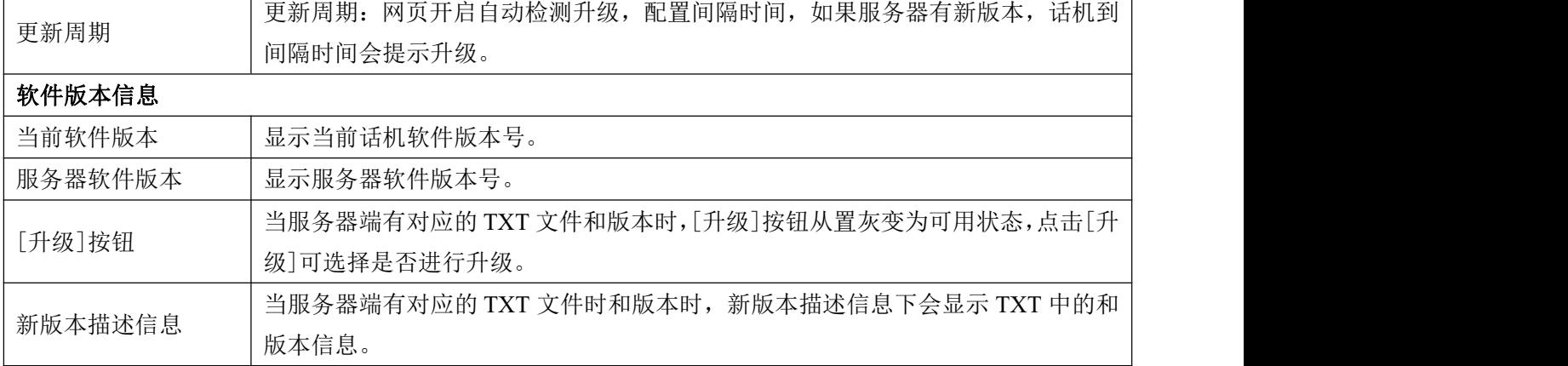

话机向服务器请求的文件为 TXT 文件, 文件名称为 vendor model hwv1\_0.txt。hw 后面是硬件版本 号,如果不区分硬件都写为 hw10。文件名中有空格全部改为下划线。 比如 W611W 话机请求的 TXT 的文件名称为: linkvil w611w hwv1\_0.txt

● 话机请求的 URL 为 HTTP://[服务器地址](http://服务器地址/vendor_model_hw10.txt)/ , 新版本和请求的文件都需放在 HTTP 服务器的下载目录 中,如图:

> linkvil w611w hwv1 0.txt W611W 1.4.5.z

2022/6/21 11:54 2020/3/11 9:40

- TXT 文件格式必须为 UTF-8
- vendor\_model\_hw10.TXT 文件格式参考如下:
	- Version=1.6.3 #软件版本

Firmware=xxx/xxx.z #URL,支持相对路径,也可以绝对路径,通过有没有协议头来区分 BuildTime=2018.09.11 20:00

Info=TXT

**Xxxx** 

Xxxxx

**Xxxx** 

**Xxxx** 

 更新周期间隔时间到达后,如果服务器有可用的文件和版本,话机提示如下图,点击查看可以查看 版本信息并升级。

### **10.7.6** 恢复出厂设置

1)话机处于默认待机状态下,

- **按【功能】找到【高级】 按键, 按【OK】键。**
- 按【高级】输入密码(默认密码为 123)进入界面。
- 按【恢复出厂设置】 按键, 选择要清除的文件。
- 完成后按【确认】清除,选择清除配置文件和清除全部时,清除后话机会自动重启。

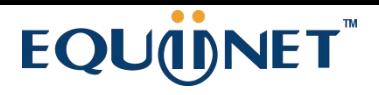

2) 待机下长按 OK 键 6S, 进行 reset 操作

COMMERCIAL IN CONFIDENCE

. . . . . . . . . . .

# **11** 网页配置

# **11.1** 网页的认证

用户可以登录到话机的网页来管理用户话机的信息以及操作话机。用户必须提供正确的用户名和密 码才能登录。

# **11.2** 系统 **>>** 信息

用户在这个页面可以获取话机的系统信息,包括:

- 型号
- 硬件版本
- 软件版本
- 运行时间
- 内存信息
- 系统时间
	- 该页面也包含了网络状态的信息,包括:
- 连网方式
- 以太网 MAC
- Wi-Fi MAC
- 蓝牙 MAC
- 以太网 IP
- Wi-Fi IP
- 子网掩码
- 网关 该页面也包含了 SIP 账号的信息,包括:
- SIP 用户
- SIP 账号状态 ( 注册/ 未提交 / 尝试中 /超时)

# **11.3** 系统 **>>** 用户配置

在这个页面用户可以更改登陆网页的密码。

具有管理员权限的用户还可以添加或删除用户,管理用户,对新的用户设置权限和密码。

# **11.4** 系统 **>>** 系统配置

. . . . . . . . .

具有管理员权限的用户在这个页面可以查看、导出或导入话机配置,也可以将话机恢复出厂设置。

### ■ 清除配置

选择配置文件中要清除的模块。 SIP:账号相关配置

**COMMERCIAL IN CONFIDENCE** 

# EQUIDNET

AUTOPROVISION:自动升级相关配置 TR069:TR069 相关配置 MMI:MMI 模块,包括认证用户信息,网页访问协议等。 DSS KEY:功能键配置

#### ■ 清除用户数据

选择要清除的本地数据表,默认全选。

■ 恢复出厂设置 话机数据全部清空,包括配置和数据库表。

# **11.5** 系统 **>>** 升级

升级话机软件版本、自定义铃声、背景图、开机 logo 等,也可将升级文件删除。铃声支持.wav 格 式。

# **11.6** 系统 **>>** 自动部署

自动部署帮助 IT 经理或服务提供者批量部署和管理话机。关于自动部署的详细信息,请阅读 Auto Provision Description。

# **11.7** 系统 **>>** 辅助工具

此页面提供工具给用户进行解决问题。请参考 13 [故障排除](#page-118-0) 了解详情。

# **11.8** 系统 **>>** 重启话机

此页面可以重新启动话机。

# **12** 网络 **>>** 基本

用户可以通过这个页面配置网络连接类型和参数。

### **12.1** 网络 **>> Wi-Fi** 设置

默认网络优先级是 WiFi

当前设备支持 wifi 与以太网共存,用户可使用任意网络地址登录网页进行配置

如开启 WiFi 获取 ip 为 172.16.3.138、以太网获取 ip 为 172.16.7.116 网页登录 172.16.7.116、172.16.3.138 任意网络地址登录网页进行配置

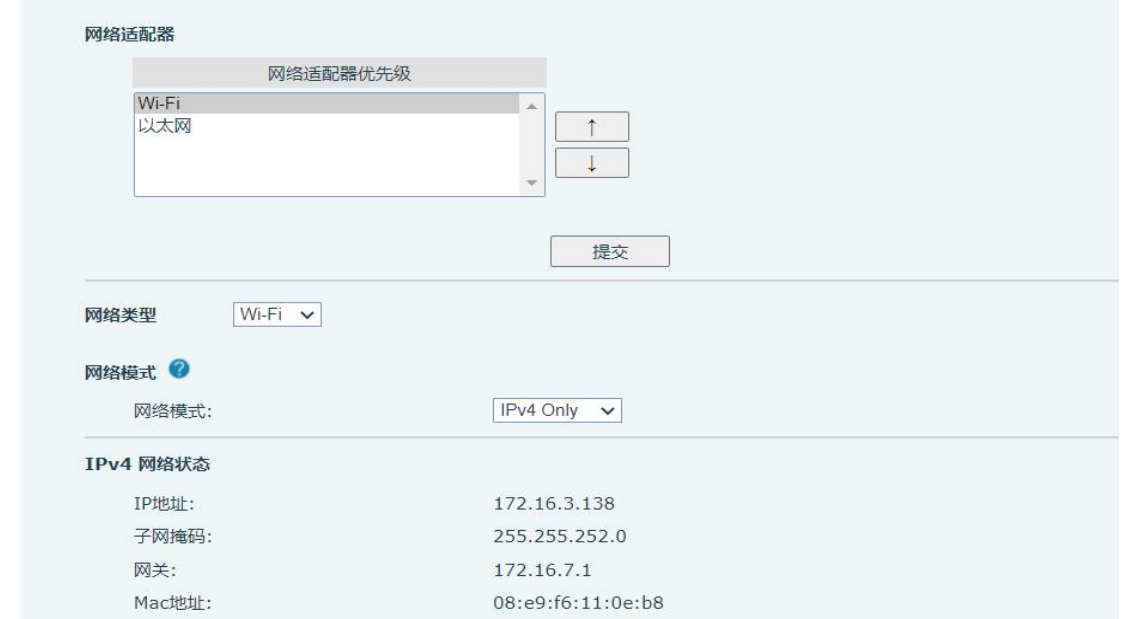

图 *119 -* 网络优先级界面

此页面可以开启 WiFi, 以及添加 WiFi 信息, 查看无线网络列表

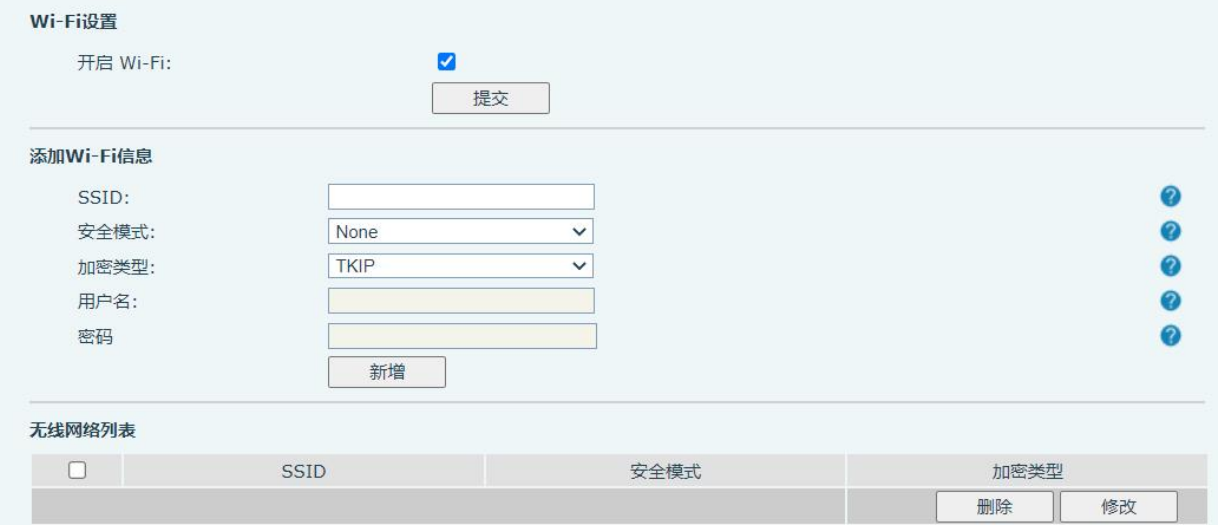

#### 图 *120 - WiFi* 设置

# **12.2** 网络 **>>** 服务端口

此页面提供网页登陆协议、协议端口、RTP 端口的设置。

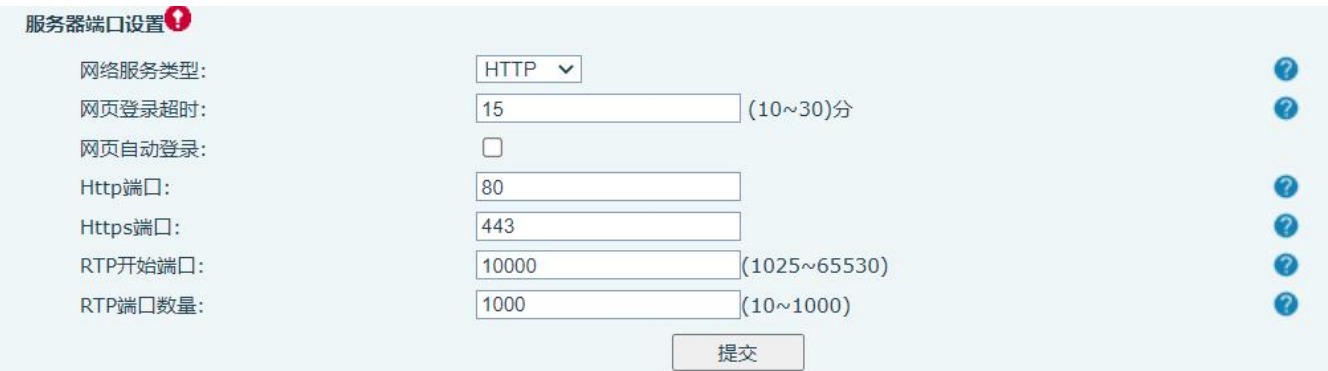

图 *121 -* 服务端口设置界面

表 *14 -* 服务器端口

| 参数         | 描述                                               |  |  |
|------------|--------------------------------------------------|--|--|
| 网络服务器类型    | 设置后重启生效。可选择网页登录为 HTTP/HTTPS                      |  |  |
| 网页登录超时     | 默认 15 分钟, 超时时间会自动退出登录页面, 需要重新登录                  |  |  |
| 网页自动登录     | 超时后不需要输入用户名密码, 会自动登录网页                           |  |  |
| $HTTP$ 端口  | 默认为80, 如果想系统安全, 可设置除80以外的端口                      |  |  |
|            | 如: 8080, 网页登录: HTTP://ip:8080                    |  |  |
| HTTPS 端口   | 默认为 443, 同 HTTP 端口用法                             |  |  |
| RTP 端口开始范围 | 值的范围为 1025-65535, rtp port 的值从设置的初始值开始, 每进行一次通话, |  |  |
|            | 语音和视频端口其值加2                                      |  |  |
| RTP 端口数量   | 通话的次数                                            |  |  |

# **12.3** 网络 **>> VPN**

用户在这个页面可以配置 VPN 的连接。请参考 [10.7.2.3](#page-77-0) VPN 获取更多细节。

# **12.4** 网络 **>>** 高级

网络高级的设置通常由 IT 管理员配置, 以提高话机服务的质量。配置请查询 10.7 [高级设置。](#page-74-0)

### **12.5** 线路 **>> SIP**

在此页面配置线路的服务配置。

### 表 *15 -* 网页上的线路配置

**COMMERCIAL IN CONFIDENCE** 

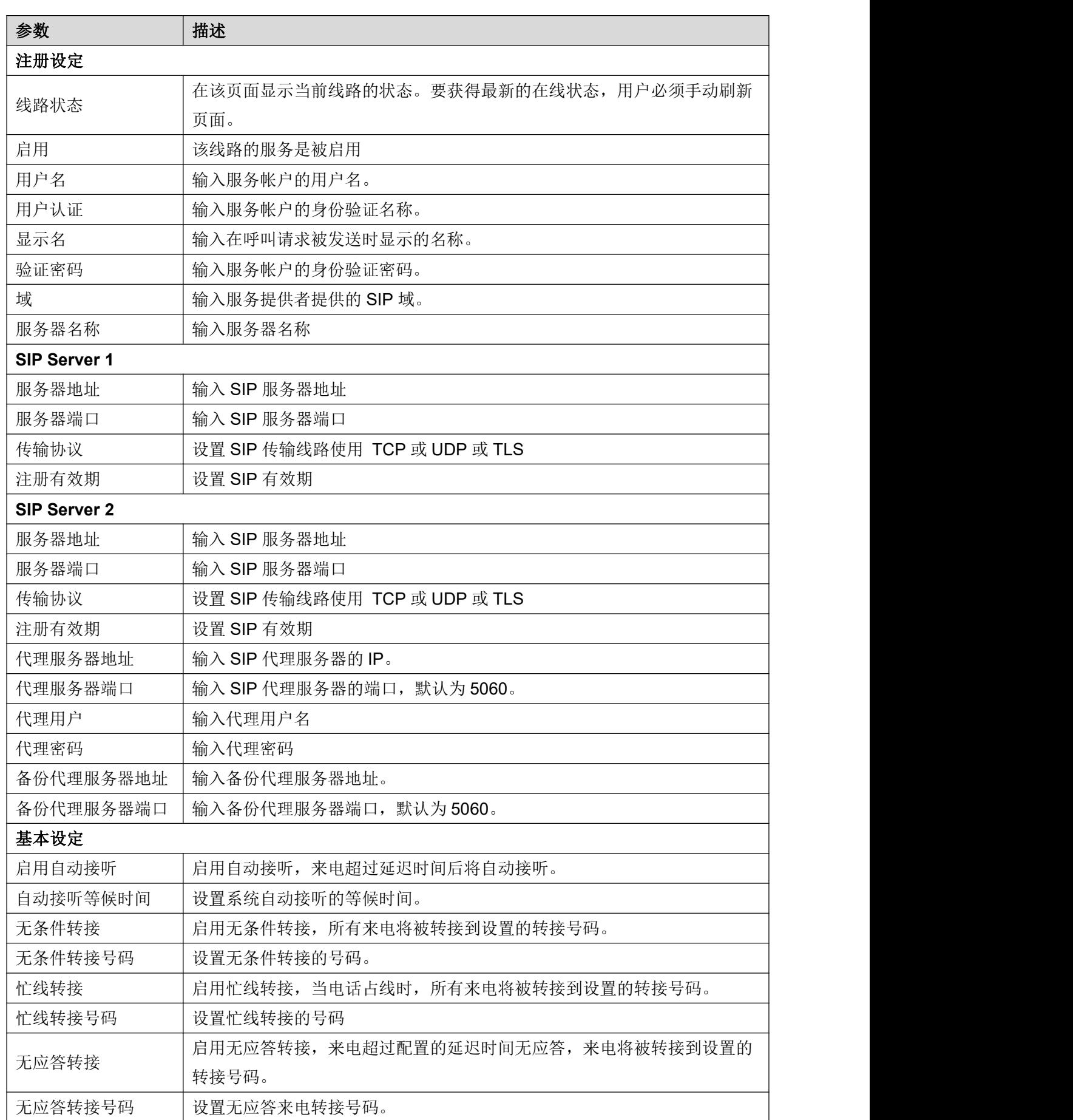

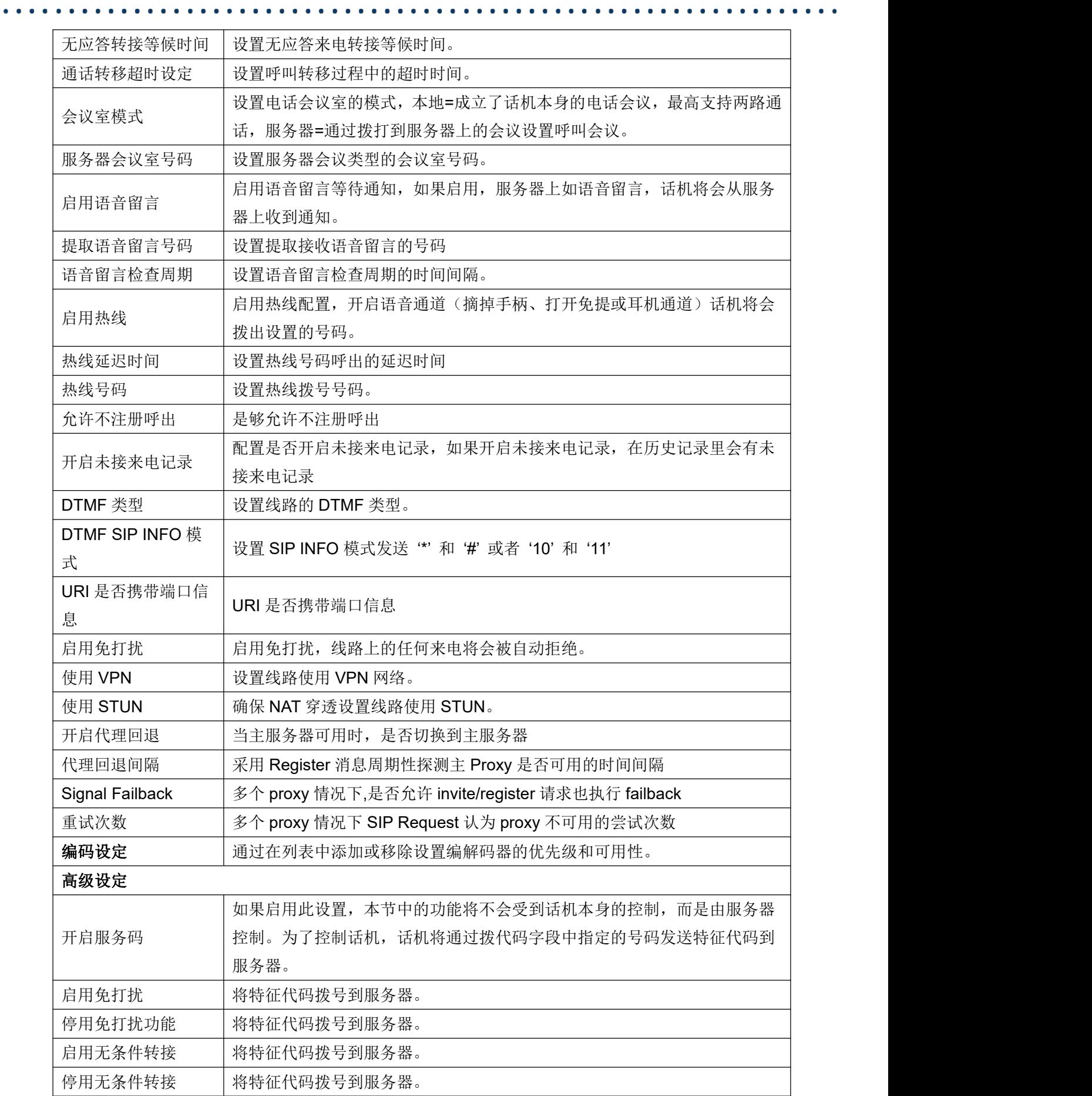

. . . . . . . . . . . .

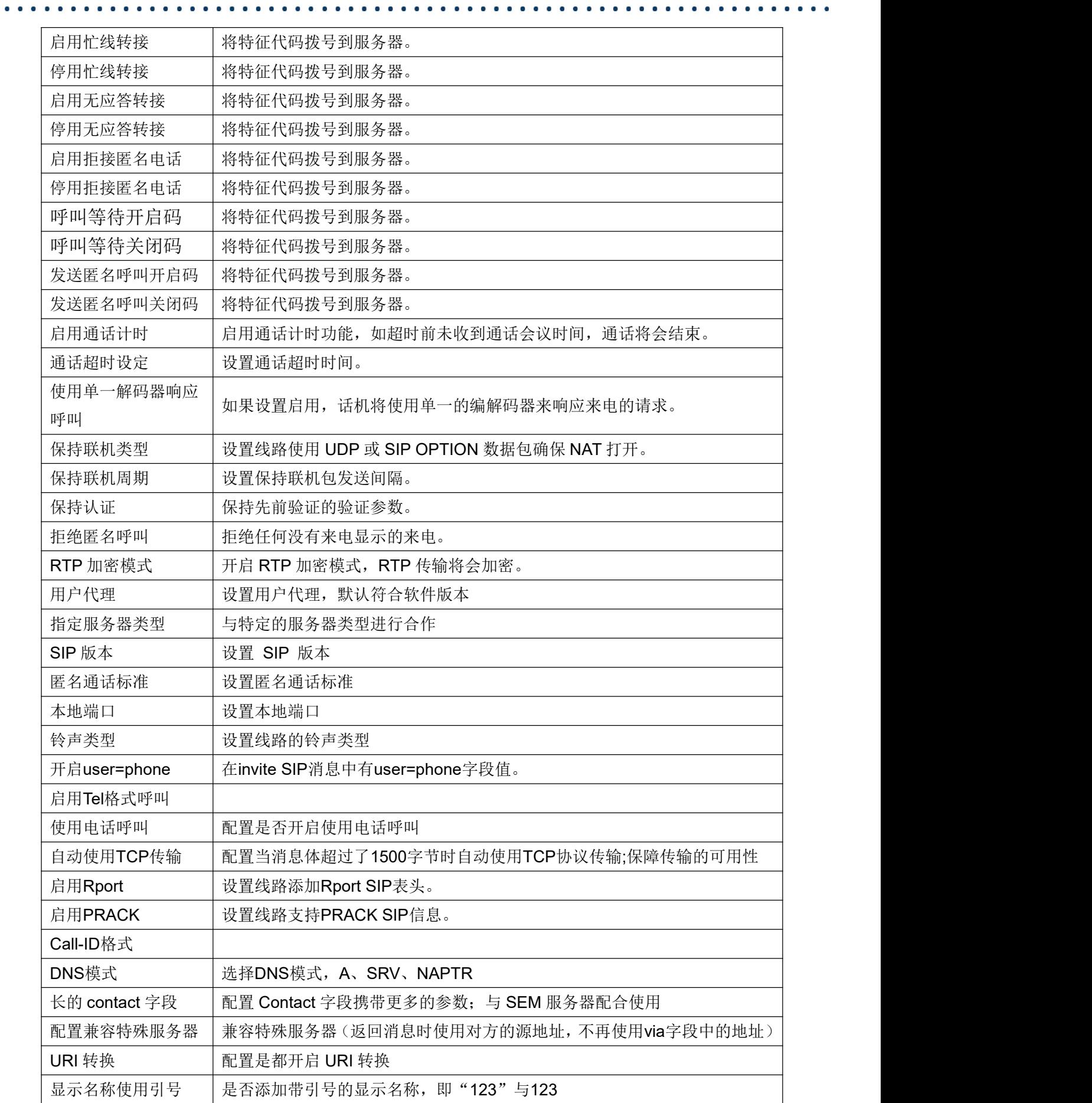

COMMERCIAL IN CONFIDENCE

. . . . . . . . . .

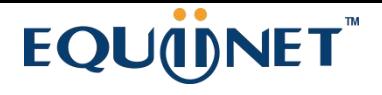

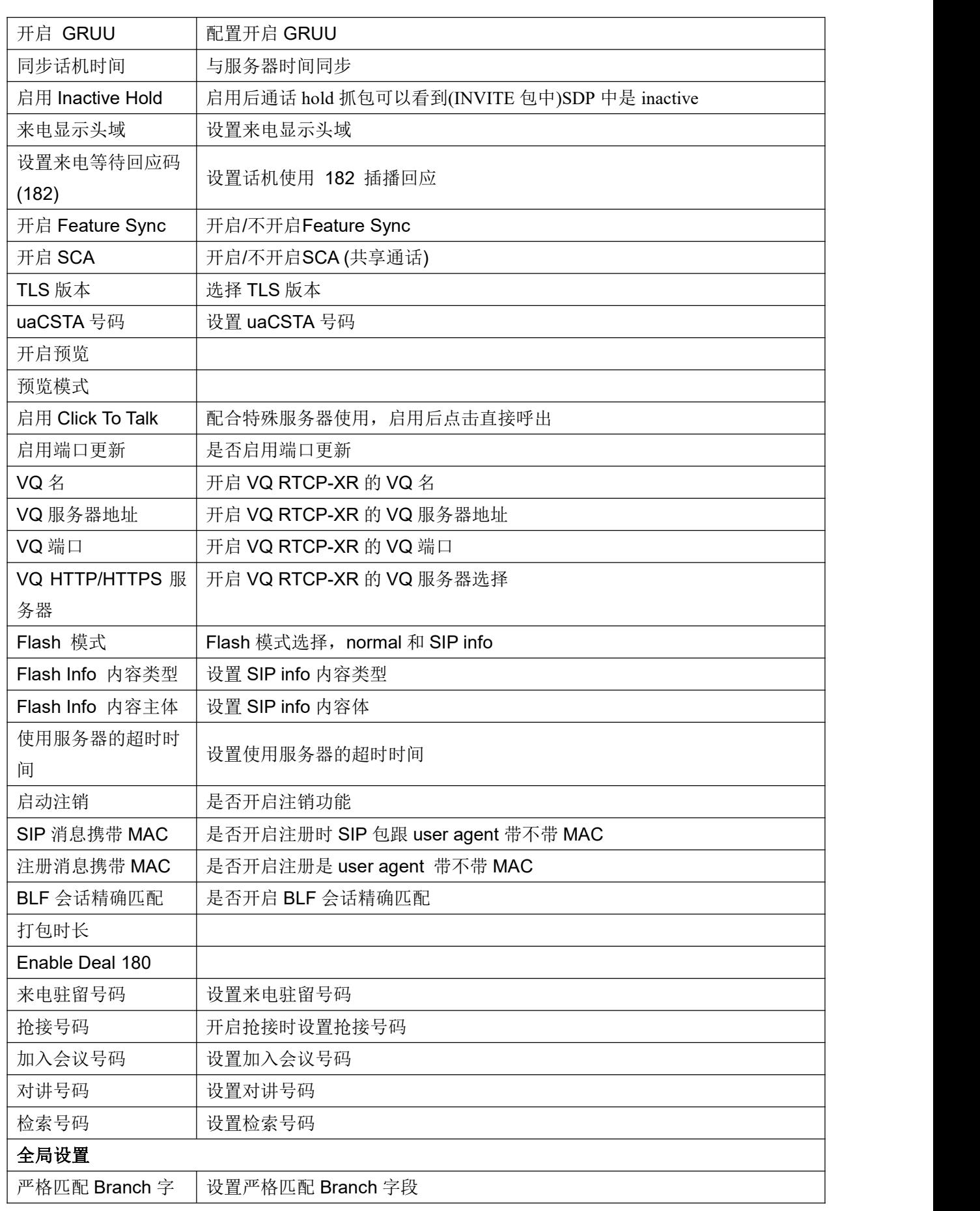

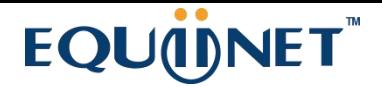

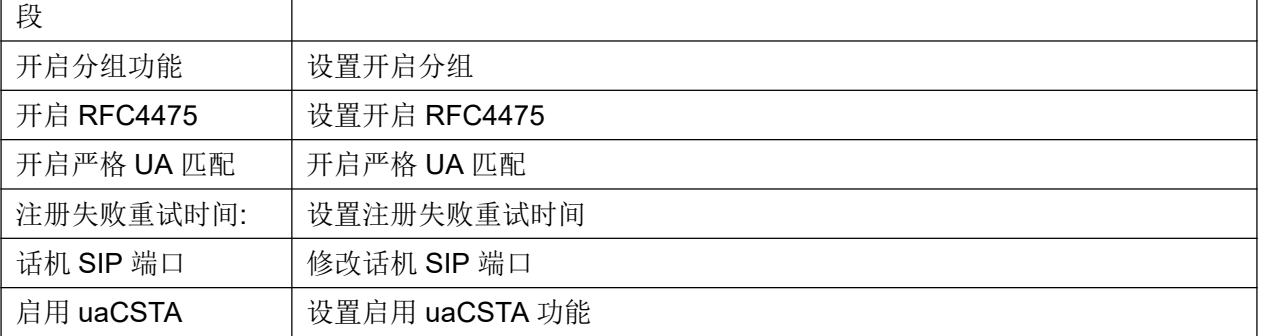

# **12.6** 线路 **>> SIP** 热点

详见 9.6 [热点](#page-59-0)

# **12.7** 线路 **>>** 收号规则

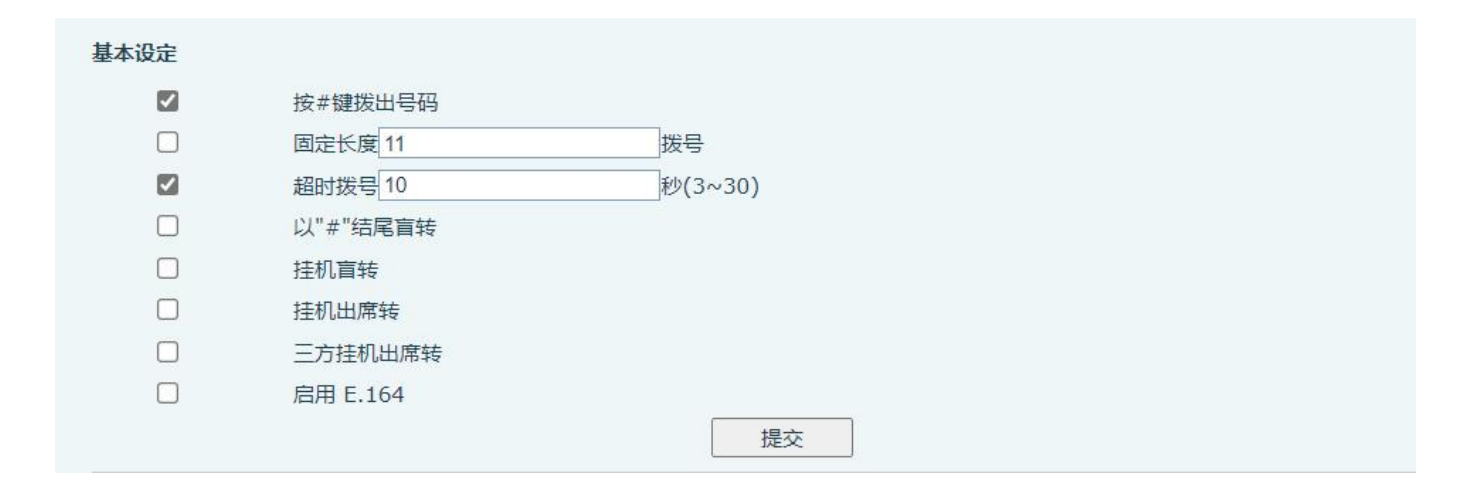

#### 图 *122 -* 收号规则注册设定

#### 表 *16 -* 话机 *7* 种拨号方式

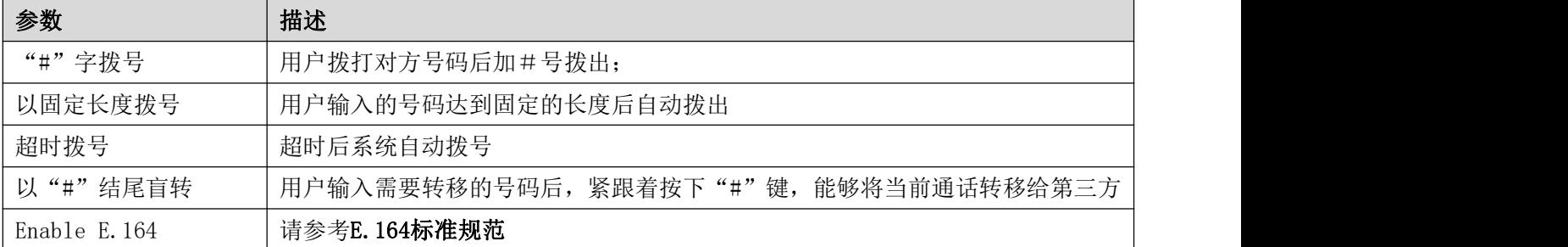

#### 添加拨号规则:

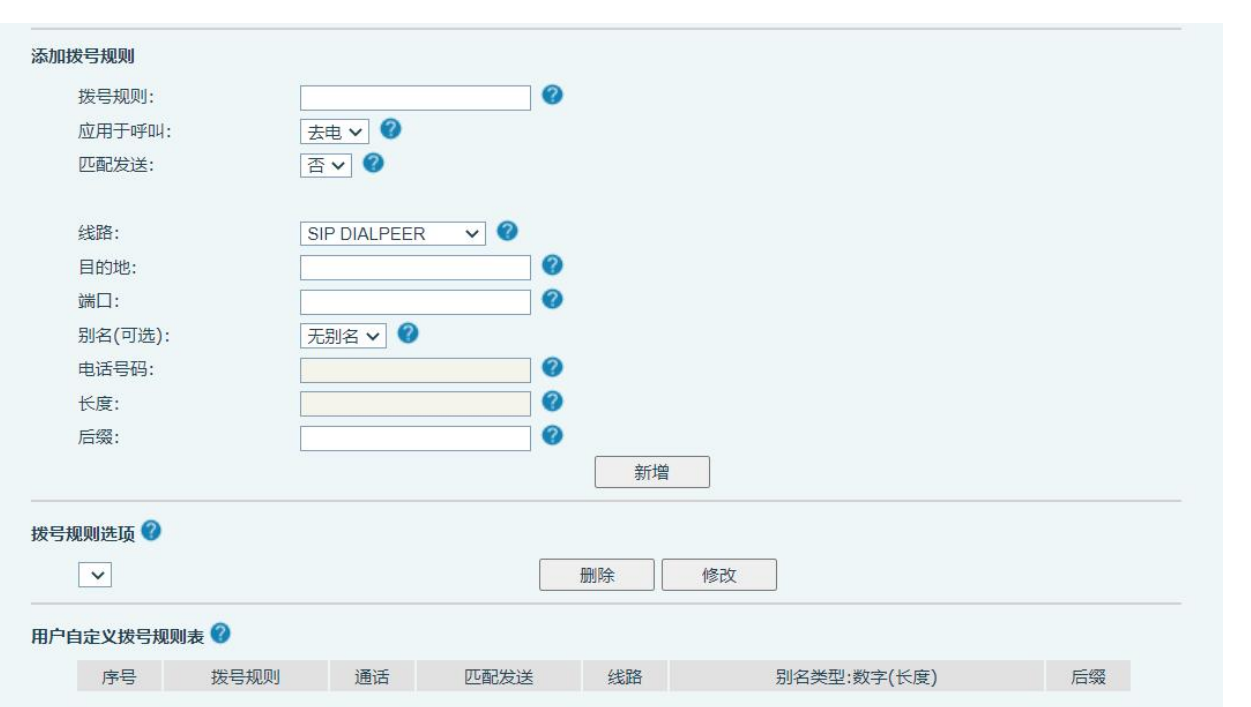

### 图 *123 -* 拨号规则自定义设定

### 表 *17 -* 拨号规则配置表

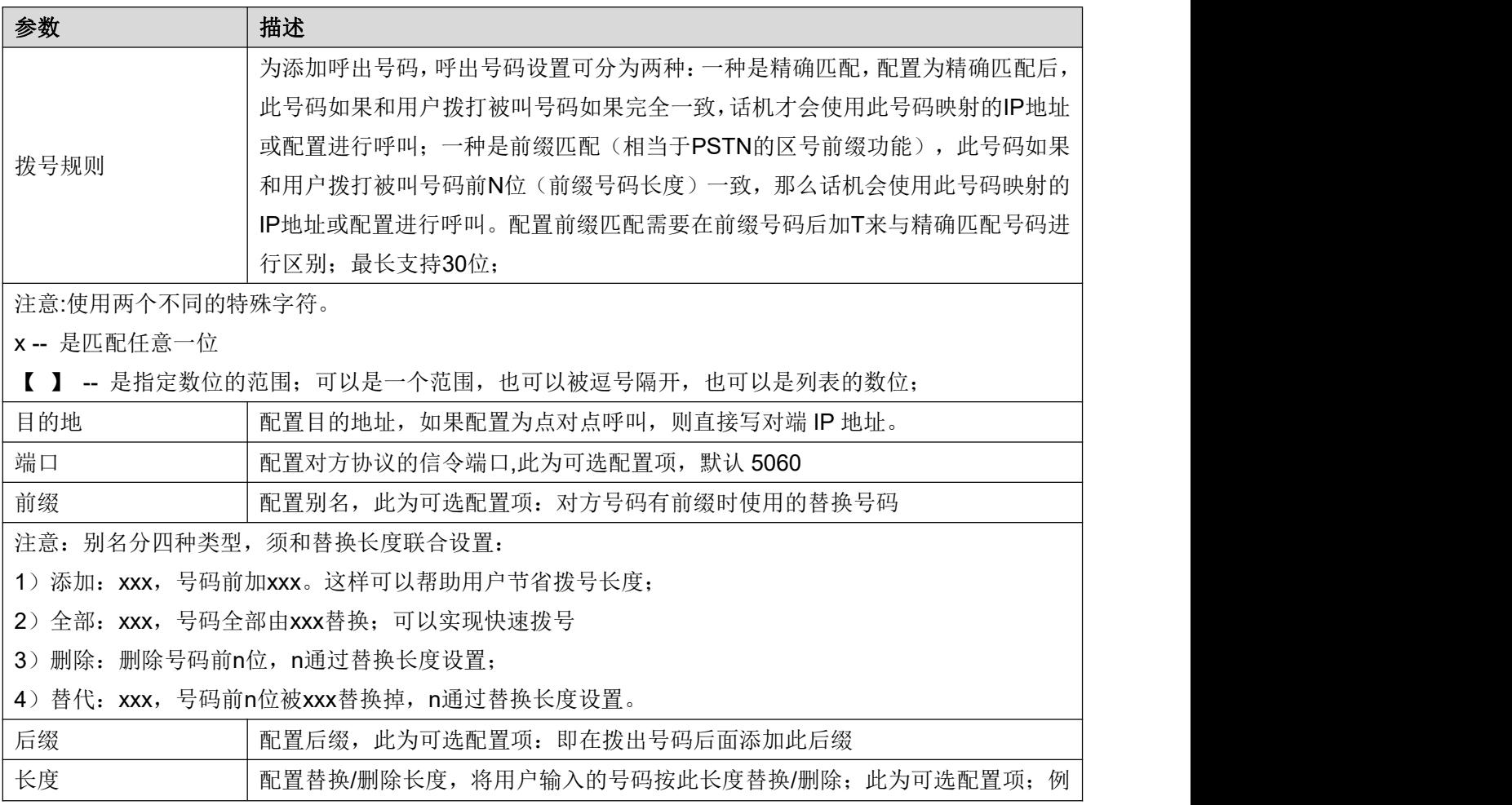

COMMERCIAL IN CONFIDENCE

. . . . . . . . .

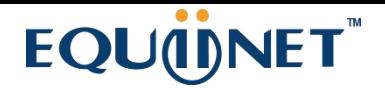

如,如果设置删除为3,会删除号码前三位数字

#### 别名应用举例

这个特性允许用户创建规则简化拨号。有几个不同的选项可用于拨号规则。下面的例子将展示它是如 何工作的。

#### 例 **1:** 全部替换

假如用户通过IP点对点模式直接拨打对方,对方 IP 为 172.168.2.208,配置一条类似下图的规则, 只需拨号:123就能呼叫IP为172.168.2.208这个用户。

|    | 用户自定义拨号规则表 |     |                |                                 |             |    |
|----|------------|-----|----------------|---------------------------------|-------------|----|
| 序号 | 拨号规则       | 通话  | 匹配发送           | 线路                              | 别名类型:数字(长度) | 后缀 |
|    | "123"      | Out | N <sub>o</sub> | SIP DIALPEER(172.16.2.208:5060) |             |    |

图 *124 -* 拨号规则表(*1*)

#### 例 **2:** 部分替换

比如要拨打北京地区的 PSTN 电话,我们可以设置下面这个拨号规则,所有以 1 开头的电话号码都 将通过这个规则发起呼叫,如想拨打 010-62213123 这个号码,我们只需要拨号 162213123 即可。

| 用户自定义拨号规则表 |    |      |         |             |    |         |  |
|------------|----|------|---------|-------------|----|---------|--|
| 规则         | 呼叫 | 匹配呼出 | 线路      | 前缀类型:号码(长度) | 后缀 | 媒体      |  |
| "1"        |    | No   | Default | rep:010(1)  |    | Default |  |

图 *125 -* 拨号规则表(*2*)

#### 例 **3:** 添加

列举两例。方案1, 假定用户拨打任何以131开头的11位号码,在发送时系统将自动在号码前加拨 0 送 出;方案2, 假定用户拨打以从 135 到 139 开头的号码在收齐 11 位后,在发送时系统将在其前加拨 0 送出。

使用两种不同的特殊字符:

x 是匹配任意一位;

【】是指定数位的范围;可以是一个范围,也可以被逗号隔开,也可以是列表的数位。

通过这些规则,用户可以方便地设置适合自己的拨号规则,以及建立适合搭配自己服务器所使用的拨 号规则,极大地提供了话机的便捷性和实用性能。

### **12.8** 线路 **>>** 联动计划

Action Plan 应用:一种由 Fanvil 定义、设计的,用于 Fanvil 终端设备与其他设备进行的远程控制、 行为联动的技术实现。即,当 Fanvil 终端上有某个事件发生了,终端可以执行一个动作,这个动作是根 据一个 Plan 规则来完成的。

登录话机网页,访问【线路】->【联动计划】,配置联动计划规则。

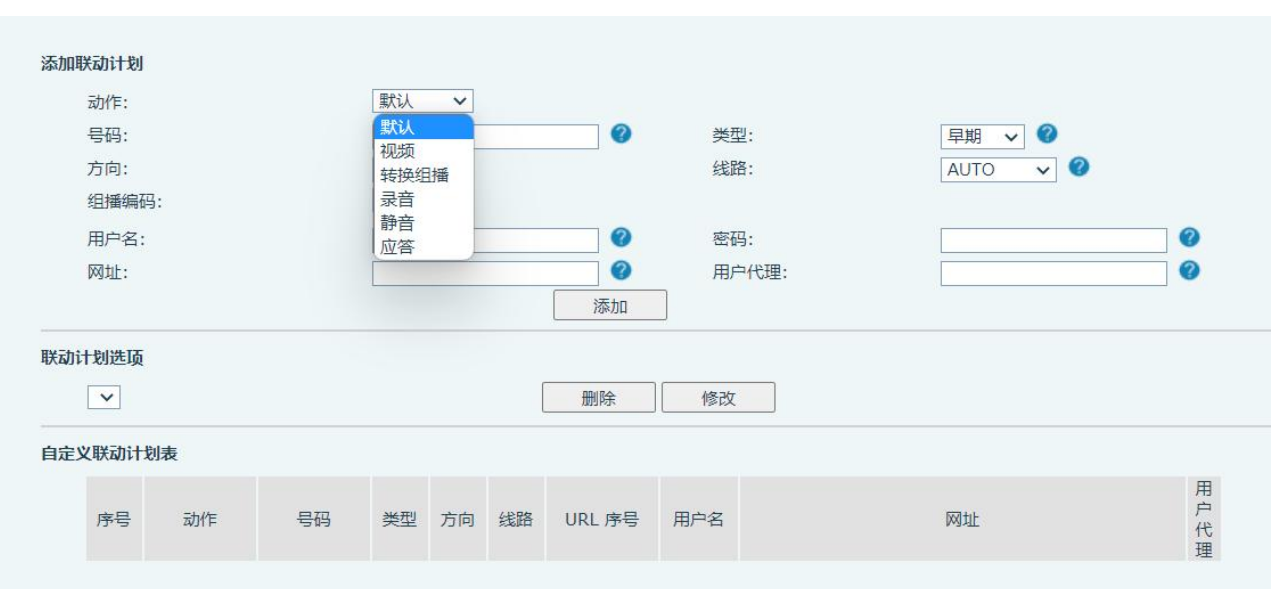

图 *126 -* 联动计划

表 *18 -* 联动计划

| 配置参数说明 |                                                 |  |  |
|--------|-------------------------------------------------|--|--|
| 动作     |                                                 |  |  |
| 功能描述   | 号码配置的规则触发时的动作。                                  |  |  |
|        | 默认: 触发规则时话机根据网址设置的 RTSP URL 或者组播地址端口, 显         |  |  |
| 配置选项   | 示视频或者转换组播。                                      |  |  |
|        | 视频: 触发规则时话机访问网址配置的 RTSP URL, 显示视频。注: W611W      |  |  |
|        | 不支持视频。                                          |  |  |
|        | 转换组播: 触发规则时话机将来电的通话或者组播转换为组播, 向设置的              |  |  |
|        | 组播地址端口发送。                                       |  |  |
|        | 录音: 触发规则时话机自动开启录音功能。                            |  |  |
|        | 静音: 触发规则时话机自动静音。                                |  |  |
|        | 应答: 触发规则时话机自动接听来电。                              |  |  |
| 默认配置   | 默认                                              |  |  |
| 号码     |                                                 |  |  |
| 功能描述   | 每条 Action Plan 对应的呼叫号码; 支持与 dial plan 相同的号码表达式  |  |  |
|        | 123, 1xx, 1., 1[3,5,7,8]xxxxxxxxx;5753[5-6]xxxx |  |  |
|        | X 表示任意一位匹配;                                     |  |  |
| 配置选项   | .表示任意位匹配;                                       |  |  |
|        | [表示某一位对应的匹配规则;                                  |  |  |
| 默认配置   | 无                                               |  |  |
| 类型     |                                                 |  |  |

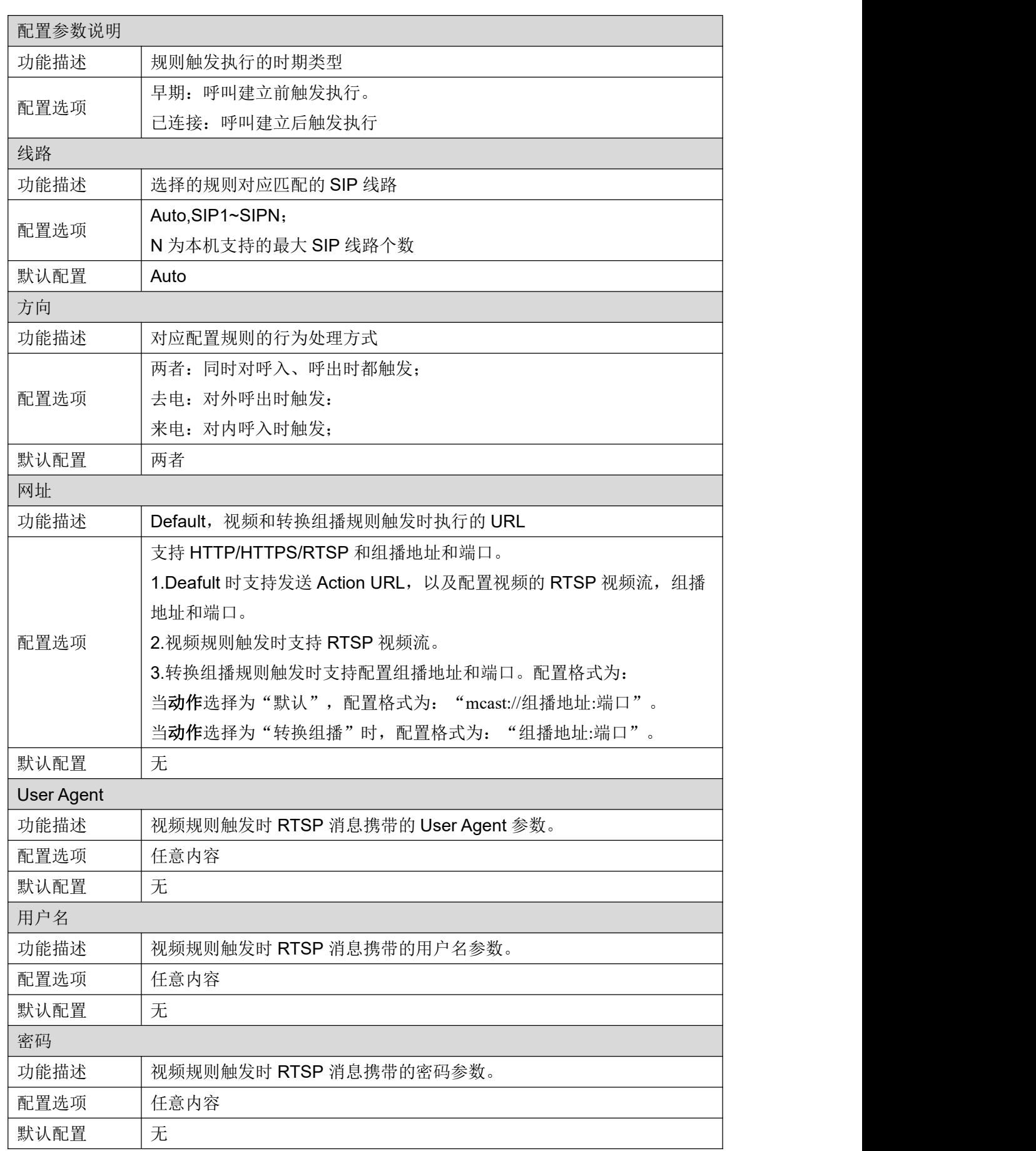

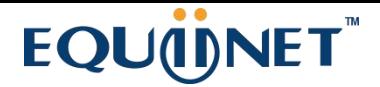

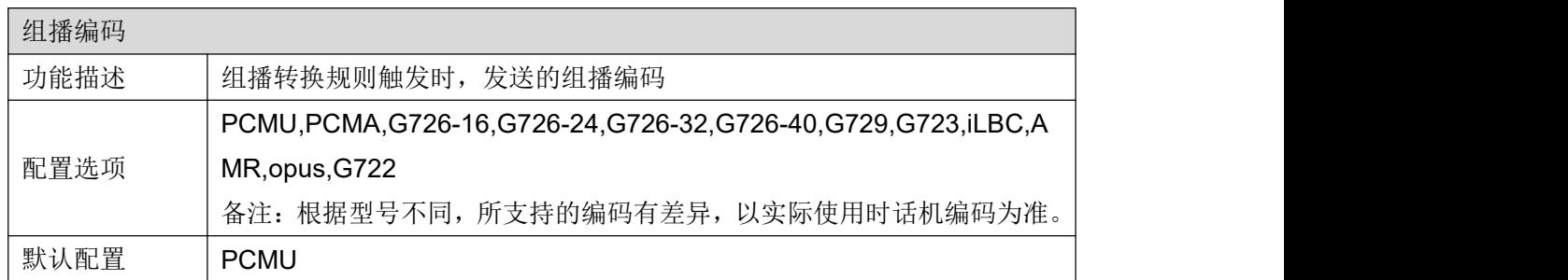

# **12.9** 线路 **>>** 基本设定

设置注册全局配置

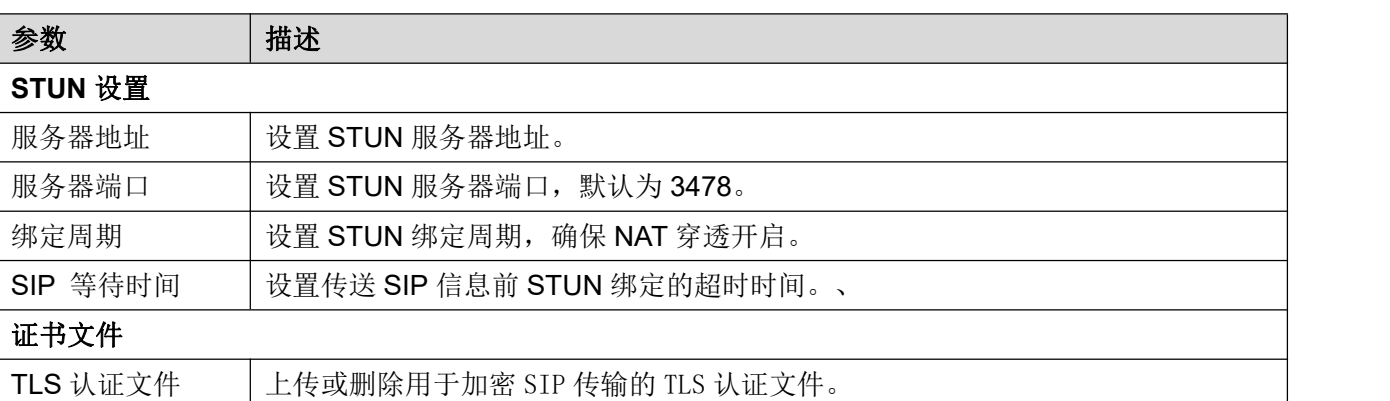

#### 表 *19 -* 网页上设置线路全局配置

# **12.10** 线路 **>> RTCP-XR**

RTCP-XR 模式是基于 RFC3611 (RTP Control Extended Report), 通过发送 RTCP-XR 数据包, 来进 行网络丢包、延迟、语音品质衡量评估。

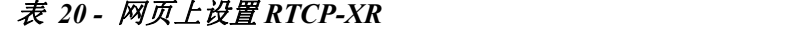

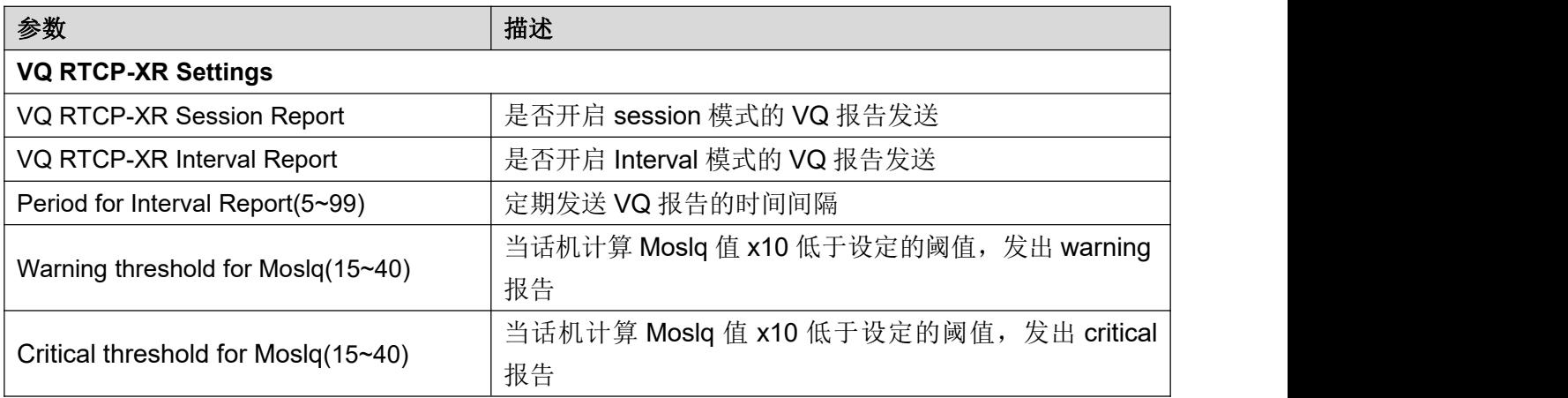

. . . . . . . . . . . .

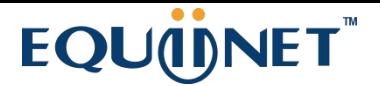

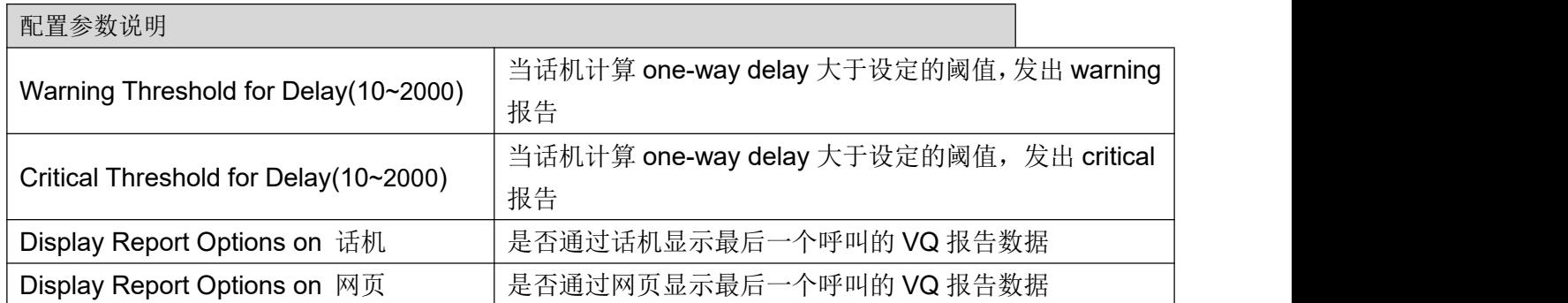

# **12.11** 电话设置 **>>** 功能设定

配置话机功能

通用特征

## 参数 描述 基本设定 开启呼叫等待 | 默认开启。开启允许用户在保持通话时,接听第二通电话。 开启呼叫转移 | 允许呼叫转移。 允许半出席转 | 允许半出席转移。 允许三路会议 | 允许三方会议。 通话结束自动回到待机 | 配置是否开启自动挂断通话结束自动回到待机 自动挂机时间 | 自动回到待机状态,如果是手柄模式,则超过 auto handdown time 后,自动放 | 配置自动挂机时间, 如果是免提模式下, 则超过 auto handdown time 后, 话机 拨号音。 耳机响铃 配置通过耳机振铃。 自动选择耳机 开启此功能,如果用户话机上插着耳机,按下接听键或 Line 键可使用耳机接听 电话,开启自动接听功能也是如此 。 启用静音模式 开启后话机处于静音状态,有来电时静音不响铃,可以用音量键和静音键解除 此状态。 禁止铃声静音 机开启后话机上静音键不生效。 开启默认线 | 如果启用, 话机就会分配一个默认线路而不是 SIP1。 开启自动切换线路 | 如果开启, 话机会自动选择一个可用线路作为默认线路。 默认呼叫外线 表面 计选择呼出使用的默认线路。 禁止呼出 转止呼出, 启用后, 摘机拨号即送忙音, 提示挂机。 隐藏 DTMF 配置隐藏 DTMF 的形式。 保存通话记录 | 选择是否保存通话记录。

### 表 *21 -* 网页上常见的话机功能设置

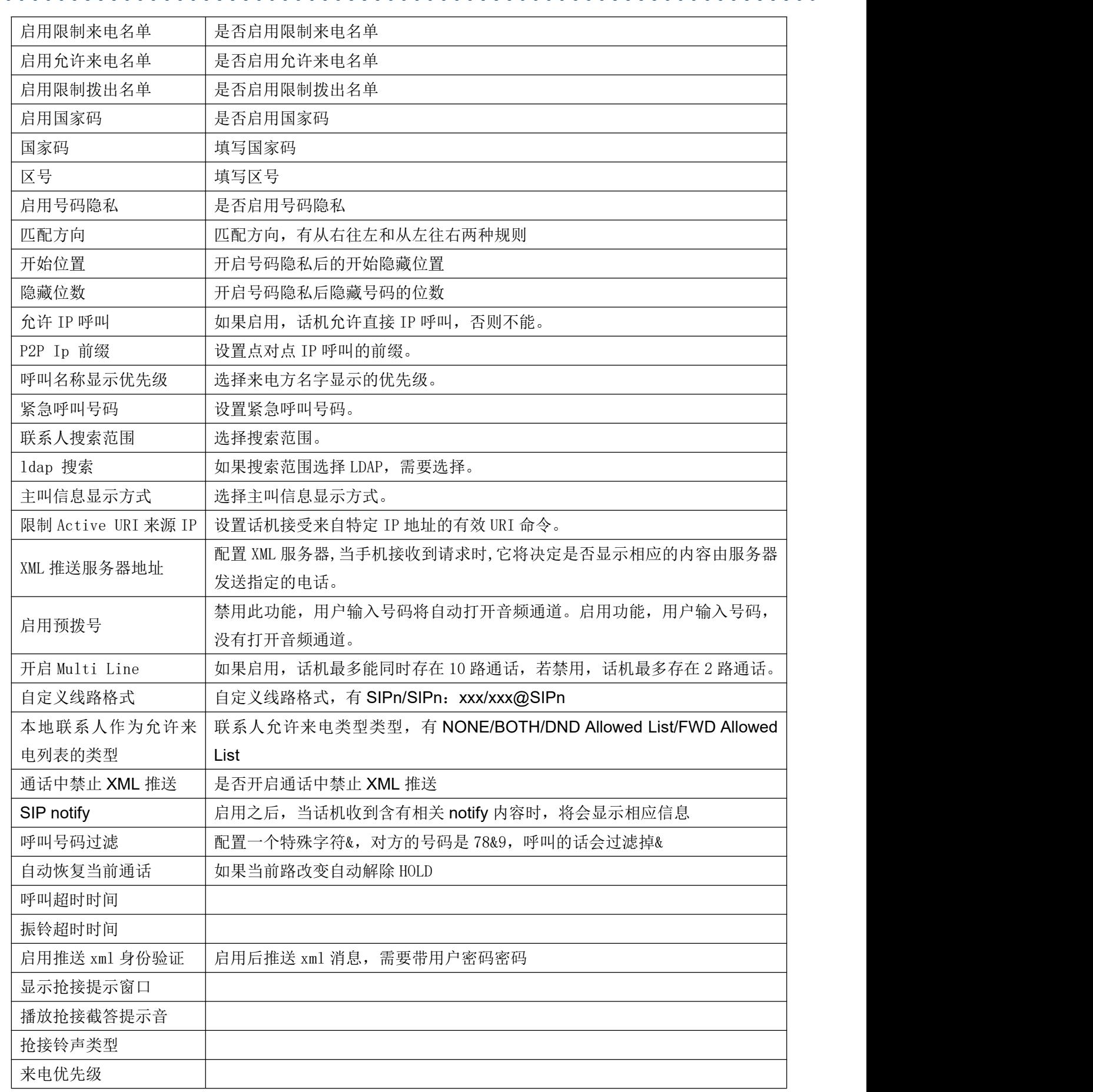

 $\ddot{\phantom{1}}$ 

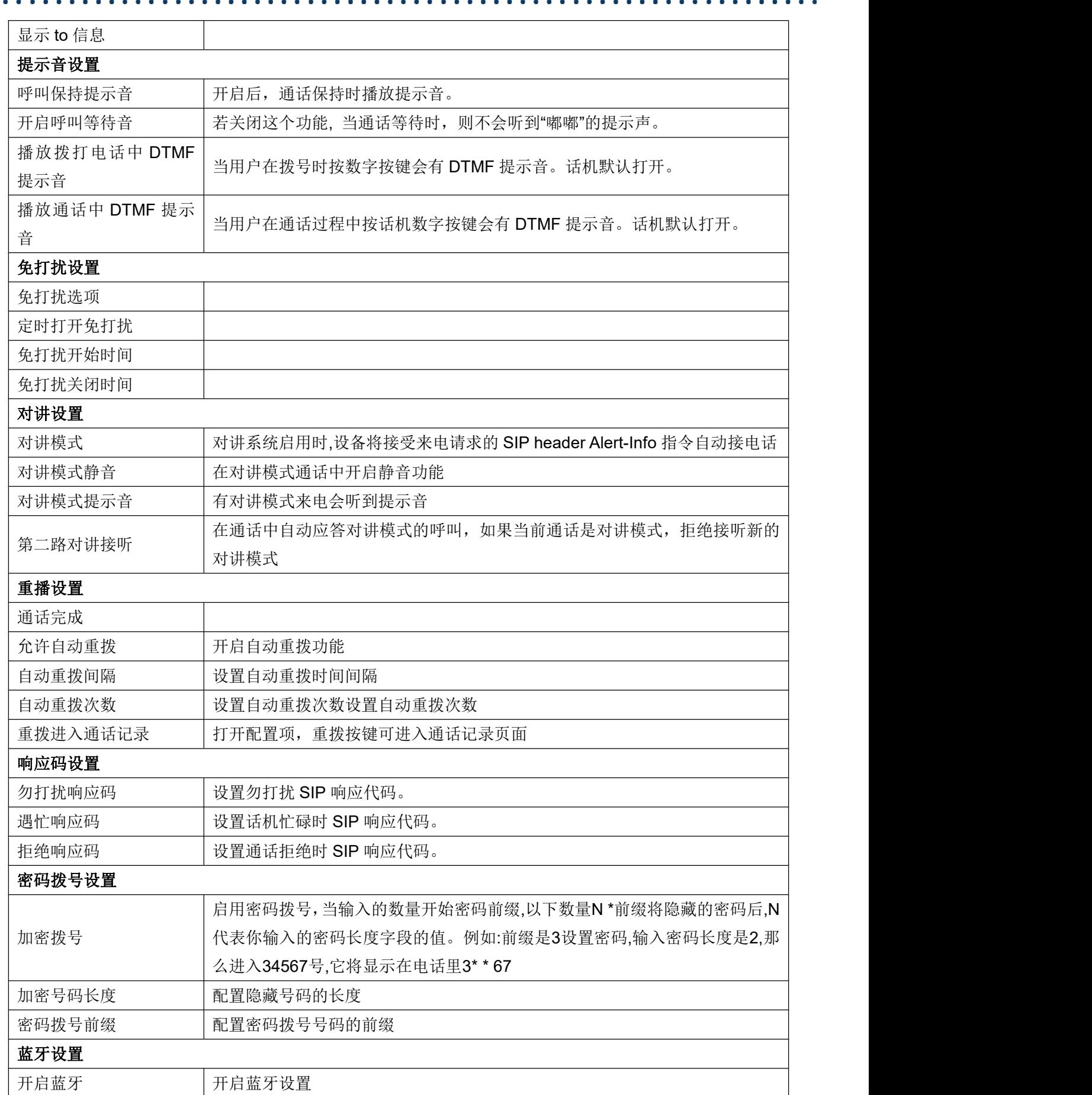

 $\bullet$ 

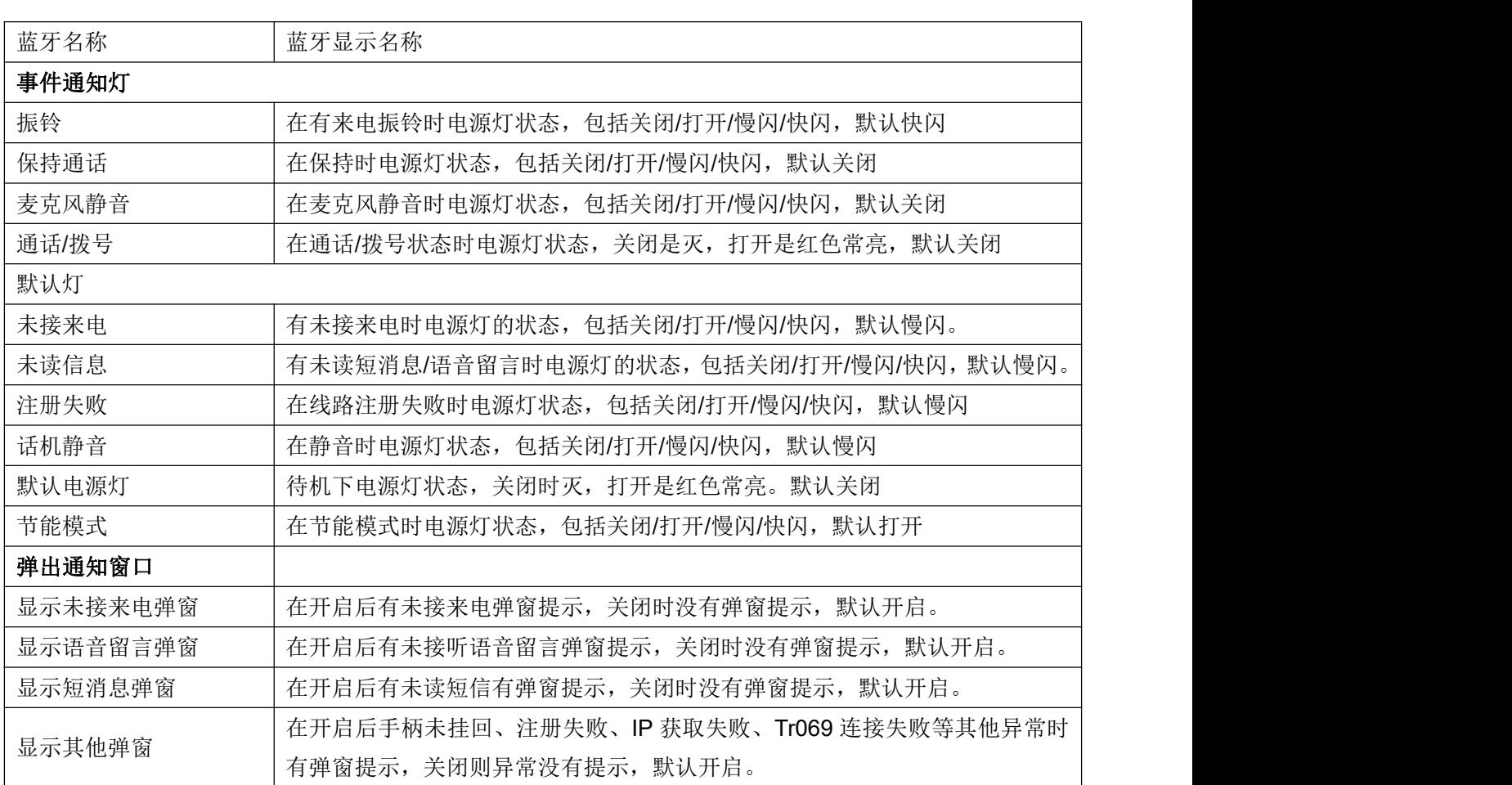

# **12.12** 电话设置 **>>** 媒体设置

更改语音设置

. . . . . . . .

#### 表 *22 -* 网页上的语音设置

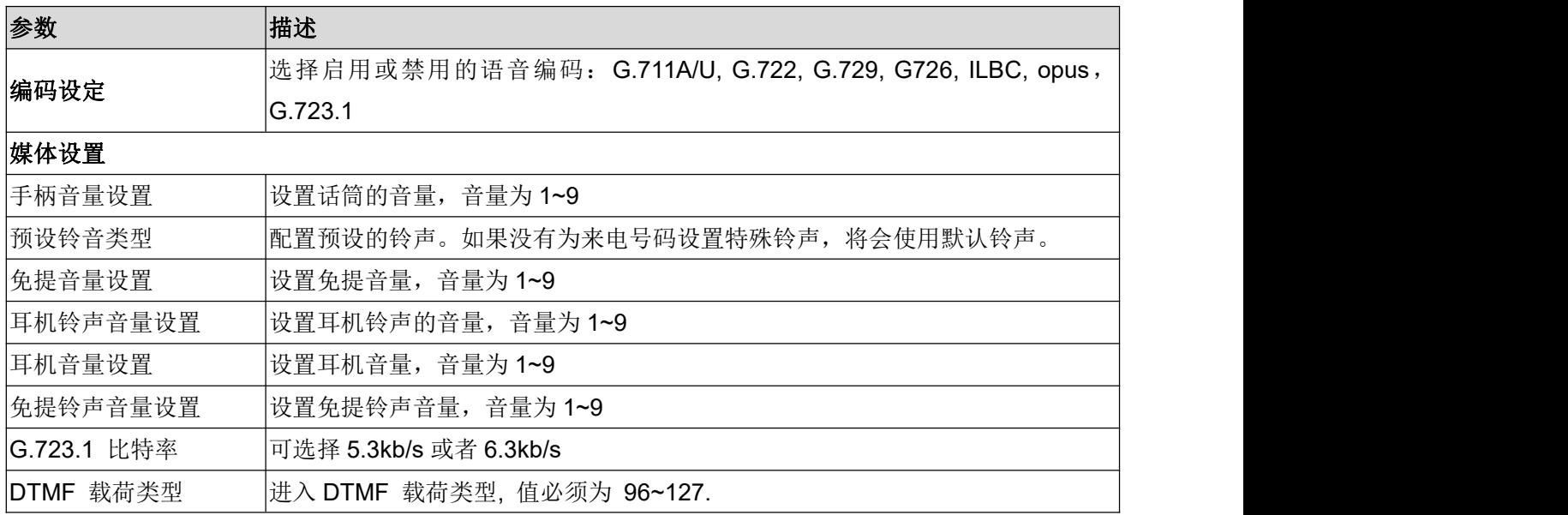

**COMMERCIAL IN CONFIDENCE** 

. . . . . . . . . . . .

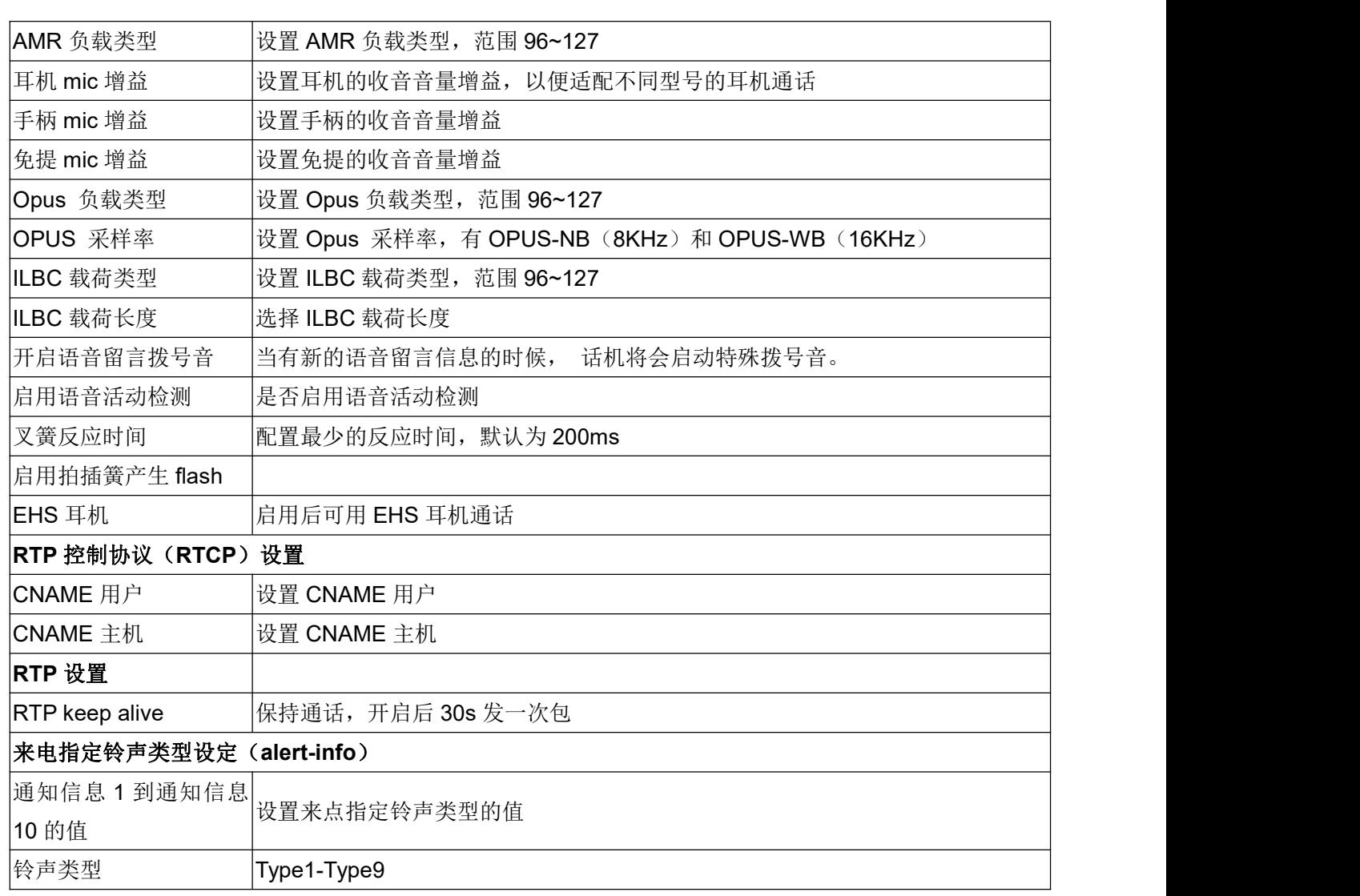

# **12.13** 电话设置 **>>** 组播

使用组播功能可以简单、便捷的发送公告给组播的每一位成员,通过在话机上设置组 播键,发送组播 RTP 流到预先配置的组播地址。通过在话机上配置监听组播地址,监听并 播放该组播地址发送的 RTP 流。

#### 表 *23 -* 网页组播参数

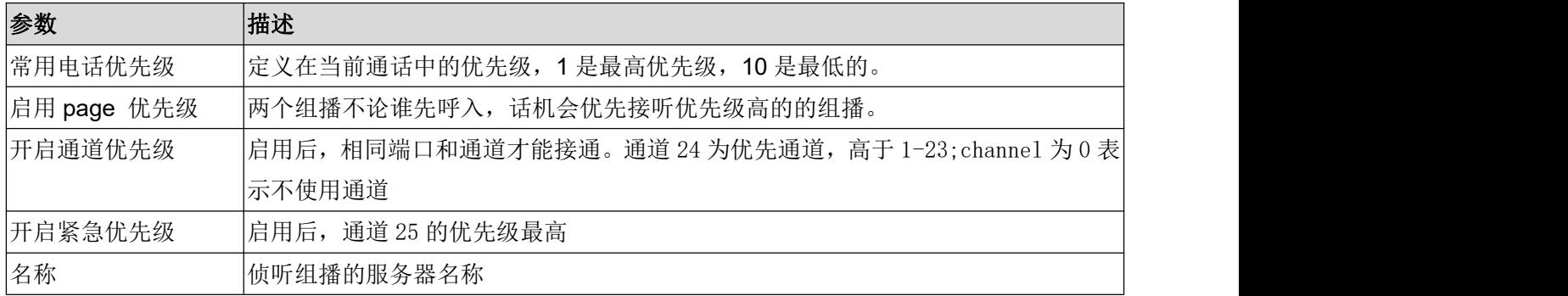

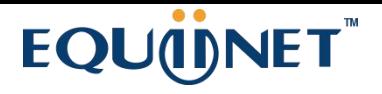

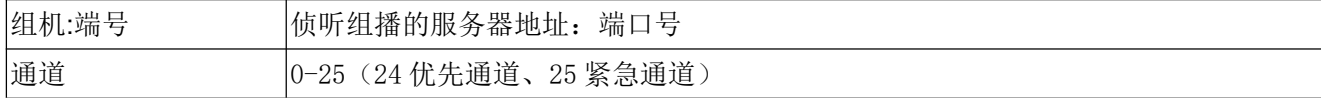

# **12.14** 电话设置 **>>** 功能

**Action URL** 操作 URL 用于 IPPBX 系统提交话机事件。

# **12.15** 电话设置 **>>** 时间**/**日期

用户可以在此页面配置话机的时间设置。

#### 表 *24 -* 时间*/*日期 在网页上设置参数

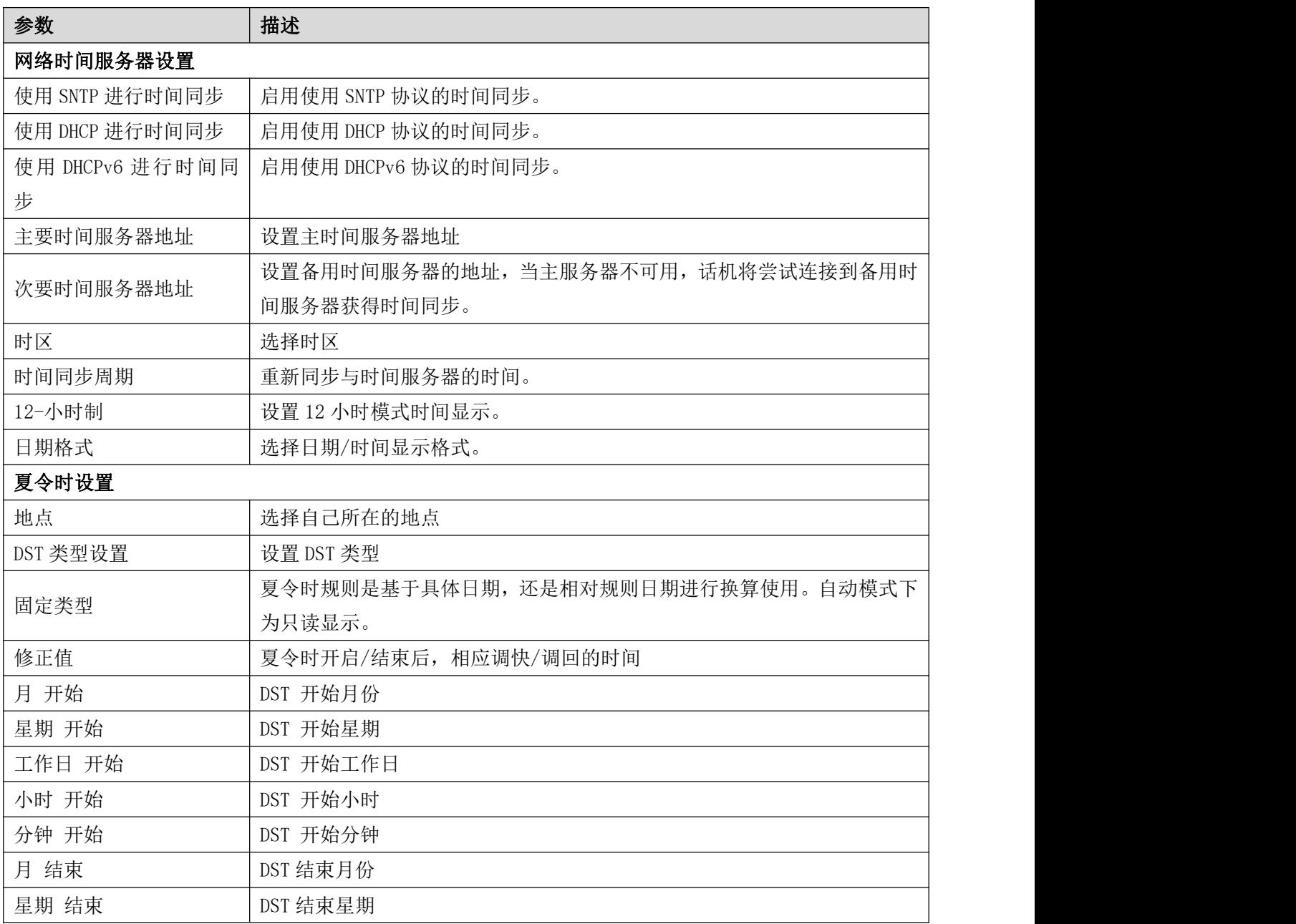

 $\begin{array}{cccccccccccccc} \bullet & \bullet & \bullet & \bullet & \bullet & \bullet \end{array}$ 

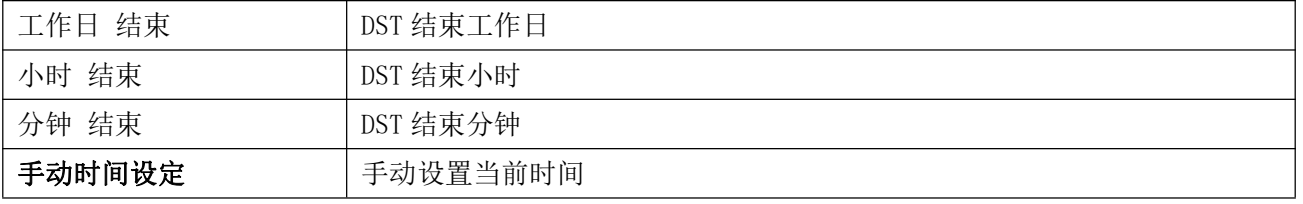

# **12.16** 电话设置 **>>** 时间管理

Time Plan (时间管理)设置即可设置时间点、也可设置时间段,时间点是在某一时刻执行某个 动作,时间段为某一段时间执行某个动作

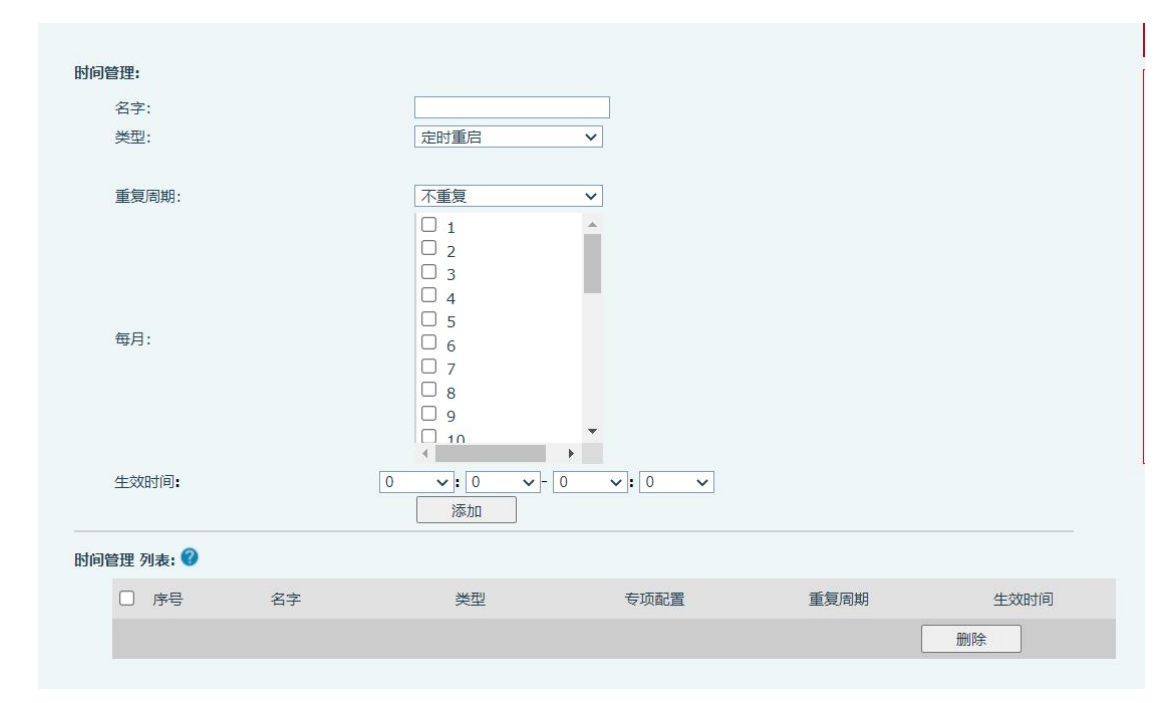

图 *127 -* 时间管理 *(1)*

表 *25 -* 时间管理

| 配置     | 值                | 描述                |
|--------|------------------|-------------------|
| 时间管理类型 | 1: 定时重启          | 类型,时间点/时间段执行的动作   |
|        | 2: 定时升级          |                   |
|        | 3: 定时前转          |                   |
|        | 4: 定时修改配置        |                   |
| 重复周期   | 0: 不重复           | 重复类型              |
|        | 1: 每日            |                   |
|        | 2: 每周            |                   |
|        | 3: 每月            |                   |
| 以周为单位  | 0-6: 周日-周六, 支持多个 | 重复类型为每日/不重复时, 值为空 |
|        | 中间以";"隔开         |                   |

|                                               | 1-31: 1-31 号                                                                              |                            |  |
|-----------------------------------------------|-------------------------------------------------------------------------------------------|----------------------------|--|
| 以日为单位                                         | XX:XX-XX:XX                                                                               | 开始时间-结束时间段                 |  |
| 当 Time Plan 类型选择为定时前转时, 网页会提示输入前转号码和前转线路, 如图。 |                                                                                           |                            |  |
| 时间管理:<br>名字:<br>类型:<br>前转号码:<br>线路:           | 定时前转<br>$\checkmark$<br>596@SIP1 v                                                        |                            |  |
| 重复周期:                                         | 每月<br>$\checkmark$<br>U22<br>$\Delta$<br>$\Box$ 23<br>$\Box$ 24<br>$\Box$ 25<br>$\Box$ 26 |                            |  |
| 每月:                                           | $\Box$ 27<br>$\Box$ 28<br>$\Box$ 29<br>$\Box$ 30<br>$\Box$ 31<br>$\rightarrow$            |                            |  |
| 生效时间:                                         | $\vee$ - 0<br>$\vee$ : 0<br>$ 0\rangle$<br>添加                                             | $\vee$ : 0<br>$\checkmark$ |  |

图 *128 -* 时间管理 *(2)*

前转号码:配置前转号码,在设置的时间段内前转到该号码。

线路:前转指定线路,当线路设置为某一线路时,只对这条线路生效。

- 1. 定时前转规则:
- 当 line 下面有前转的时候, 就用 line 下面的前转号码; SIP line 下没有前转号码时, 当在定时前传设 置的时间段内时,有来电,话机前转至定时前转指定的号码;在时间段外时,不前转。即优先级 Line>Time Plan.
- 定时前转类型都为无条件前转。

# **12.16.1** 重复周期选择每日

重复周期选择每日,生效时间输入框输入日期格式 00:00-23:59 的任意时间

第 1 个和第 3 个输入框只允许输入 00-23 任意整数,输入小于 10 的整数前自动加 0.

第 2 个和第 4 个输入框只允许输入 00-59 任意整数,输入小于 10 的整数前自动加 0.
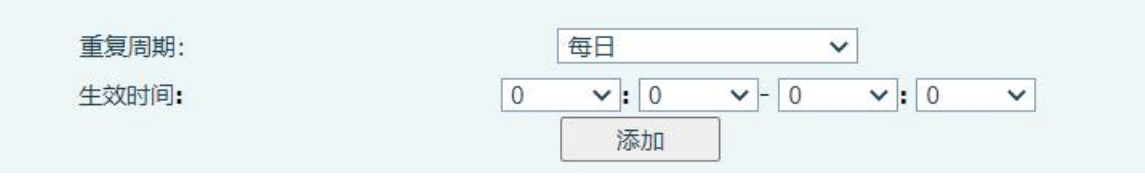

图 *129 -* 时间管理 *(3)*

## **12.16.2** 重复周期选择每周

星期几选择框,勾选则生效。

最终生效时间为星期几和设置的时间组合时间。

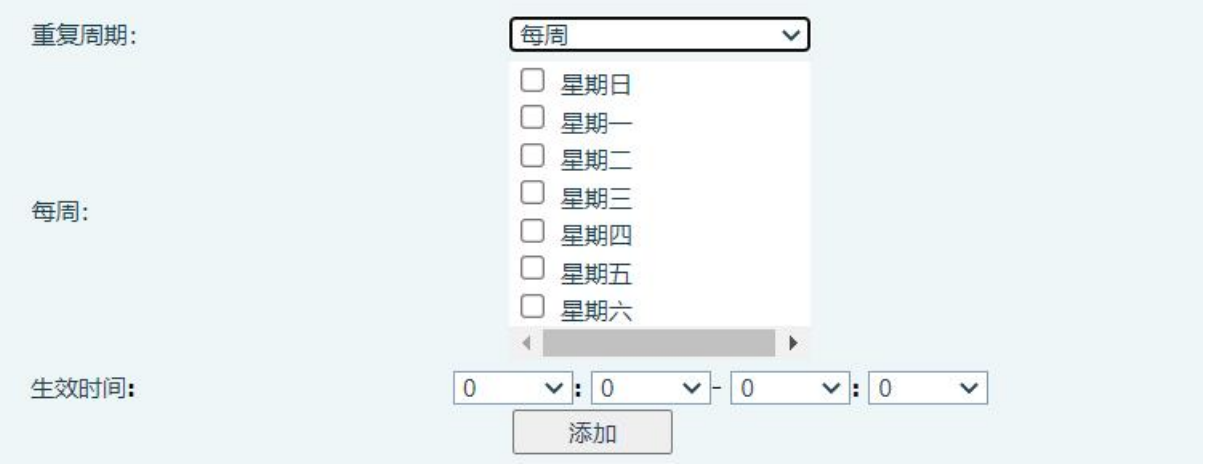

图 *130 -* 时间管理 *(4)*

### **12.16.3** 时间管理列表

提交配置后提交的所有配置进行列表展示,顺序按星期排序(日、一、二...),星期相同则按 时间排序(时间由小到大)。功能顺序先重启后升级。

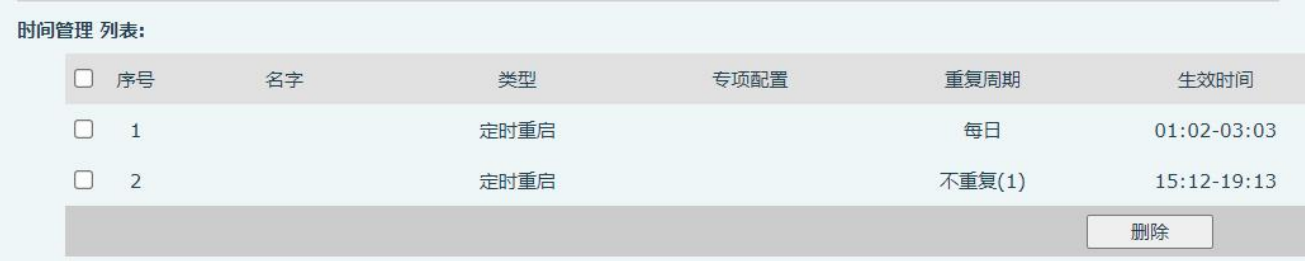

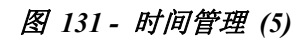

### **12.16.4** 删除

序号前勾选框,点击则列表内所有配置项目全选。

点击删除,则配置列表中的勾选配置删除,删除后失效。

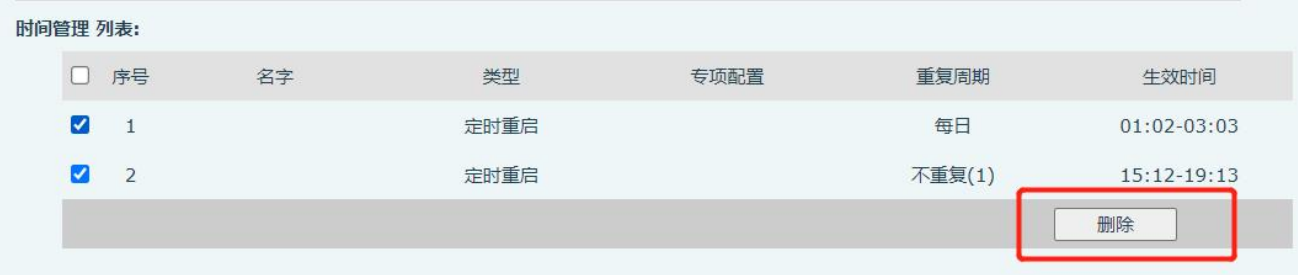

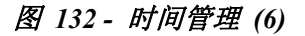

# **12.17** 电话设置 **>>** 提示音

用户可以在此页面配置话机的提示音。

既可以选择国家区域也可以自定义区域,选择区域的可以直接带出来下面的信息,选择自定义的可 以修改按键音,回电音等信息。

#### 提示音设置

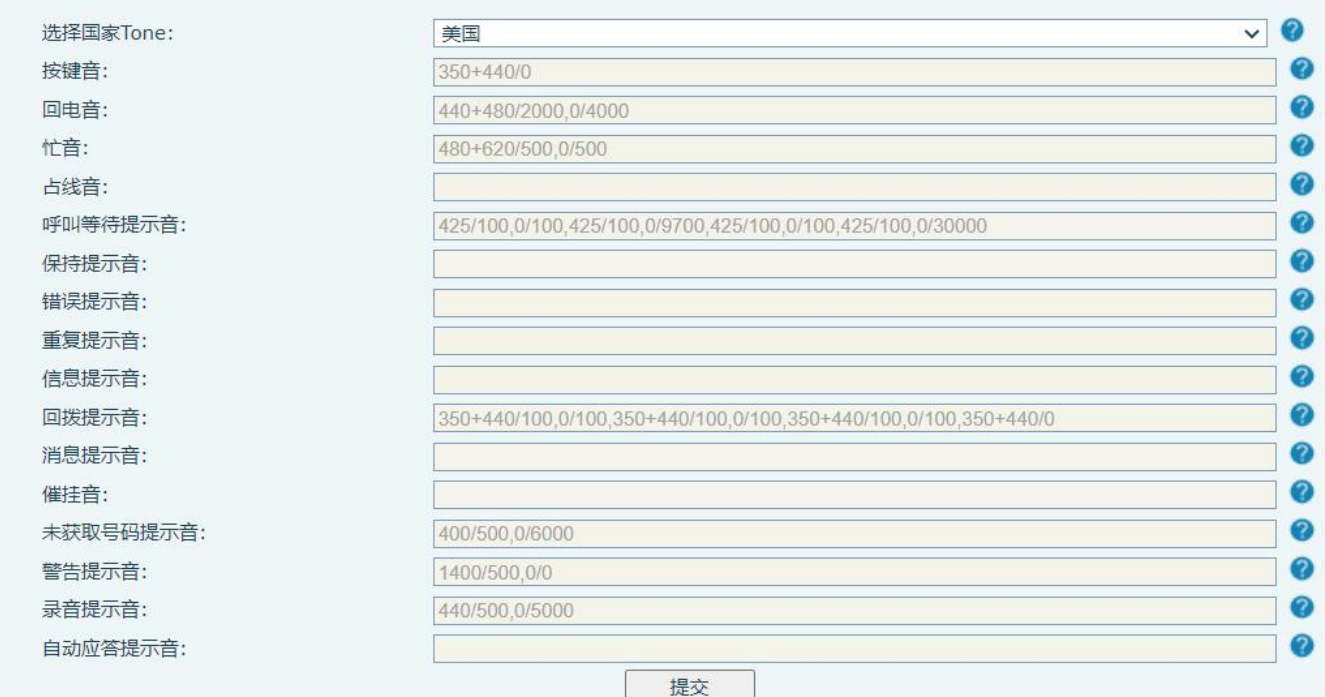

图 *133 -* 网页提示音

# EQU(I)NET

# **12.18** 电话设置 **>>** 高级

用户可以在这里对话机进行高级设置。

- 屏幕配置
	- 开启节能模式
	- 背光灯超时时间
- UI 显示
	- 设置字体,颜色,以及屏保显示
- 设置菜单密码

默认密码是 123。

- 设置按键密码
- 欢迎词

当话机处于待机状态时,欢迎词会显示在屏幕左上角。最多可输入 16 个字符。默认为

"VoIP Phone" 。

### **12.19** 电话本 **>>** 联络人

用户在此页面可以对电话本进行添加,删除或编辑联系人操作。用户可以通过姓名,电话,群组筛 选浏览电话本。

添加新的联系人,点击添加联络人用户需要输入联系人的信息,然后按"确认"按钮添加它。

要编辑联系人,请单击联系人前面的复选框,联系人信息将被复制到联系人编辑框,完成编辑后, 按"修改"按钮。

要删除一个或多个联系人,选择需要删除的联系人前的复选框,点击"删除"按钮,点击"全部删 除"清空电话本。

用户还可以添加多个联系人到组通过"添加到组"按钮。在联系人列表的底部,选取复选框,并单 击"添加到组",将选定的联系人添加到的选择的群组。

同样,用户可以选择多个用户,通过点击"添加到阻止来电列表"按钮并将它们添加到阻止来电列 えき おおとこ おおし あいしん あいしん あいしん あいしん あいしん あいしゅう あいしゅう

### **12.20** 电话本 **>>** 云电话本

#### 云电话本

用户可以配置至多4个云电话本。每个云电话本都需要设置一个 URL,该 URL 指向 XML 电话本, 可以使用 HTTP、HTTPS、FTP 来传输。 如果服务器要求认证,用户需要配置用户名和密码。

配置云电话本,以下信息需提供:

- 电话本名字 (必须)
- 电话本 URL (必须)
- 用户名 (可选择的)
- 密码 (可选择的)

# EQUIDNET

#### **LDAP** 配置

云电话本允许用户从 LDAP 服务器中通过 LDAP 协议检索联系人列表。

为了在设备上使用,用户必须配置 LDAP 服务器信息和 Search Base。如果 LDAP 服务器 请求身份验证,用户还应提供用户名和密码。

配置 LDAP 电话本,以下信息需提供:

- 显示标题 (必须)
- LDAP 服务器地址 (必须)
- LDAP 服务器端口 (必须)
- 查询 Base (必须)
- 用户名 (可选择的)
- 密码 (可选择的)

网页预览

话机网页支持预览网络电话本目录及联系人

- 设置 XML 网络电话本或者 LDAP 后,
- 选择【电话本】>>【云电话本】>>【云电话本】选择类型
- 点击设置的 XML/LDAP 即可网页下载联系人进行浏览

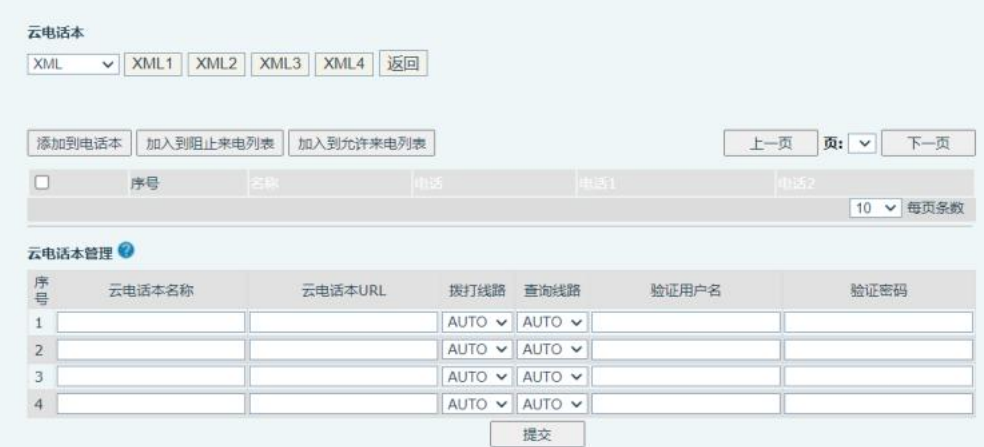

#### 图 *134 -* 网页云电话本设置

### **12.21** 电话本 **>>** 通话名单

限制来电号码:

他跟阻止来电列表作用相同。将号码加入到阻止来电列表,用户将不再接收该号码的来电直到用户 从此列表中删除该号码。

用户可以添加特定号码到阻止来电列表,也可以添加特定的前缀到阻止来电列表阻止具有此前缀所 有号码的来电。

■ 允许来电号码:

开启 DND 时, 允许来电号码依旧可以呼进来。

限制拨出号码:

添加限制呼出的号码,添加后无法呼叫该号码,直到将号码从表中删除。

# **12.22** 电话本 **>>** 网页拨号

使用网页进行呼叫、应答和挂断操作

#### **12.23** 电话本 **>>** 高级

用户可以以 XML、CSV、VCF 的格式文件导出本地电话本,并保存在本地计算机上。

用户还可以以 XML、CSV、VCF 格式的文件将联系人导入到话机电话本。

#### 注意! 如果用户重复导入同一电话簿,则同一联系人将被忽略。如果同名但号码不同,将再次创建联 系人。

用户可以在该页面中删除群组或添加新的群组。删除联系人群组并不会删除该组中的联系人。

#### **12.24** 通话记录

用户在此页面可以浏览完整的通话记录,通话记录可以按时间,来电号码,联系人姓名或使用线路 进行排序,也可以通过呼叫记录类型(呼入、呼出、未接来电)筛选通话记录。

用户也可以将通话记录中的号码保存到他/她的电话本或将其添加到阻止来电列表/允许来电列表。 用户也可以通过点击通话记录中的号码进行网页拨号。

#### **12.25** 快捷键 **>>** 功能键

一键转移设置:建立新通话、盲转、出席转、一键三方、Play DTMF。

设备提供了2个用户定义快捷键,用户可以在网页上配置每个快捷键。

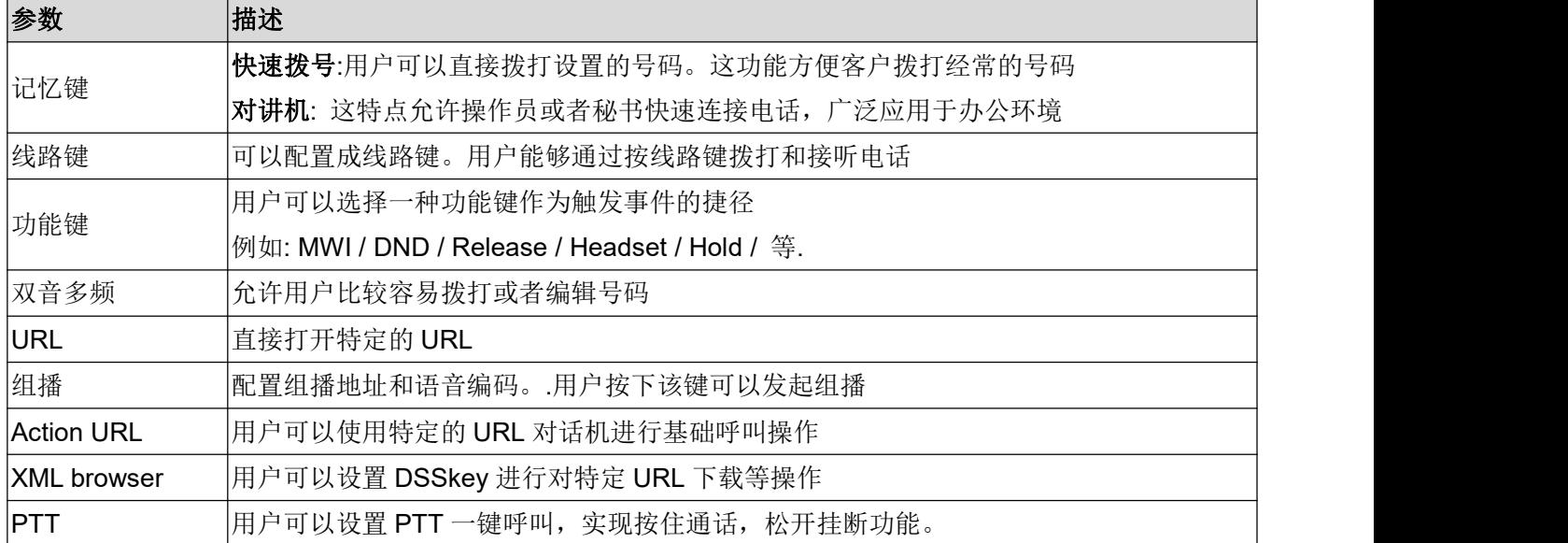

#### 表 *26 -* 快捷键配置

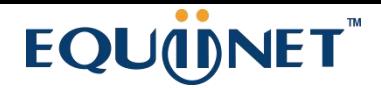

# **12.26** 快捷键 **>> Softkey** 设置

用户设置模式和显示风格、显示页面。

#### 表 *27 - Softkey* 配置

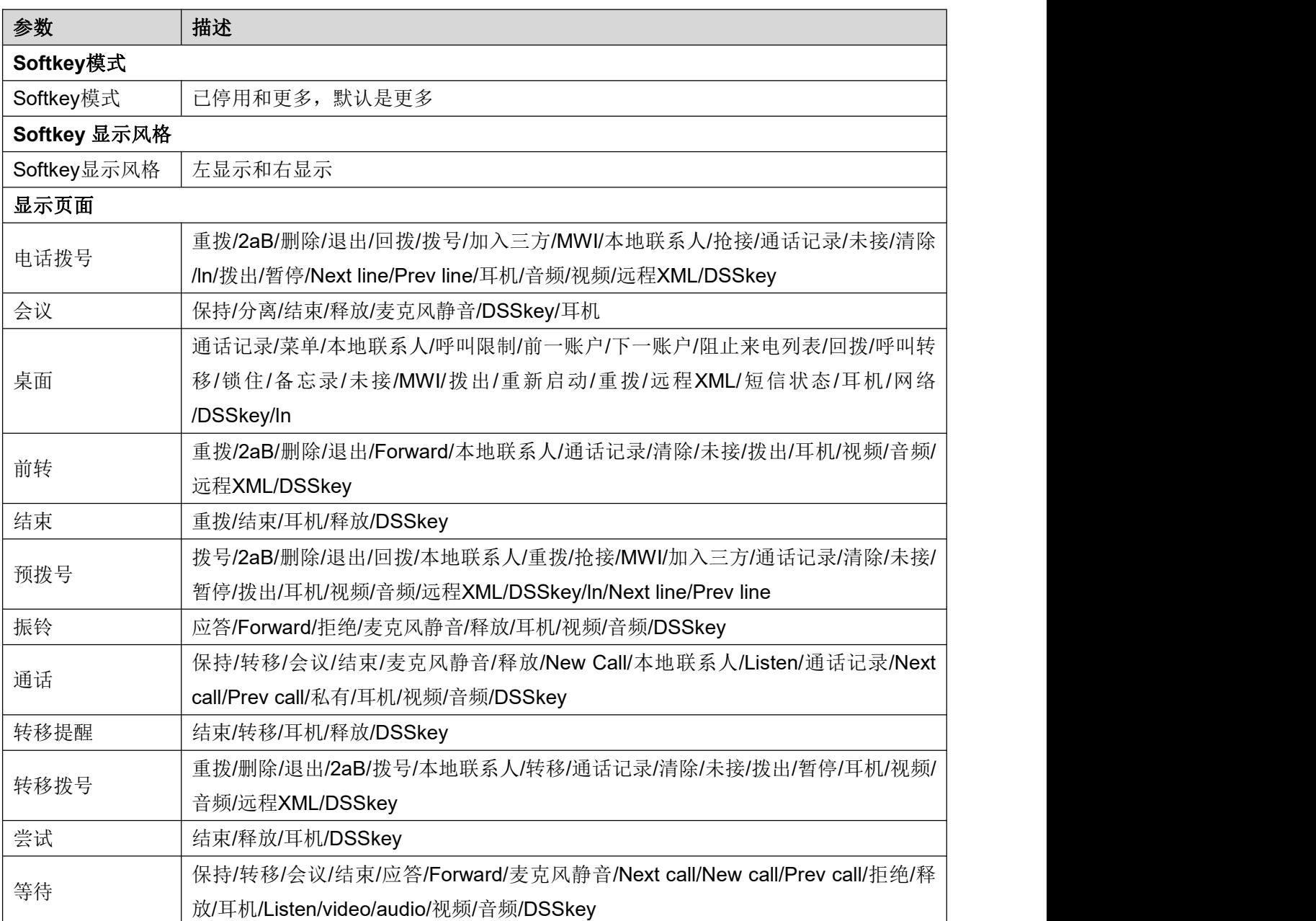

# 12.27 快捷键 **>>** 高级

一键转移:例如设置记忆键 4370,与 4374 通话时按记忆键,决定新起通话呼叫 4370 还是将 4374 转移(盲转/出席转)给 4370.

选择记忆键功能:例如话机设置记忆键值为 4370,在于 4370 通话时,按此键的行为,保持通话还 是挂断。

**COMMERCIAL IN CONFIDENCE** 

. . . . . . . . . . . . . .

#### 全局键设置 全局键设置 无》 显示空白 v 选择记忆键功能: 显示驻留信息: 提交

#### 图 *135 - DSSkey* 全局设置

#### ■ 可编程按键设置

请参照表 27 Softkey 设置。

### **12.28** 应用 **>>** 录音管理

录音使用详见 9.1 [录音](#page-53-0)

# **12.29** 安全 **>>** 网页过滤

用户可以设置只允许某一网段 IP 的机器访问配置管理话机。

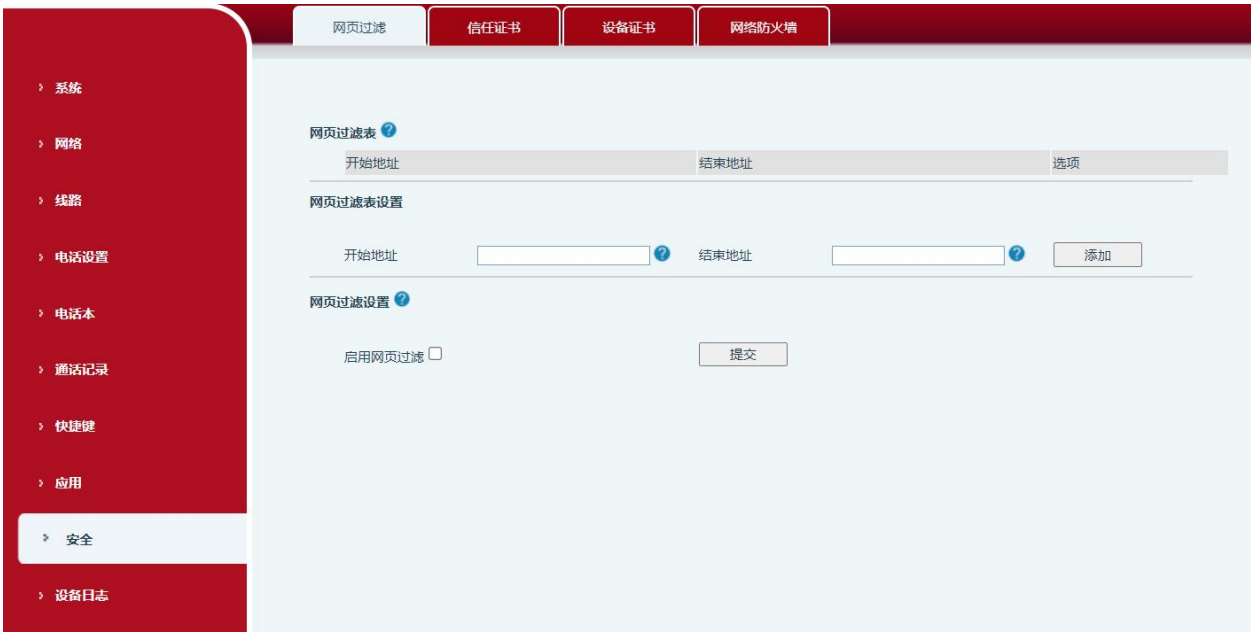

#### 图 *136 -* 网页网页过滤设置

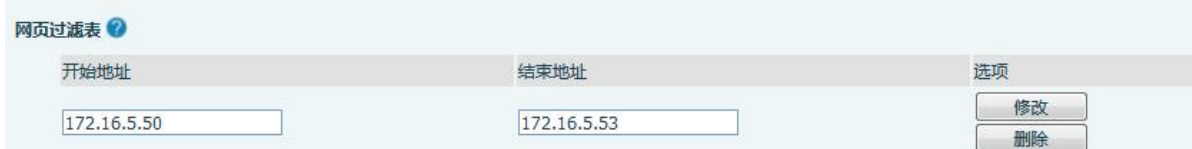

#### 图 *137 -* 网页网页过滤表

添加和删除允许访问的IP网段;在开始IP内配置起始IP地址,在结束IP内配置结束IP地址,然后点击 【添加】提交生效。可以设置一个大网段,也可以分成几个网段添加,删除时在下拉菜单里选择要删除网

段的起始IP,然后点击【删除】生效。

启用网页过滤: 配置启用/禁用网页访问过滤; 点击【提交】按钮生效

注意: 如果自己访问话机的设备与话机在同一网段,不要将网页过滤网段配置为自己所在网段之外, 否 则就无法登录网页了。

# **12.30** 安全 **>>** 信任证书

设置是否开启许可证书和常规名称校验, 选择证书模块。

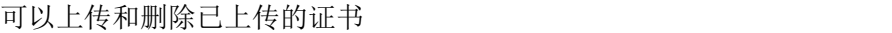

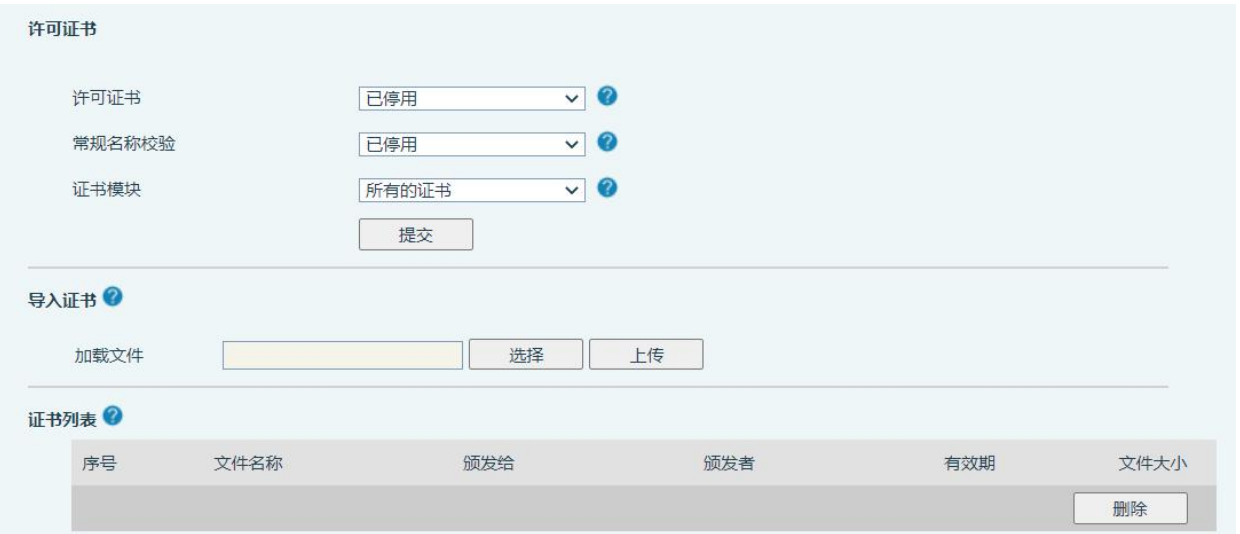

图 *138 -* 证书设置

# **12.31** 安全 **>>** 设备证书

选择设备证书为默认证书和自定义证书。 可以上传和删除已上传的证书。

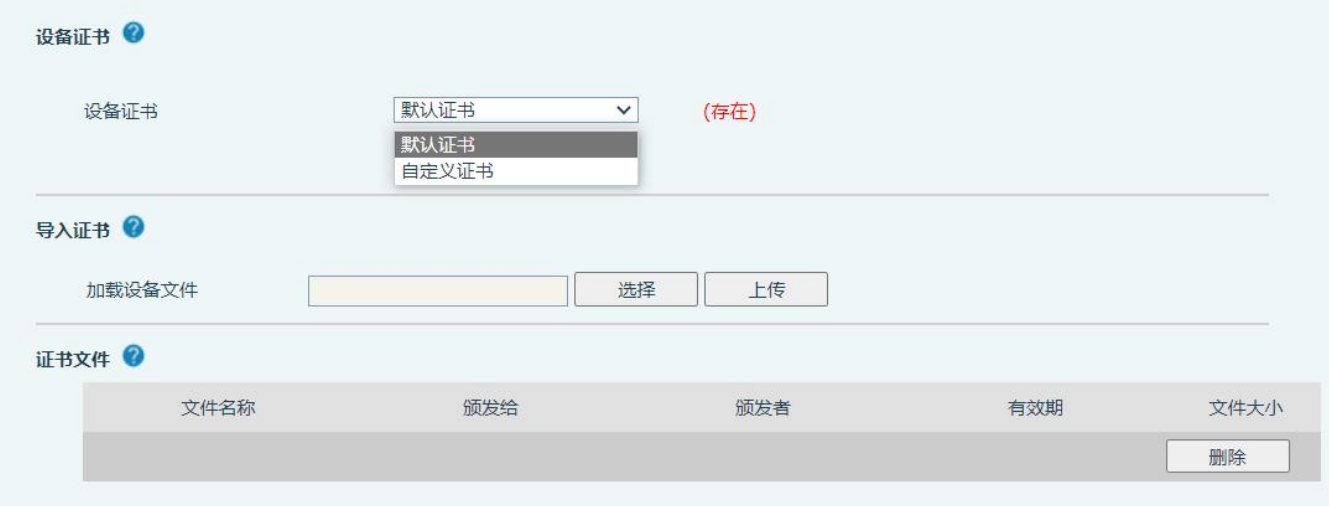

图 *139 -* 设备证书设置

**12.32** 安全 **>>** 网络防火墙

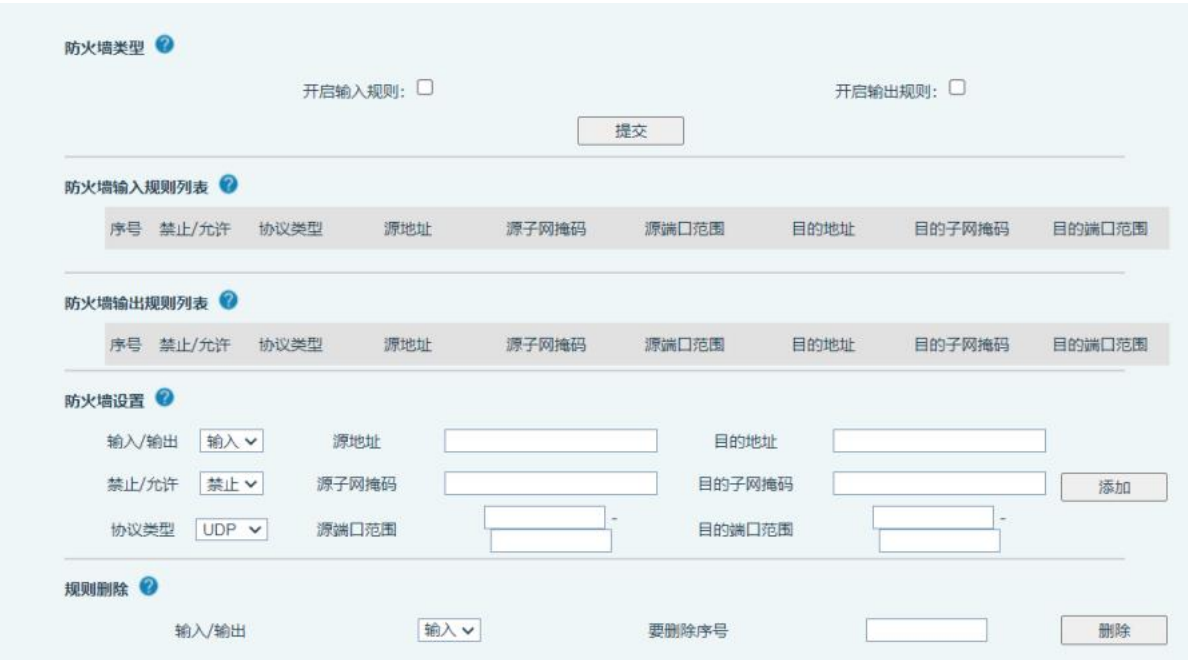

图 *140 -* 网络防火墙设置

通过此页面可以设定是否启用输入、输出防火墙,同时可以设定防火墙的输入输出规则,利用这些设 定可以防止一些恶意的网络存取,或限制内部使用者存取外部网络的一些资源,提高安全性。

防火墙规则设置是一个简单的防火墙的模块。这个功能支持两种规则:输入规则和输出规则。每条规 则都将分配一个序号,最大允许每种规则各设定10条。

考虑到防火墙设定的复杂性,下面将以一个实例来进行说明:

| 参数     | 描述                                          |
|--------|---------------------------------------------|
| 开启输入规则 | 表示启用输入规则应用                                  |
| 开启输出规则 | 表示启用输出规则应用                                  |
| 输入/输出  | 为选择当前添加规则是输入还是输出规则                          |
| 禁止/允许  | 为选择当前规则配置是禁止还是允许;                           |
| 协议类型   | 过滤的协议类型,共有四种: TCP,UDP,ICMP,IP。              |
| 过滤端口范围 | 过滤的端口范围                                     |
| 源地址    | 为源地址。源地址可以是主机地址、网络地址,也可以是全部地址0.0.0.0;       |
|        | 也可以是类似*.*.*.0的网络地址, 如: 192.168.1.0。         |
| 目的地址   | 为目的地址, 目的地址可以是具体IP地址, 也可以是全部地址0.0.0.0; 也可   |
|        | 以是类似*.*.*.0的网络地址, 如: 192.168.1.0。           |
| 源子网掩码  | 为源地址掩码, 当配置为255.255.255.255时即说明是具体主机, 当设置为  |
|        | 255.255.255.0类型的子网掩码时, 说明过滤的是一个网段;          |
| 目的子网掩码 | 为目的地址掩码, 当配置为255.255.255.255时即说明是具体主机, 当设置为 |

表 *28 -* 网络防火墙

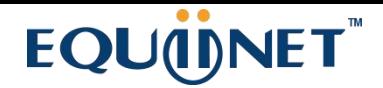

255.255.255.0类型的子网掩码时,说明过滤的是一个网段;

当设定好后点击【添加】,会在防火墙输出规则里新增一项,如下图所示:

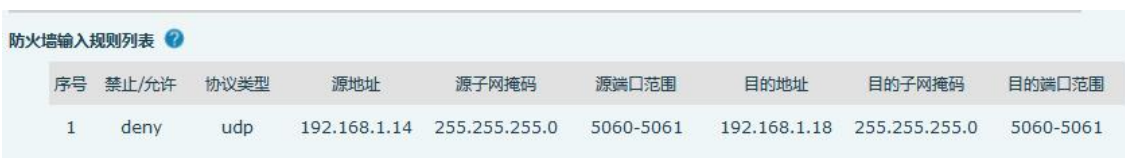

#### 图 *141 -* 防火墙规则列表

然后选择,并点击按钮【提交】。

这样,当设备运行:ping 192.168.1.118,就会因为输出规则的禁止而无法发送数据包到 192.168.1.118。 但是 ping 192.168.1.0 网段的其它 IP 还是可以正常收到目的主机的响应数据包。

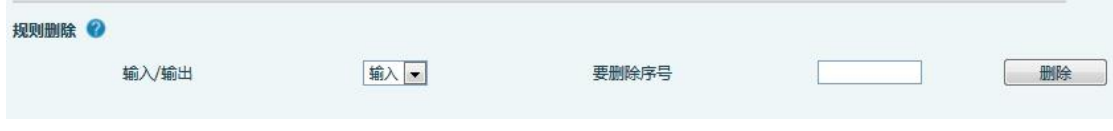

#### 图 *142 -* 删除防火墙规则

选取想要删除的列表,点击【删除】即能删除掉选定的列表。

### **12.33** 设备日志 **>>** 设备日志

可以抓取设备日志,遇到异常问题时,将日志发给技术人员定位问题。具体请查看 13.6 [获取](#page-120-0) log 信 息。

# EQUIDNET

# **13** 故障排除

当话机无法正常使用时,用户可以尝试以下方法来恢复话机正常运行或收集相关信息发送问题报告 至 Fanvil 技术支持邮箱。

### **13.1** 获取话机系统信息

用户可以通过按话机中的【菜单】>>【状态】选项获取信息。以下信息将被提供:

网络信息

设备信息(型号、软硬件版本)等。

### **13.2** 开机**/**关机

用户可以通过长按红色挂断键、直至关机。然后长按红色挂断键入直至开机。

#### **13.3** 重启话机

用户可以通过功能按键重启话机,【菜单】>>【基本设置】>>【重启系统】并按【是】,或者直接 拔掉电源重新启动话机。

### **13.4** 话机恢复出厂设置

恢复出厂设置将删除话机上的所有配置,喜好,数据库和配置文件,话机将恢复到出厂默认状态。 用户恢复出厂重置按【菜单】>>【高级设置】,然后输入密码进入界面,选择【恢复出厂设置】, 按【进入】。话机将恢复到出厂默认状态。

### **13.5** 屏幕截图

如果话机出现问题,屏幕截图可以帮助技术人员定位功能位置,以及明确问题现象。为了获取屏幕 截图,登录话机网页【系统】>>【辅助工具】,屏幕截图下可截取主屏和副屏的图片(可在出现问题界 面截取)。

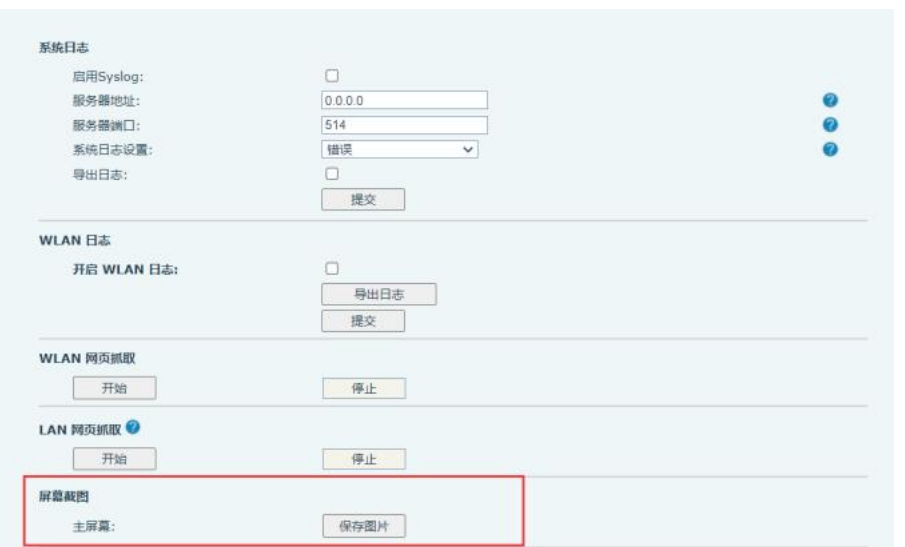

图 *143 -* 网页屏幕截图

# <span id="page-119-0"></span>**13.6** 网络数据抓包

有时话机问题的网络数据包是有帮助的。为了获得话机的数据包,用户需要登录话机的网页,打开 网页【系统】>>【辅助工具】,然后单击"网络数据包捕获"中的【开始】开始选项。这时将会弹出消 息提示要求用户保存捕获到文件。这时用户可以进行相关操作,如启动/停用线路或拨打电话,完成后在 网页中单击【停止】按纽。话机期间的网络数据包都保存在文件中。

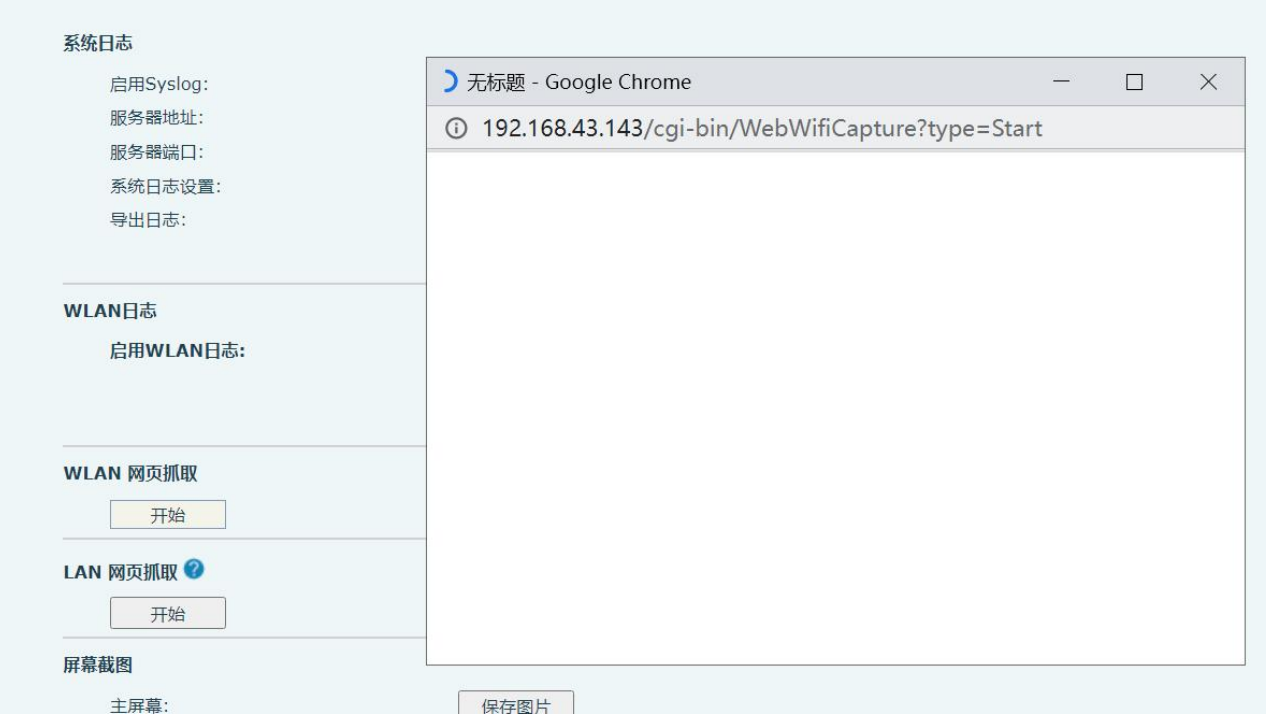

#### 图 *144 -* 网页抓包工具

用户可以对数据包进行分析或将其发送到 Fanvil 技术支持邮箱。

# <span id="page-120-0"></span>**13.7** 获取 **log** 信息

当遇到异常问题时,log 信息是有帮助的。为了获取话机的 log 信息,用户可以登录话机网页,打 开网页【设备日志】,点击"开始"按钮,按照问题出现的步骤直至问题出现,之后点击"结束"按钮, "保存"到本地进行分析或将日志发送给技术人员定位问题

# **13.8** 常见故障案例

| 故障案例          | 解决方案                                                |
|---------------|-----------------------------------------------------|
| 话机无法启动        | 首先考虑电量已耗尽的情况, 对设备进行充电, 充电时请使用购买时配置的                 |
|               | 充电器。                                                |
|               | 如果看到话机进入"POST 模式", 说明该话机系统已损坏。请联系技术支持               |
|               | 人员帮助您还原话机系统。                                        |
| 话机无法注册到服务供应商  | 请检查话机是否连接到网络。话机需连接到无线网络,查看无线图标 可是否                  |
|               | 正常。如果图标显示 @或 2, 说明网络不可用, 请检查网络设施。                   |
|               | 请检查话机是否有 IP 地址。检查系统信息, 如果 IP 地址为 Negotiating,<br>2. |
|               | 说明该话机没有获取到 IP 地址。请检查网络配置是否正确。                       |
|               | 如果网络连接良好, 请再次检查你的线路配置。如果所有配置都正确, 请联<br>3.           |
|               | 络您的服务提供商来获得支持, 或者按照"13.5 网络数据抓包"中的说明                |
|               | 来获得注册的网络数据包,并将其发送到厂商支持邮箱帮助分析这个问题。                   |
| 无音频或音频效果差的话机  | 请检查是否接入耳机, 右上角显示耳机图标: 接入耳机后, 听筒通道不能                 |
|               | 使用; 拔出耳机后, 听筒通道可以使用。                                |
|               | 此时网络带宽和延迟可能不适合音频通话。                                 |
| 耳机音频较差或声音小    | 请使用由厂商提供的耳机。                                        |
|               | 此时网络带宽和延迟可能不适合音频通话。                                 |
| 音频在免提扬声器模式下骤变 | 这通常是由于扬声器音量大反馈道麦克风。请将喇叭音量调低一点点, 现象将会                |
|               | 消失。                                                 |

表 *29 -* 故障案例